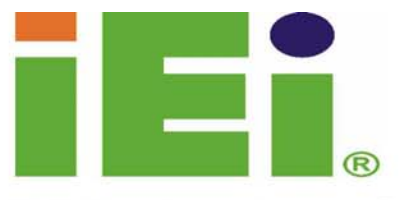

#### IEI Technology Corp.

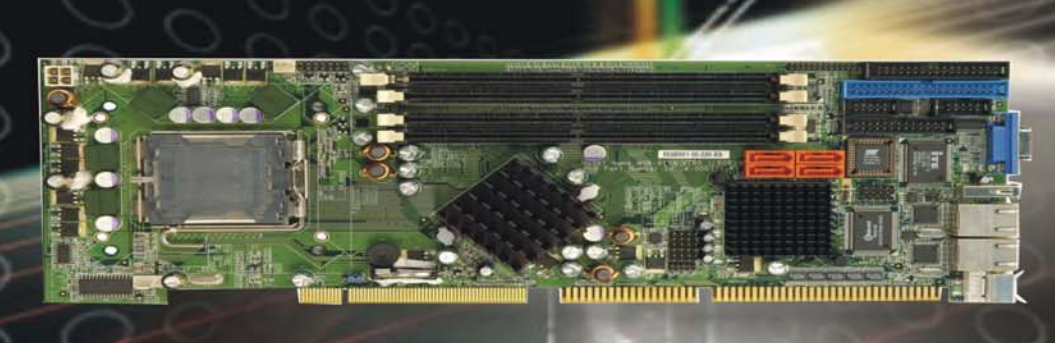

# **WSB-9154-R1**

# **LGA775 Pentium<sup>®</sup>4 Full-Size CPU Card** with Dual PCIE-GbE, SATA, DVI, and USB 2.0

# **User Manual**

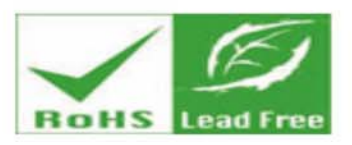

**Rev. 1.0 January, 2006** 

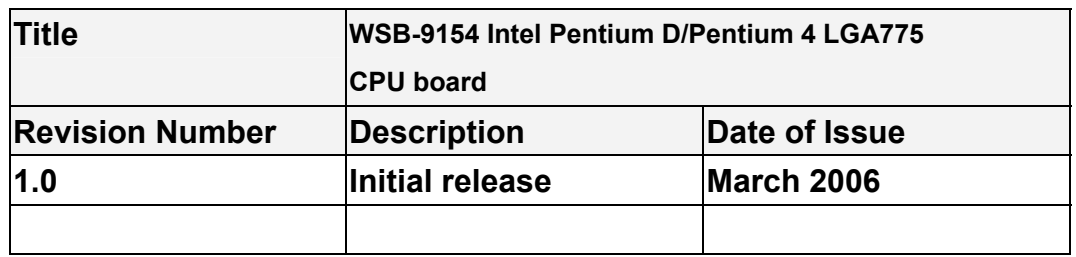

#### **REVISION HISTORY**

#### **COPYRIGHT NOTICE**

The information in this document is subject to change without prior notice in order to improve reliability, design and function and does not represent a commitment on the part of the manufacturer.

In no event will the manufacturer be liable for direct, indirect, special, incidental, or consequential damages arising out of the use or inability to use the product or documentation, even if advised of the possibility of such damages.

This document contains proprietary information protected by copyright. All rights are reserved. No part of this manual may be reproduced by any mechanical, electronic, or other means in any form without prior written permission of the manufacturer.

#### **TRADEMARKS**

IBM PC is a registered trademark of International Business Machines Corporation. INTEL is a registered trademark of INTEL Corporation. AMI is registered trademarks of American Megatrends Inc. Other product names mentioned herein are used for identification purposes only and may be trademarks and/or registered trademarks of their respective owners.

# **Table of Contents**

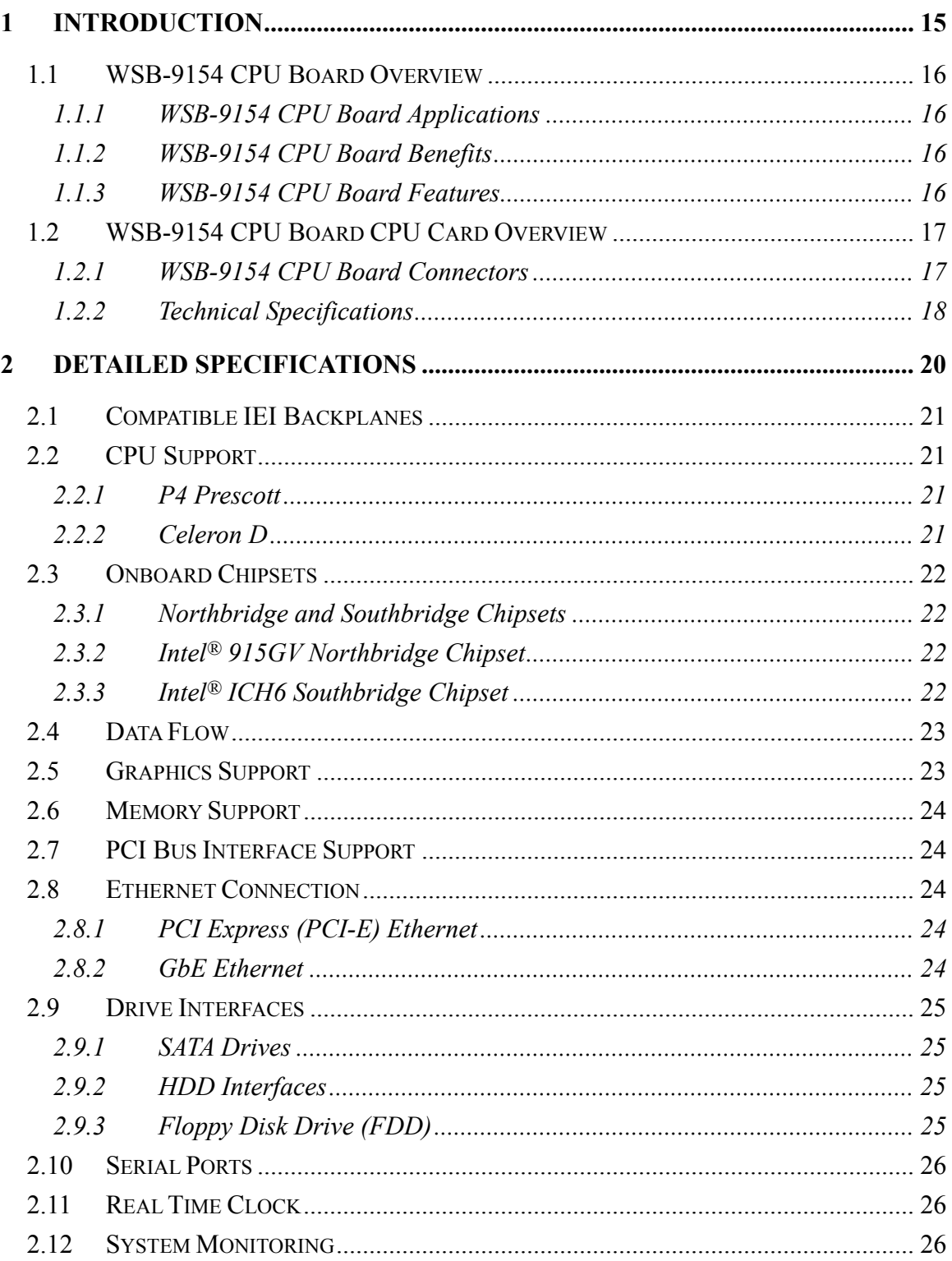

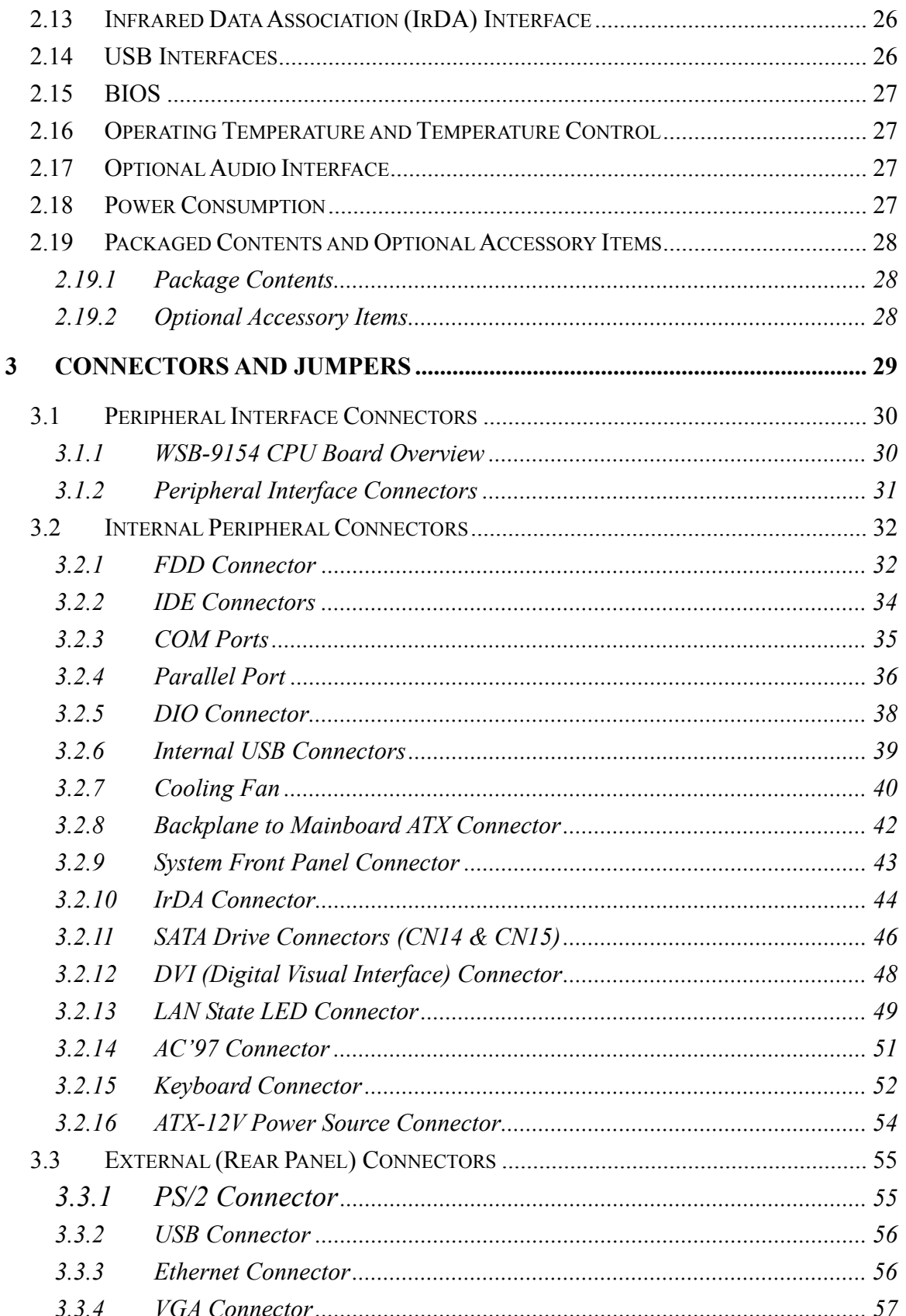

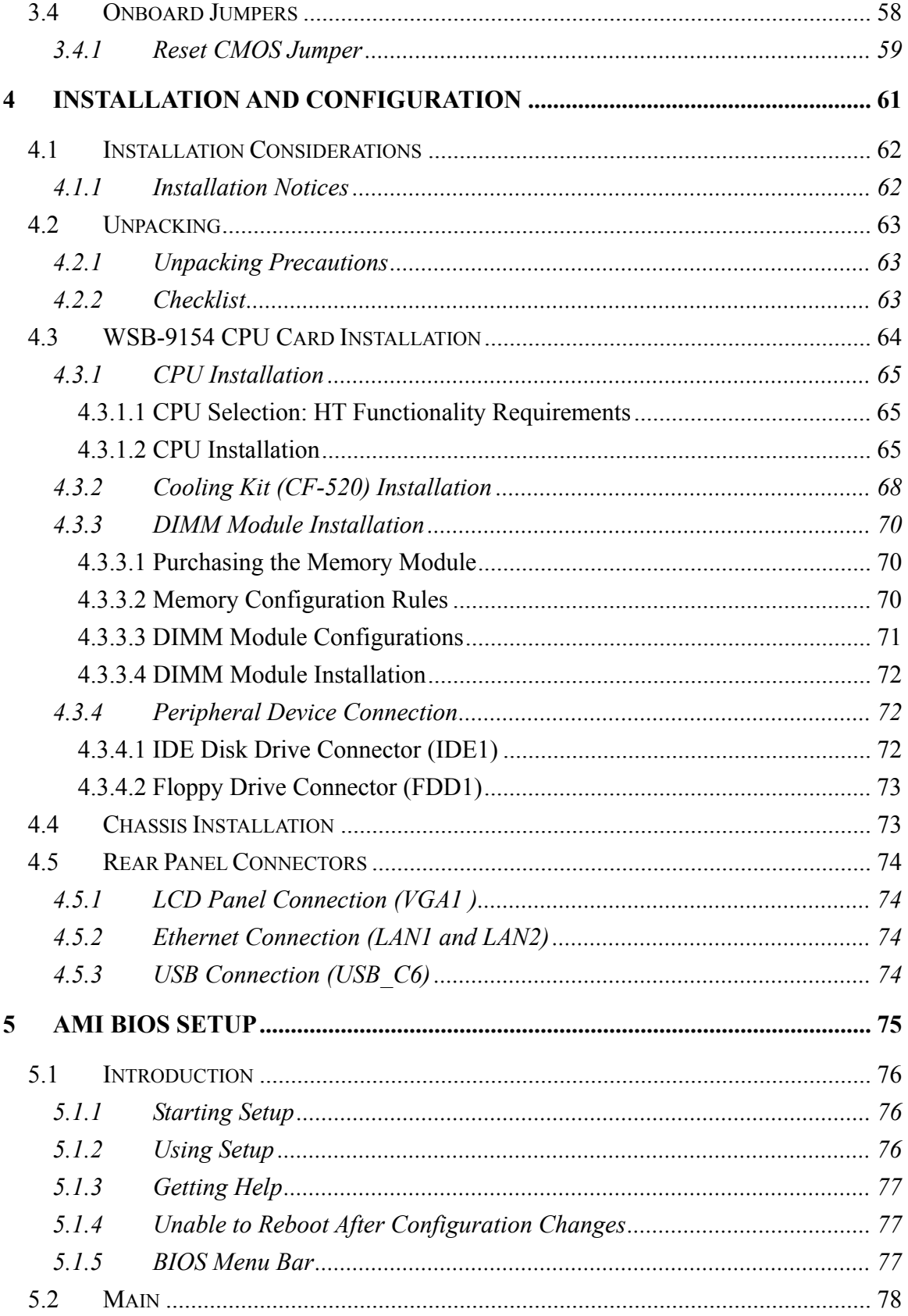

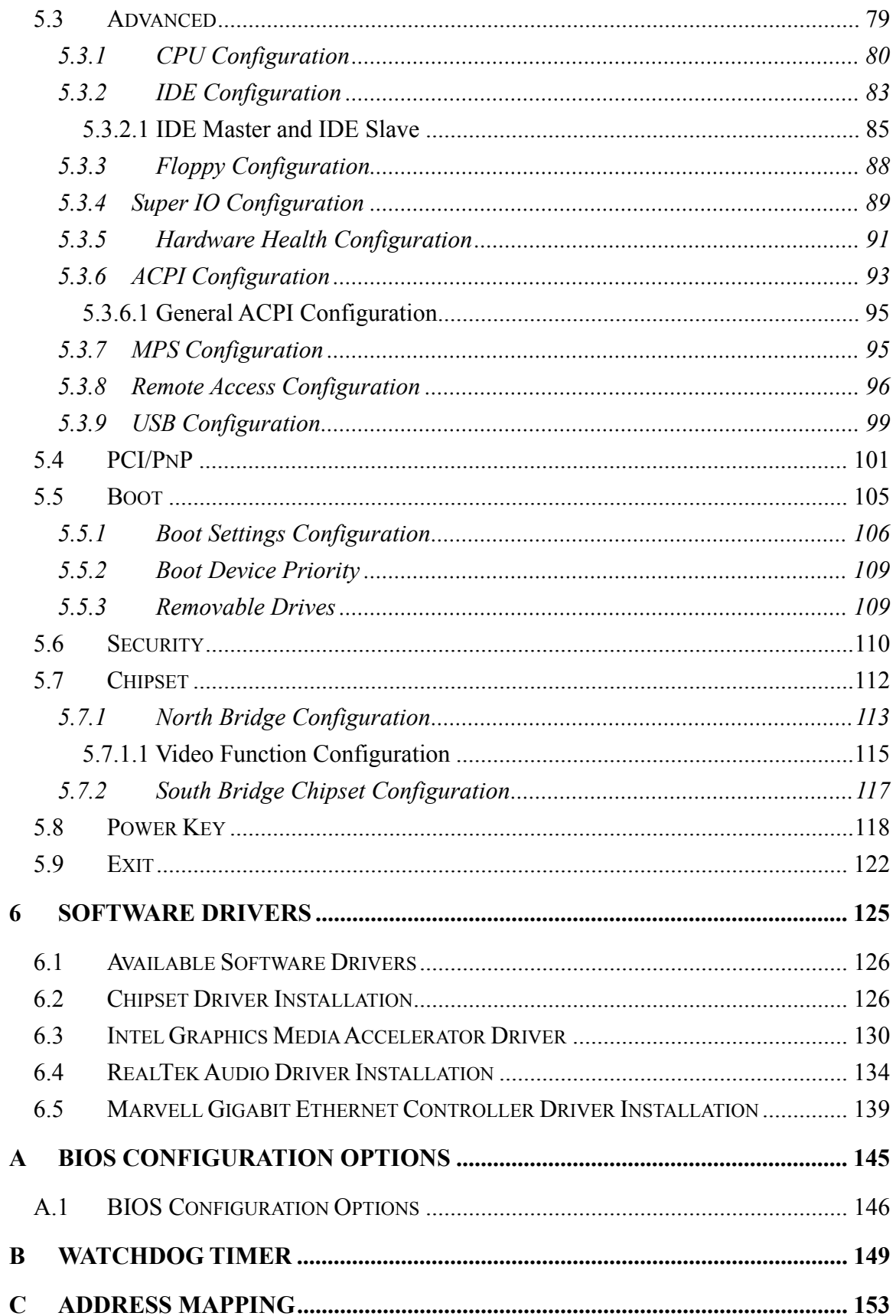

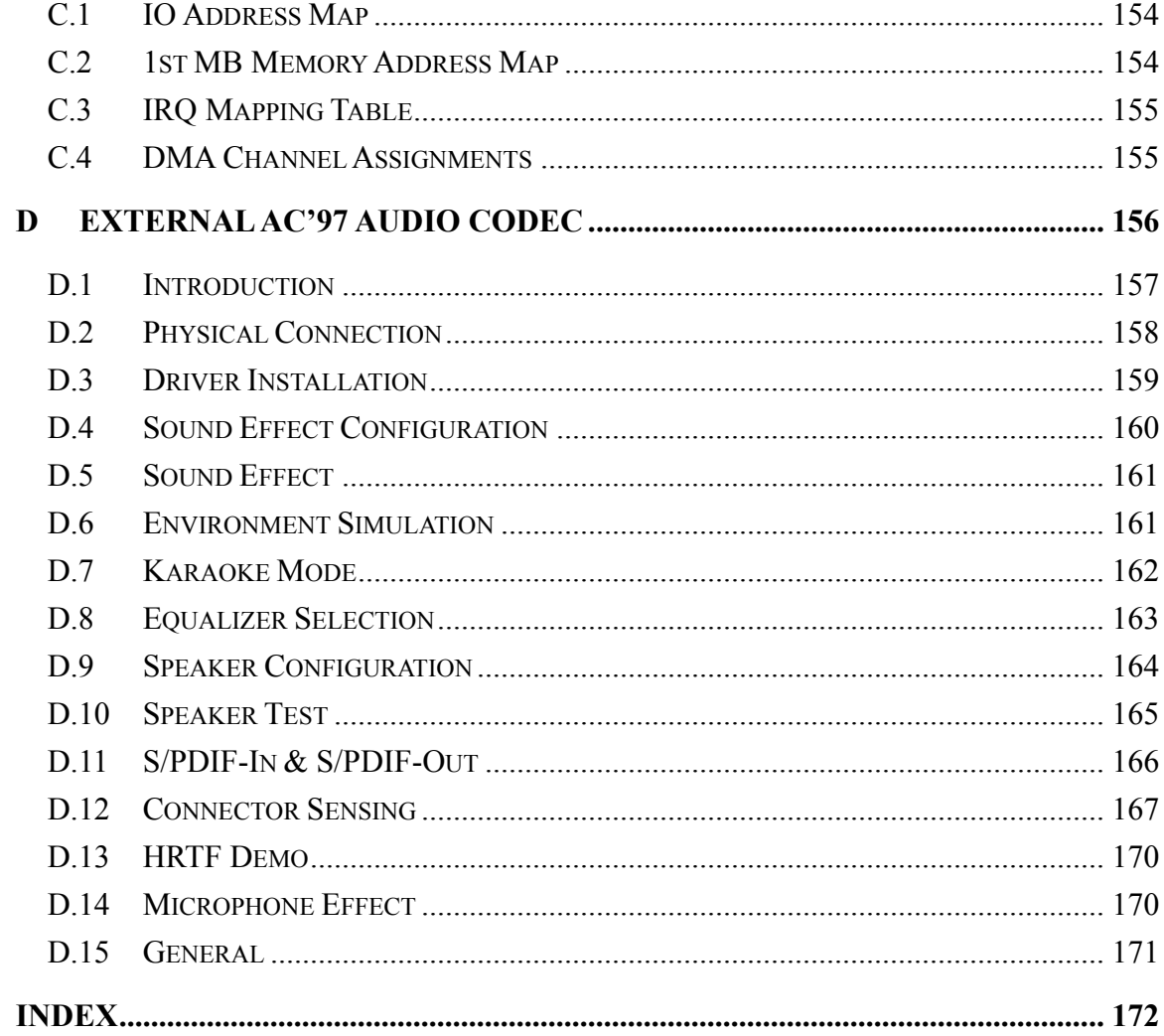

# **List of Figures**

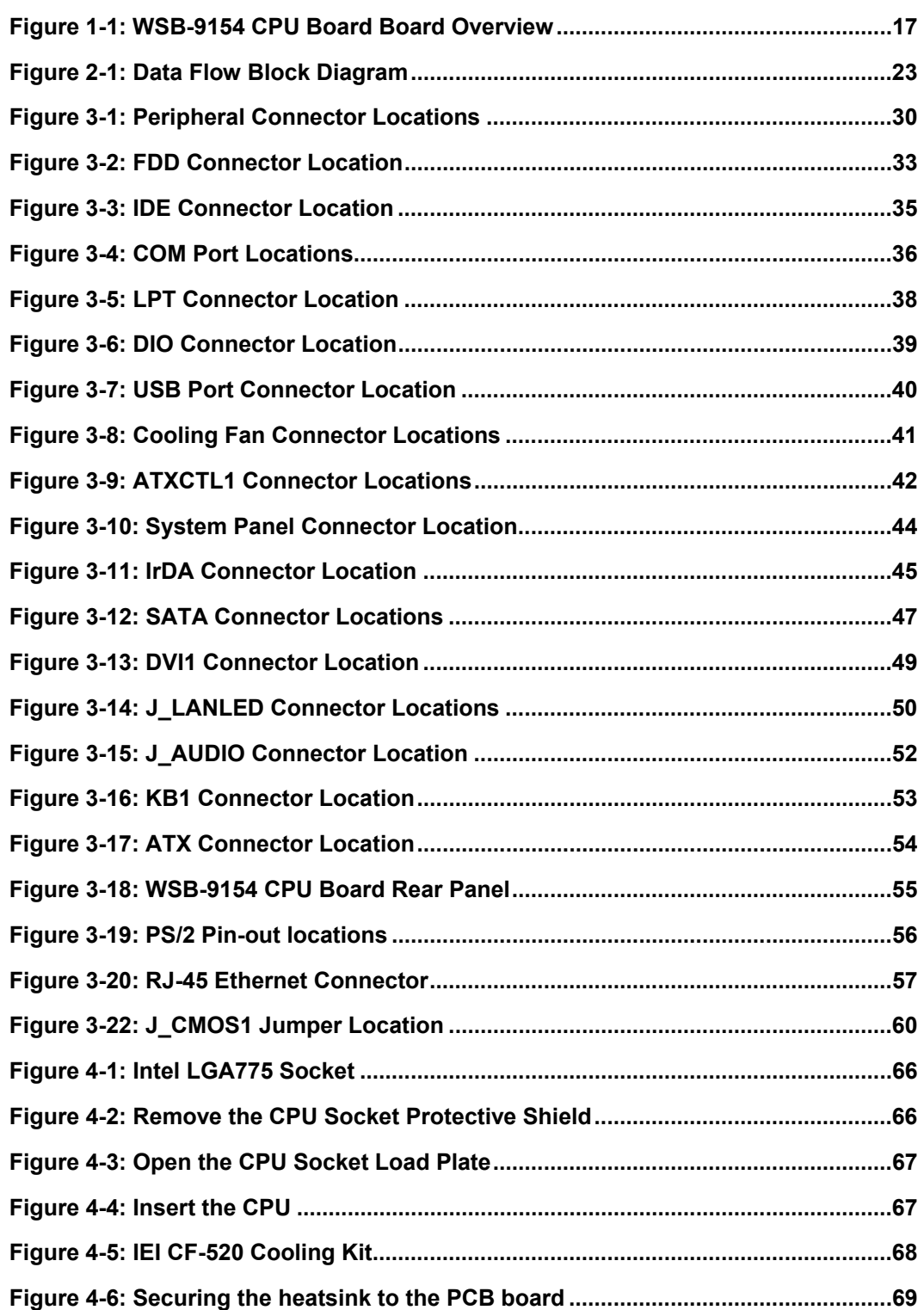

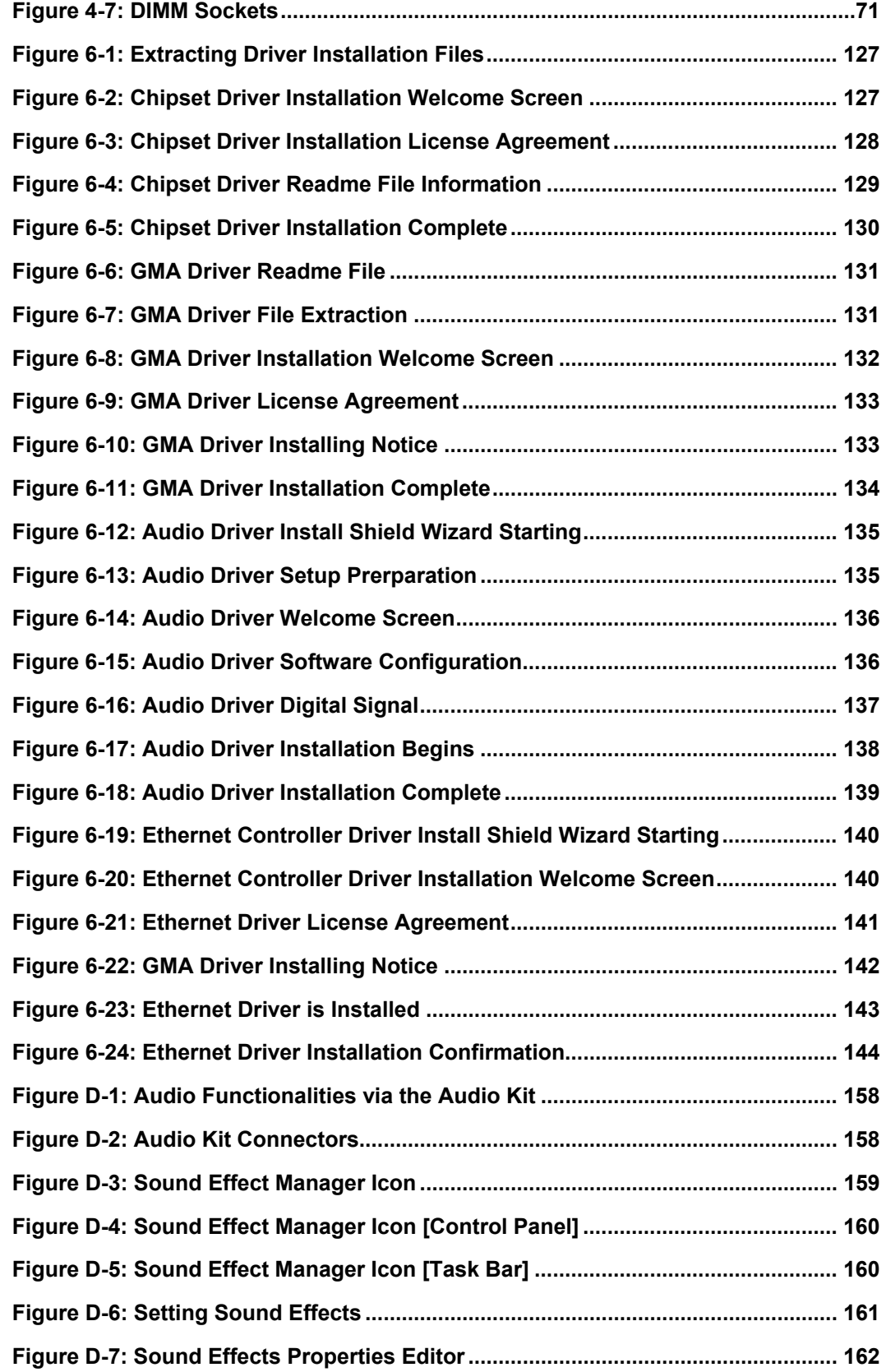

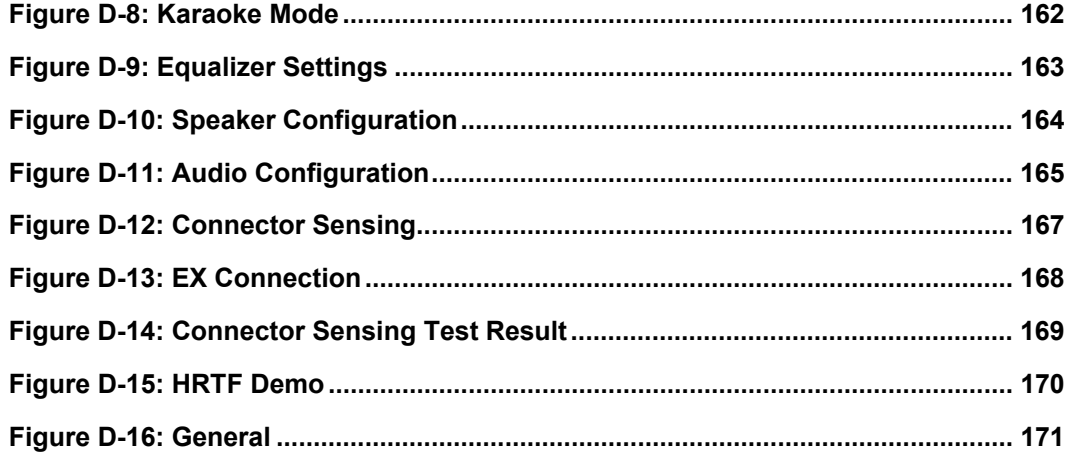

# **List of Tables**

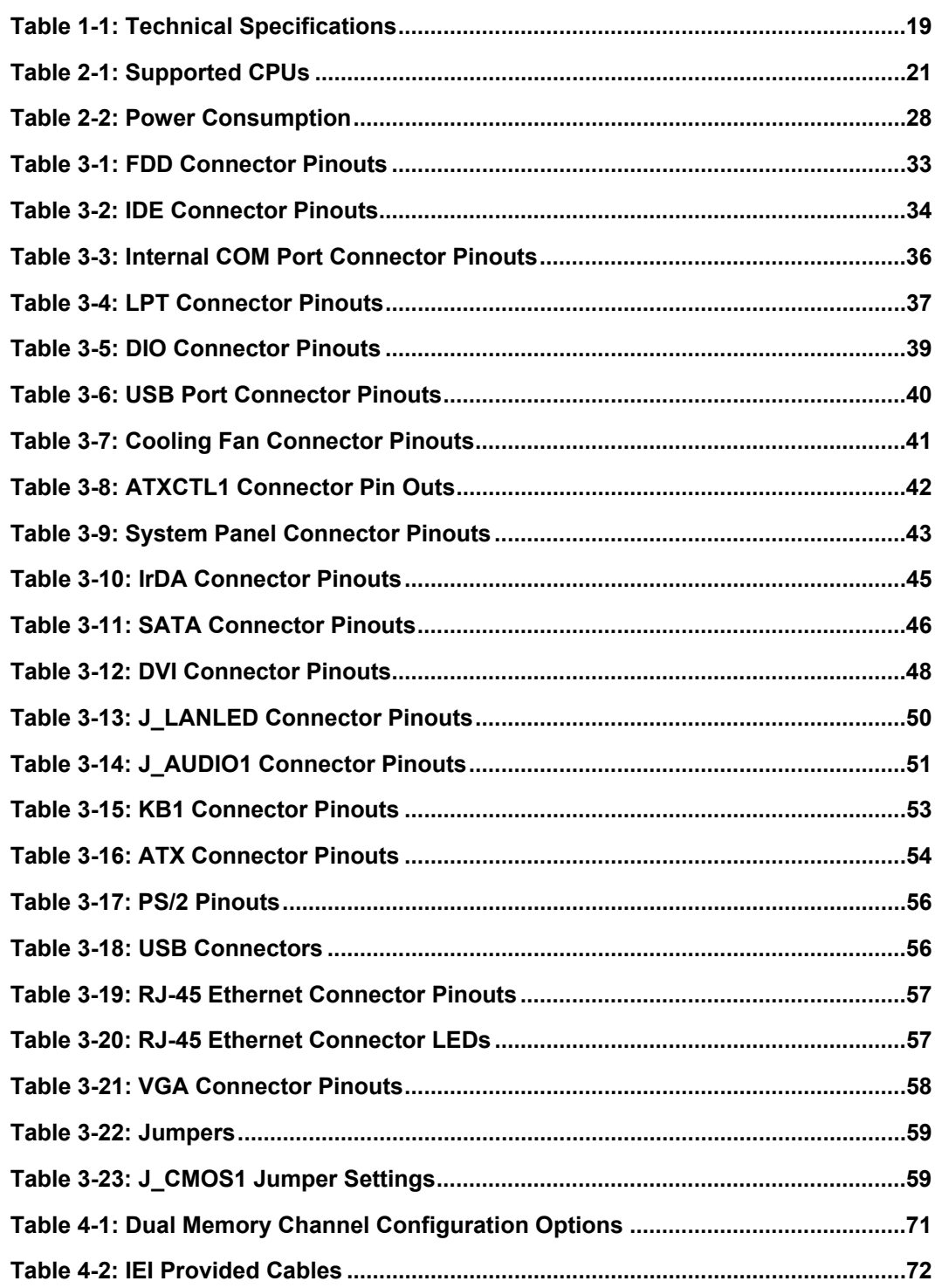

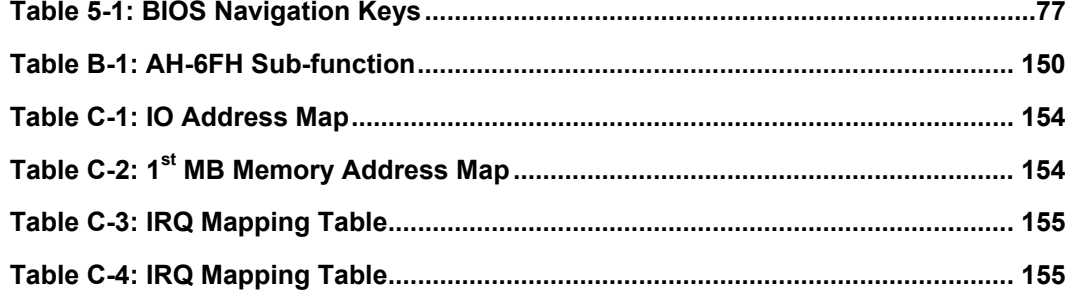

# **List of BIOS Menus**

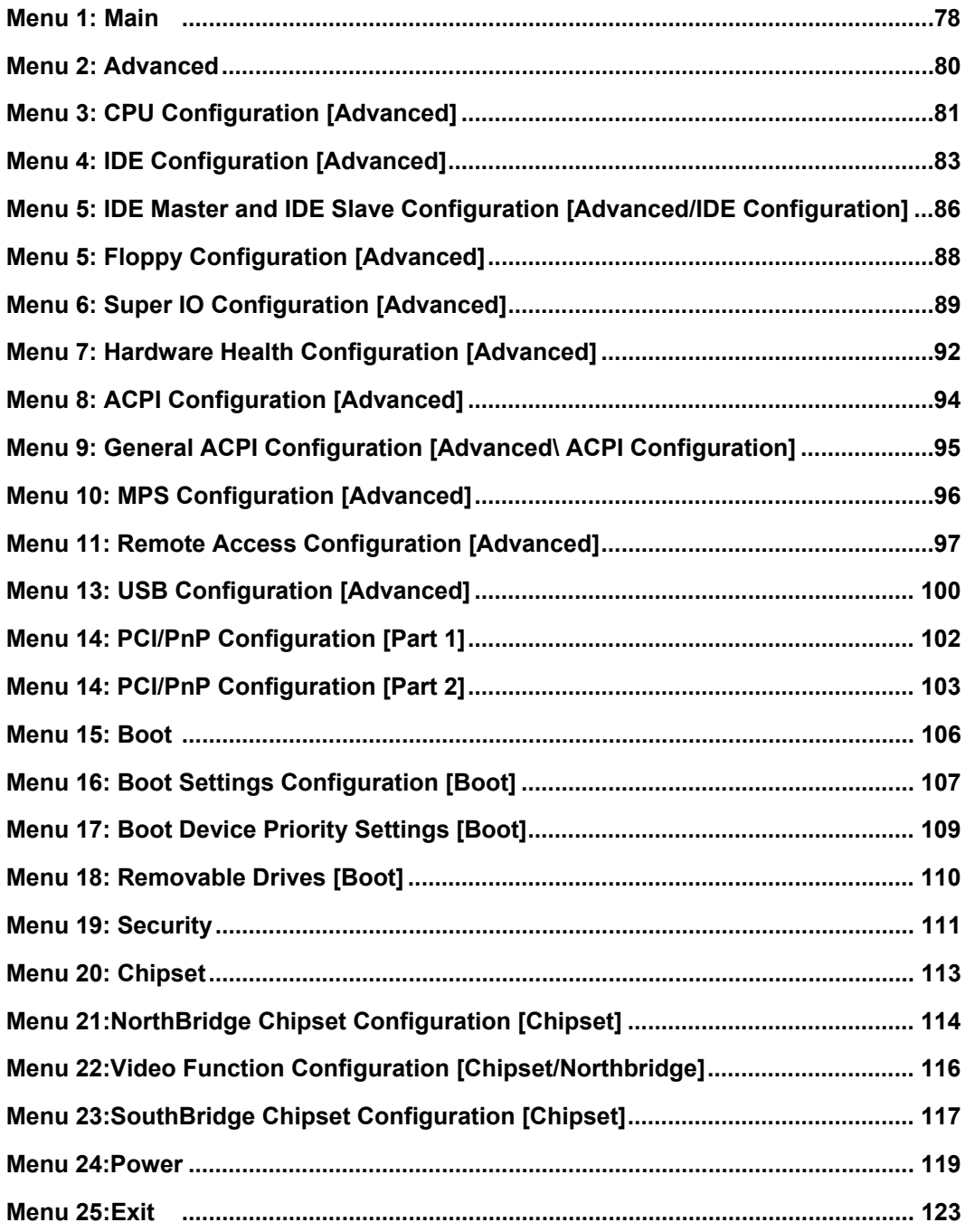

# **Glossary**

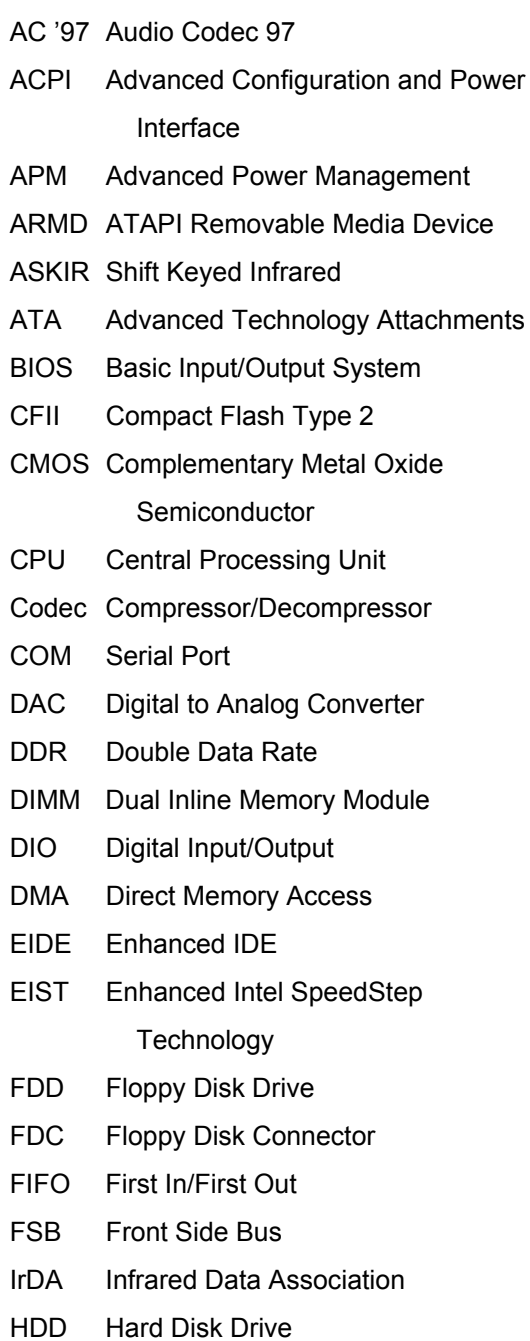

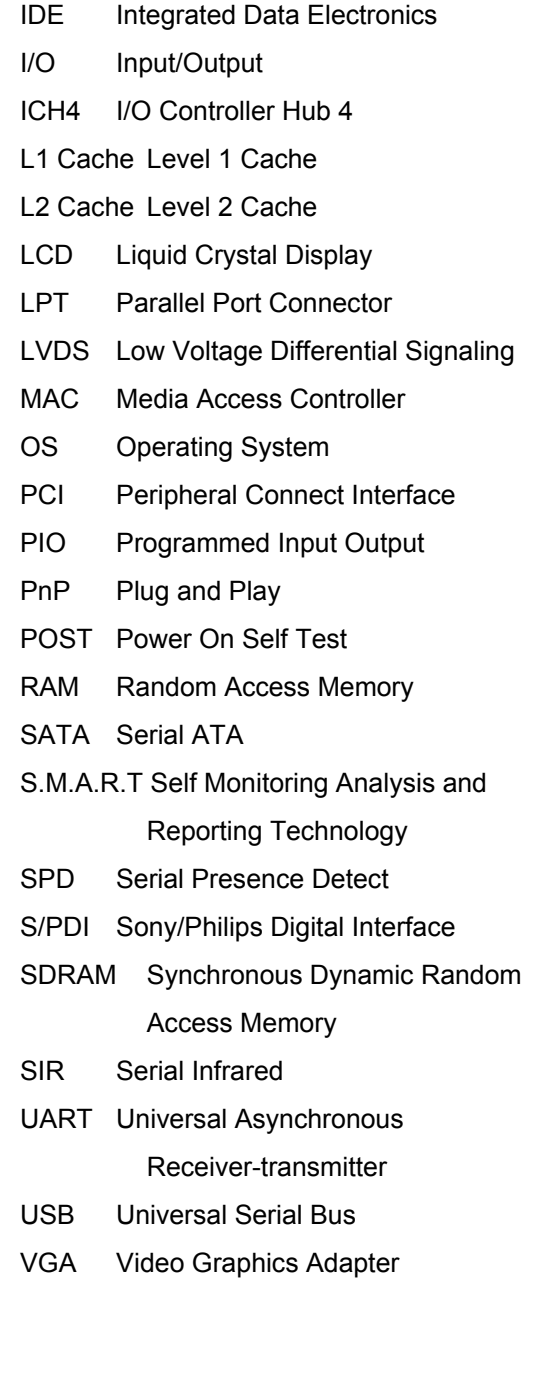

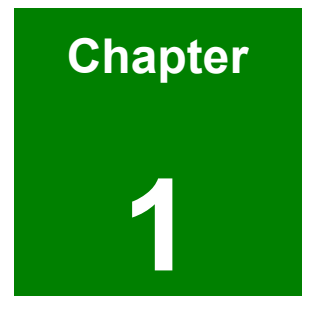

# **1 Introduction**

### **1.1 WSB-9154 CPU Board Overview**

The PICMG form factor WSB-9154 LGA775 Pentium 4 CPU board is fully equipped with a high performance processor and advanced multi-mode I/Os. The WSB-9154 is designed for system manufacturers, integrators, and VARs that want performance, reliability, and quality at a reasonable price.

#### **1.1.1 WSB-9154 CPU Board Applications**

The WSB-9154 CPU board has been designed for use in industrial applications where board expansion is critical and operational reliability is essential.

#### **1.1.2 WSB-9154 CPU Board Benefits**

Some of the WSB-9514 CPU board benefits include,

- **PEDDEN** providing access to multiple PCI and ISA expansion slots for easy system expansion
- $\blacksquare$  operating reliably in harsh industrial environments with ambient temperatures as high as 60°C
- **EXECT** rebooting automatically if the BIOS watchdog timer detects that the system is no longer operating

#### **1.1.3 WSB-9154 CPU Board Features**

Some of the WSB-9154 CPU board features are listed below:

- Complies with PICMG 1.0
- Complies with RoHS
- Supports Intel® LGA 775 P4 Prescott CPU or Intel® Celeron D CPU
- Supports a front side bus (FSB) speed up to 800MHz
- Supports up to 4GB of 400MHz or 533MHz dual channel DDR2 memory
- Comes with two dual high performance PCI Express Gigabit Ethernet controllers
- Supports four SATA-I, 150Gb/s channels
- Supports seven USB 2.0 connectors

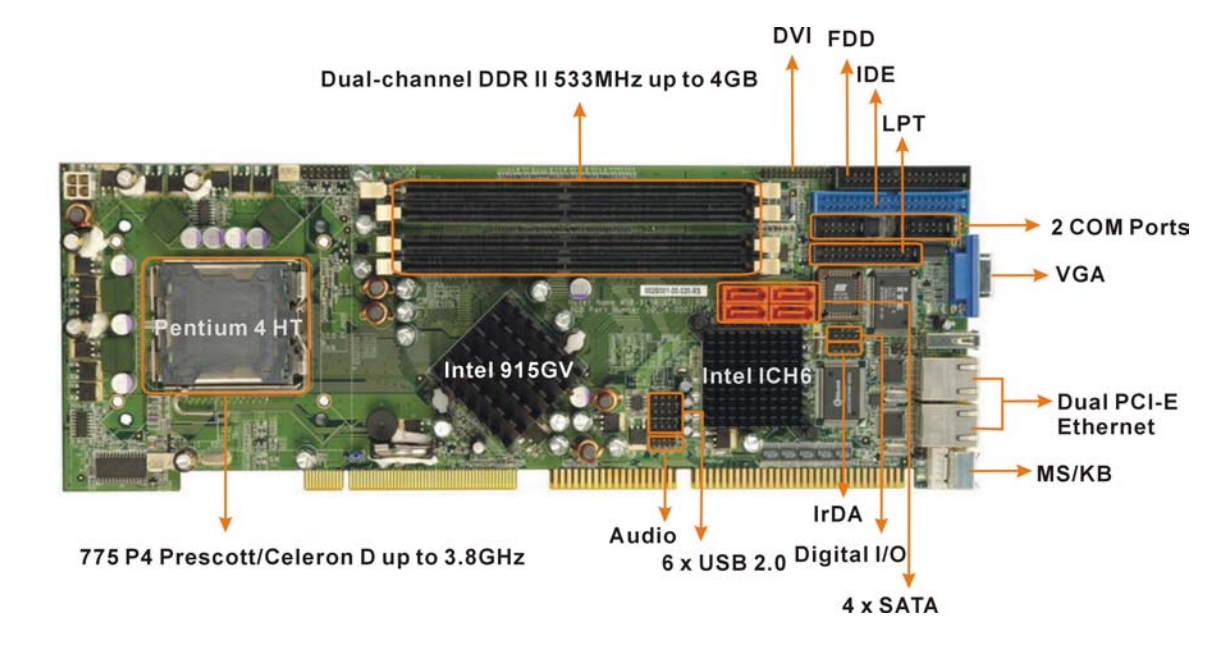

## **1.2 WSB-9154 CPU Board CPU Card Overview**

**Figure 1-1: WSB-9154 CPU Board Board Overview** 

#### **1.2.1 WSB-9154 CPU Board Connectors**

The WSB-9154 CPU Board has the following connectors onboard:

- 2 x RS-232
- $\blacksquare$  1 x LPT connector
- $\blacksquare$  1 x IrDA connector
- 7 x USB 2.0 connectors
- 4 x SATA connectors for 150Bb/s SATA transmission
- $\blacksquare$  1 x ATA channel
- $\blacksquare$  1 x FDD connector
- 1 x PS/2 keyboard/mouse connector
- 1 x GPI and GPO connector

The location of these connectors on the CPU Card can be seen in **Figure 1-1**. These connectors are fully described in **Chapter 3**.

# **1.2.2 Technical Specifications**

WSB-9154 CPU board technical specifications are listed in **Table 1-1**. Detailed descriptions of each specification can be found in **Chapter 2 Detailed Specifications**.

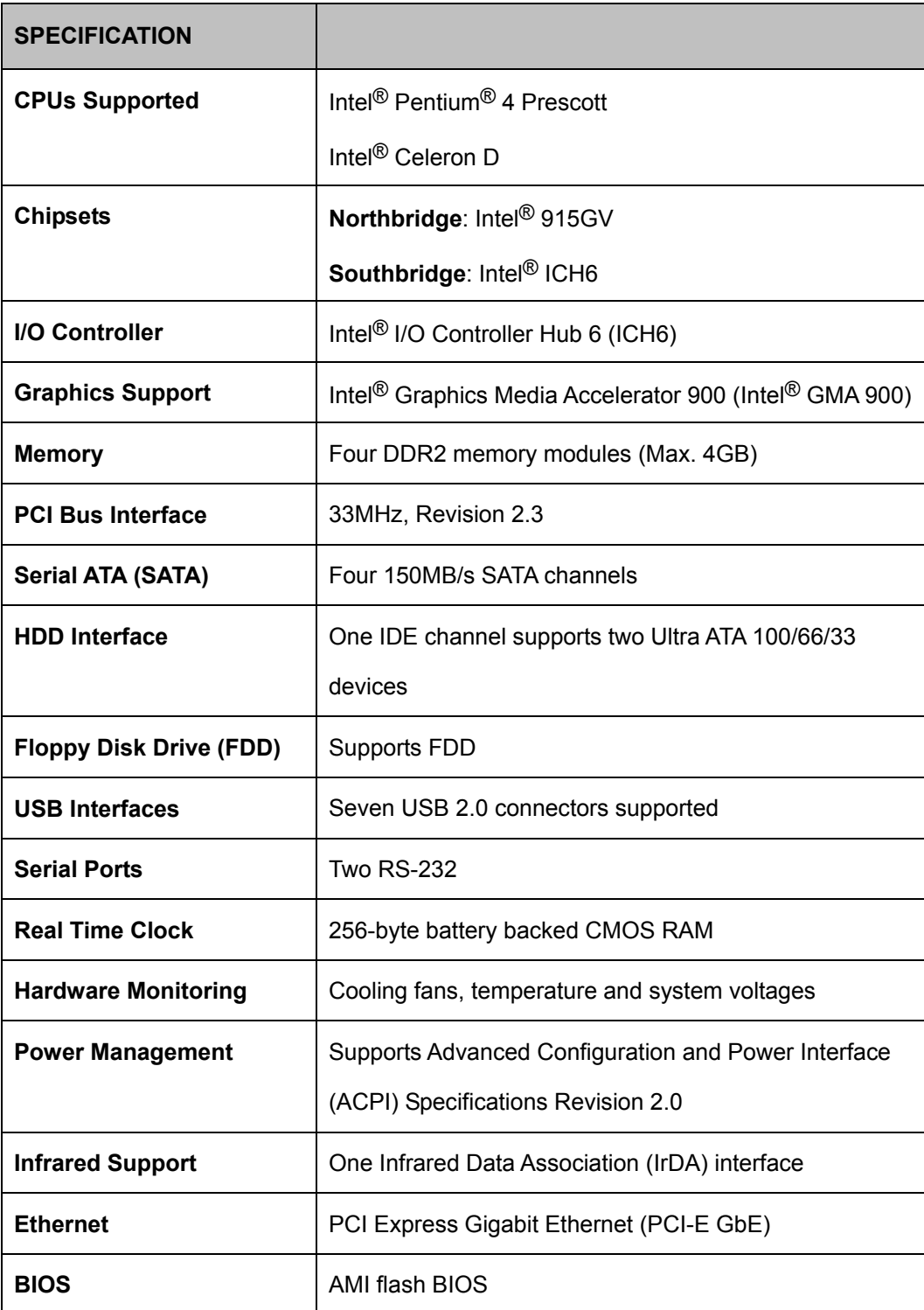

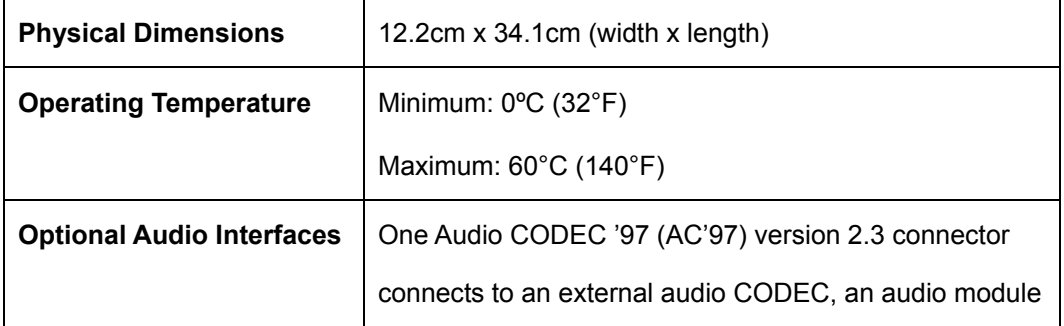

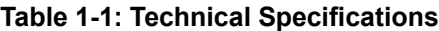

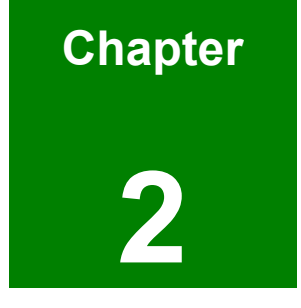

# **2 Detailed Specifications**

# **2.1 Compatible IEI Backplanes**

The WSB-9154 CPU card is compatible with the all IEI PICMG1.0 backplanes. For more information on these backplanes, please visit the IEI website or contact your CPU card reseller or vendor.

# **2.2 CPU Support**

**Table 2-1** lists the CPUs supported by the WSB-9154 CPU board.

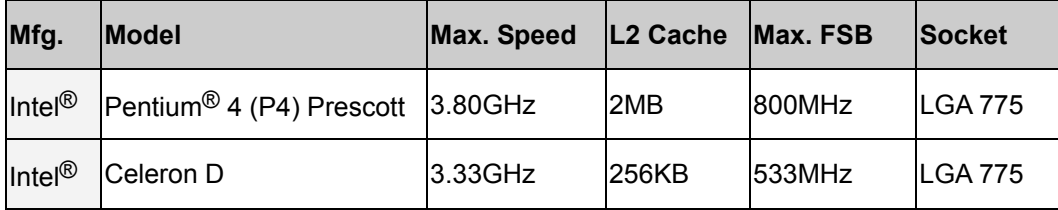

#### **Table 2-1: Supported CPUs**

#### **2.2.1 P4 Prescott**

The P4 Prescott CPU comes with the following features:

- Hyper-Threading Technology (HT Technology) ensures greater performance
- SpeedStep® Technology improves overall system power management
- Execute Disable Bit technology prevents certain classes of malicious "buffer overflow" attacks when combined with a supporting operating system.

#### **2.2.2 Celeron D**

The LGA 775 Celeron D CPU comes with the following features:

- **Advanced Dynamic Execution Technology keeps the execution units** executing instructions
- Intel<sup>®</sup> Streaming SIMD Extensions accelerates 3D graphics performance
- Execute Disable Bit Technology prevents certain classes of malicious "buffer overflow" attacks when combined with a supporting operating system.

# **2.3 Onboard Chipsets**

#### **2.3.1 Northbridge and Southbridge Chipsets**

The following chipsets are preinstalled on the board:

- **Northbridge:** Intel<sup>®</sup> 915GV
- **Southbridge:** Intel<sup>®</sup> ICH6

The following two sections (**Section 2.3.2** and **Section 2.3.3**) lists some of the features of the Intel<sup>®</sup> 915GV and the Intel<sup>®</sup> ICH6 chipsets. For more information on these two chipsets please refer to the Intel website.

#### **2.3.2 Intel® 915GV Northbridge Chipset**

The Intel<sup>®</sup> 915GV northbridge chipset comes with the following features:

- Supports 800MHz or 533MHz System Bus
- Supports Intel<sup>®</sup> HT Technology
- Implements Intel<sup>®</sup> Graphics Media Accelerator 900 (GMA 900)
- Implements PCI Express (PCI-E) technology
- Supports DDR2 DIMM memory modules
- Integrates a SATA controller that controls four 150MB/s SATA channels
- Integrates Intel<sup>®</sup> High Definition Audio for new audio formats

#### **2.3.3 Intel® ICH6 Southbridge Chipset**

The Intel<sup>®</sup> ICH6 southbridge chipset comes with the following features:

- Complies with PCI Express Base Specification Revision 1.0a
- Complies with PCI Local Bus Specification Revision 2.3 and supports 33MHz PCI operation
- Supports ACPI power management
- **Integrates SATA host controller with independent DMA operation on four ports**
- Supports Ultra ATA 100/66/33 with an integrated IDE controller]
- Supports eight USB 2.0 ports but only seven are implemented on the WSB-9154
- Supports AC'97 Revision 2.3 Specifications

 Complies with System Management Bus Interface (SMBus) Specification Version 2.0

# **2.4 Data Flow**

**Figure 2-1** shows the data flow between the user-installed LGA 775 CPU, the two onboard chipsets and other components installed on the CPU board and described in the following sections of this chapter.

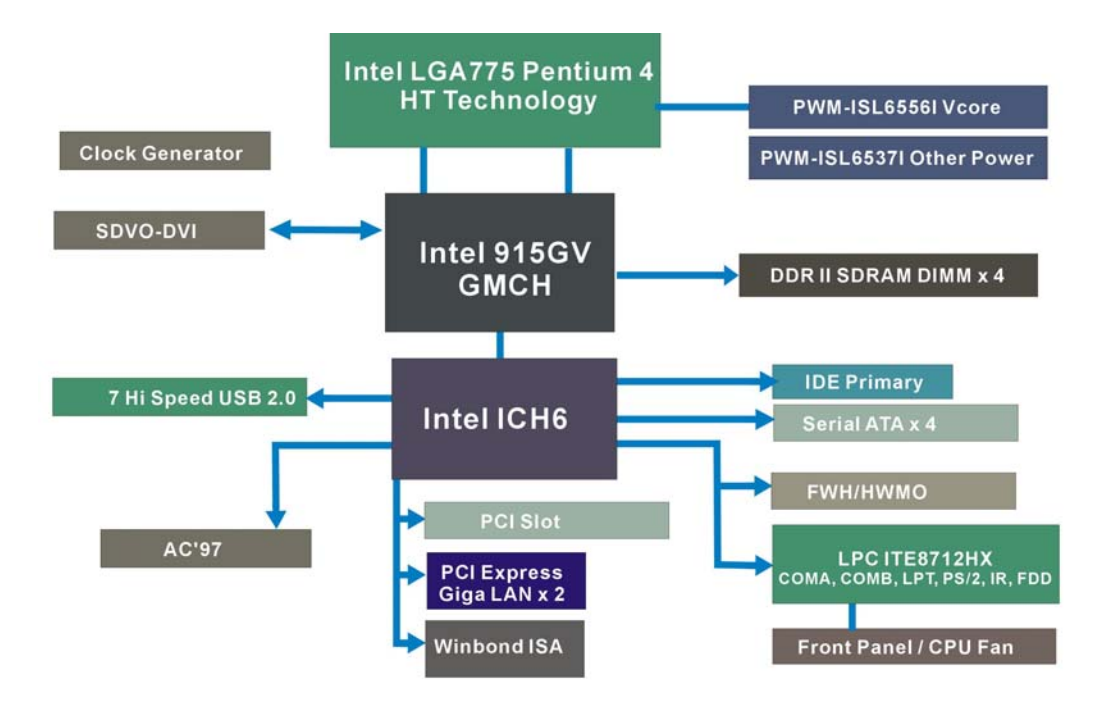

**Figure 2-1: Data Flow Block Diagram** 

# **2.5 Graphics Support**

The Intel<sup>®</sup> 915GV chipset integrates the Intel<sup>®</sup> GMA 900, which has the following features.

- 333MHz, 256-bit graphics core
- DirectX 9 hardware acceleration
- $8/16/32$  bpp
- Up to 8.5 GB/sec memory bandwidth
- 1.3 GP/sec and 1.3 GT/sec fill rate
- 224MB maximum video memory
- 2048x1536 at 85 Hz maximum resolution

Dynamic Display Modes for flat-panel and wide-screen support

# **2.6 Memory Support**

The WSB-9154 CPU has four 240-pin dual inline memory module (DIMM) sockets and supports up to four DDR2 DIMMs with the following specifications:

- **Maximum RAM**: 4GB
- **DIMM Transfer Rates**: 533MHz, 400MHz
- **Dual Channel Support**: DDR2 533/DDR2 400
- **Peak Memory Bandwidth**: 8.5GB/s

# **2.7 PCI Bus Interface Support**

The PCI bus on the WSB-9154 CPU Board has the following features:

- 33MHz Revision 2.3 is implemented
- Up to seven external bus masters are supported
- Maximum throughput: 133MB/sec
- **Master devices: Maximum of six with three implemented**
- One PCI REQ/GNT pair can be given higher arbitration priority (intended for external 1394 host controller)
- 44-bit addressing using the DAC protocol supported

#### **2.8 Ethernet Connection**

#### **2.8.1 PCI Express (PCI-E) Ethernet**

The PCI-E implemented on the Intel<sup>®</sup> ICH6 southbridge chipset connects directly to two Gigabit Ethernet (GbE) controllers (Marvell Yukon 88E8053) with a concurrent bandwidth of 5Gb/s (2.5Gb/s in each direction).

#### **2.8.2 GbE Ethernet**

The two Gigabit Ethernet (GbE) controllers (Marvell Yukon 88E8053) on the WSB-9154 CPU board connect to two 10/100/1000Mb/s Ethernet RJ-45 LAN ports on the rear panel. The GbE controllers come with the following features:

- Dual 1Gb/s external LAN connectivity
- Marvell Virtual Cable Tester (VCT) technology
- **Nake-on-LAN support**

# **2.9 Drive Interfaces**

The WSB-9154 can support:

- $\blacksquare$  4 x SATA drives
- $\blacksquare$  2 x HDDs
- $\blacksquare$  1 x FDD

#### **2.9.1 SATA Drives**

The WSB-9154 CPU Board supports four, first generation SATA channels with transfer rates up to 150Gb/s.

#### **2.9.2 HDD Interfaces**

The WSB-9154 southbridge chipset IDE controller supports up to two HDDs with the following specifications:

- Supports PIO IDE transfers up to 16MB/s
- Supports the following Ultra ATA devices:
	- **Ultra ATA/33**, with data transfer rates up to 33MB/s
	- **Ultra ATA/66**, with data transfer rates up to 66MB/s
	- **Ultra ATA/100**, with data transfer rates up to 100MB/s

#### **2.9.3 Floppy Disk Drive (FDD)**

The WSB-9154 CPU Board supports a single FDD. The following FDD formats are compatible with the board.

- 5.25": 360KB and 1.2MB
- 3.5": 720KB, 1.44MB and 2.88MB

# **2.10 Serial Ports**

The WSB-9154 CPU Board has two high-speed UART serial ports, configured as COM1 and COM2. The serial ports have the following specifications.

- 16C550 UART with 16-byte FIFO buffer
- 115.2Kbps transmission rate

# **2.11 Real Time Clock**

256-byte battery backed CMOS RAM

# **2.12 System Monitoring**

The WSB-9154 CPU board is capable of self-monitoring various aspects of its operating status including:

- CPU, chipset, and battery voltage, +3.3V, +5V, and +12V
- RPM of cooling fans
- CPU and board temperatures (by the corresponding embedded sensors)

# **2.13 Infrared Data Association (IrDA) Interface**

The WSB-9154 CPU Board IrDA supports the following interfaces.

- Serial Infrared (SIR)
- Shift Keyed Infrared (ASKIR)

If you want to use the IrDA port, you have to configure SIR or ASKIR model in the BIOS under Peripheral Setup COM2. Then the normal RS-232 COM 2 will be disabled.

# **2.14 USB Interfaces**

The WSB-9154 CPU Board has seven USB interfaces, six internal and one external. The USB interfaces support USB2.0. The six internal USB interfaces require USB adapter kits.

### **2.15 BIOS**

The WSB-9154 CPU Board uses a licensed copy of AMI flash BIOS. The features of the flash BIOS used are listed below:

- SMIBIOS (DMI) compliant
- Console redirection function support
- PXE (Pre-Boot Execution **E**nvironment ) support
- **USB booting support**

# **2.16 Operating Temperature and Temperature Control**

The maximum and minimum operating temperatures for the WSB-9154 CPU Board are listed below.

- Minimum Operating Temperature: 0°C (32°F)
- Maximum Operating Temperature: 60°C (140°F)

A cooling fan and heat sink must be installed on the CPU. The lower side of the heat sink, which is mounted on the CPU must be smeared with thermal paste. This ensures the proper dissipation of heat generated by the CPU.

Heat sinks are also mounted on the northbridge and southbridge chipsets to ensure that the operating temperature of these chips remain low.

# **2.17 Optional Audio Interface**

The WSB-9154 CPU board does not come with an onboard CODEC but the Intel ICH6 chipset Audio Codec (AC'97) controller. A connector on the CPU card can be used to connect the ICH6 audio controllers to an external CODEC.

### **2.18 Power Consumption**

**Table 2-2** shows the power consumption parameters for the WSB-9154 CPU board when a Pentium 4 processor with a clock speed of 3.4GHz, an L2 cache of 2MB and a FSB 800MHz is running with two 1GB, 533MHz DDR modules.

| <b>Voltage</b> | <b>Current</b> |
|----------------|----------------|
| $+5V$          | 3.86A          |
| $+12V$         | 5.21A          |

**Table 2-2: Power Consumption** 

# **2.19 Packaged Contents and Optional Accessory Items**

#### **2.19.1 Package Contents**

When you unpack the WSB-9154 CPU board you should find the following components.

- 1 x WSB-9154 system host board computer
- $\blacksquare$  1 x mini jumper pack (P/N: 33100-000079-RS)
- $\blacksquare$  1 x ATA 66/100 flat cable (P/N: 32200-000052-RS)
- **2** x SATA cable  $(P/N: 32000-062800-RS)$
- $\blacksquare$  1 x SATA power cable (P/N: 32100-088600-RS)
- 1 x Keyboard/ PS2 mouse Y cable (P/N: 32000-000138-RS)
- $\blacksquare$  1 X RS-232 cable (P/N: 19800-000051-RS)
- 1 x USB cable P/N: CB-USB02-RS
- $\blacksquare$  1 x Utility CD (P/N:IEI-7B000-000087/CD1)
- $\blacksquare$  1 x QIG (quick installation guide)

#### **2.19.2 Optional Accessory Items**

The items shown in the list below are optional accessory items that you must purchase separately.

- Audio cable (P/N: AC-KIT08R-R10)
- CPU Cooler (P/N: CF-520-RS)
- FDD cable (P/N: 32200-000017-RS)
- LPT cable (P/N: 19800-000049-RS)

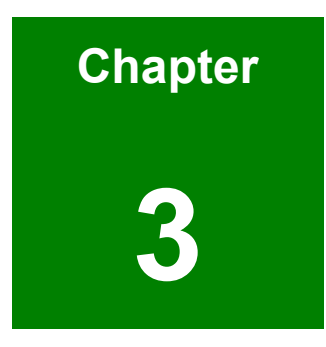

# **3 Connectors and Jumpers**

# **3.1 Peripheral Interface Connectors**

The locations of the peripheral interface connectors are shown in **Section 3.1.1**. A complete list of all the peripheral interface connectors can be seen in **Section 3.1.2**.

#### **3.1.1 WSB-9154 CPU Board Overview**

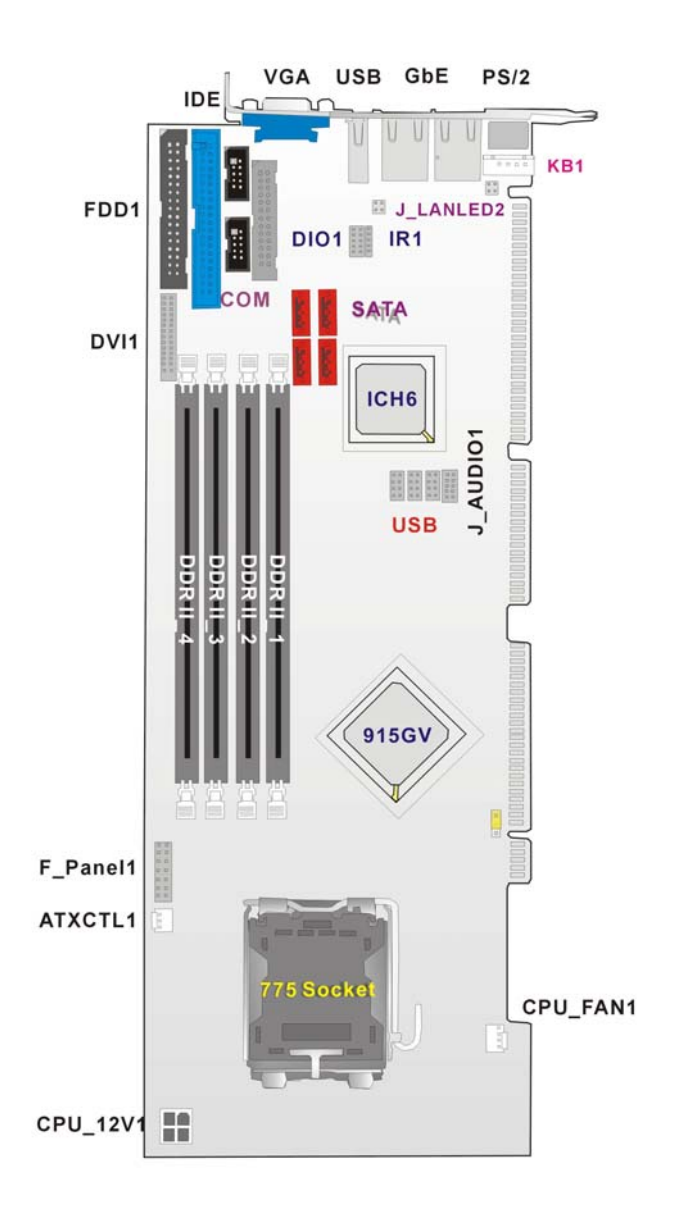

**Figure 3-1: Peripheral Connector Locations** 

# **3.1.2 Peripheral Interface Connectors**

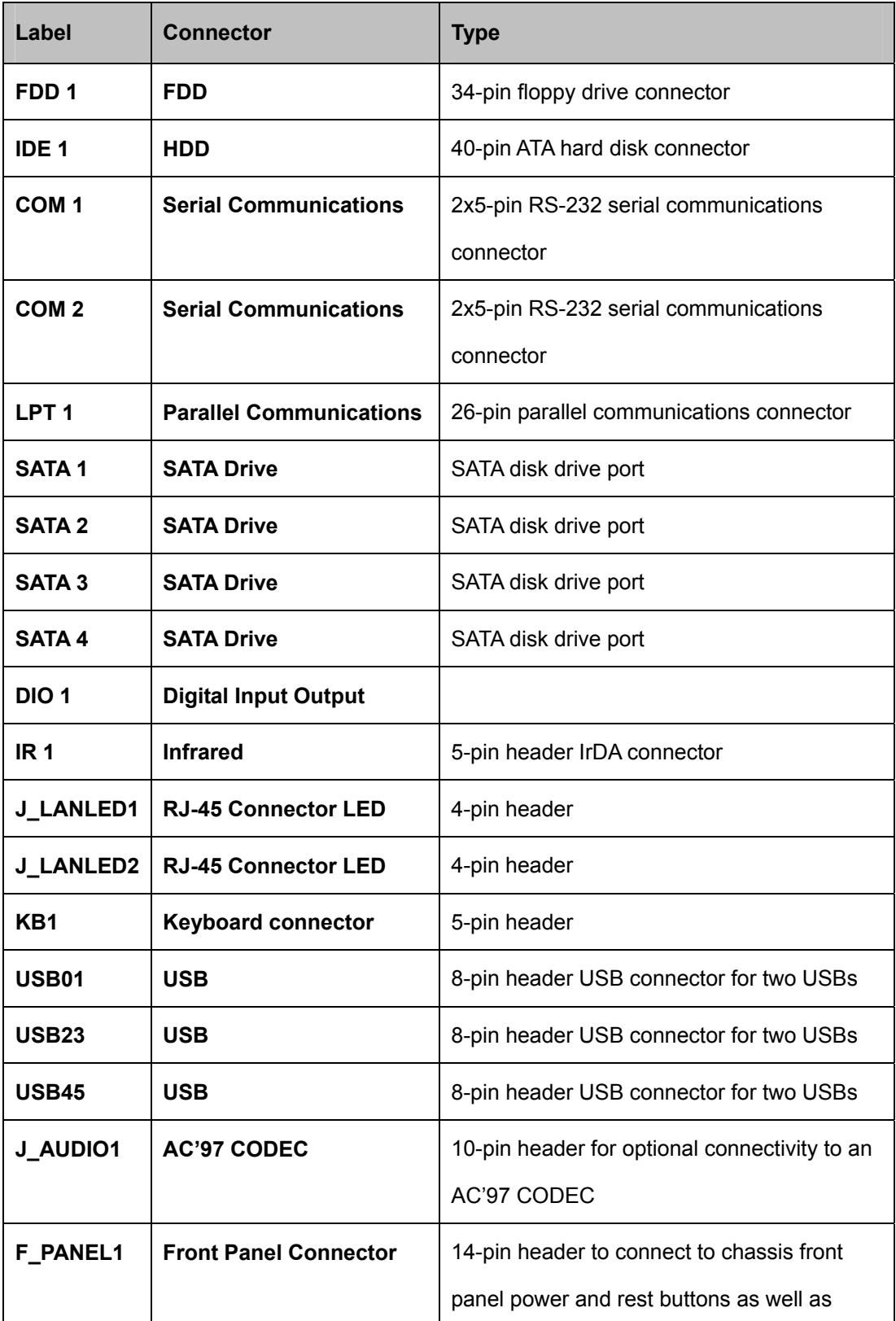

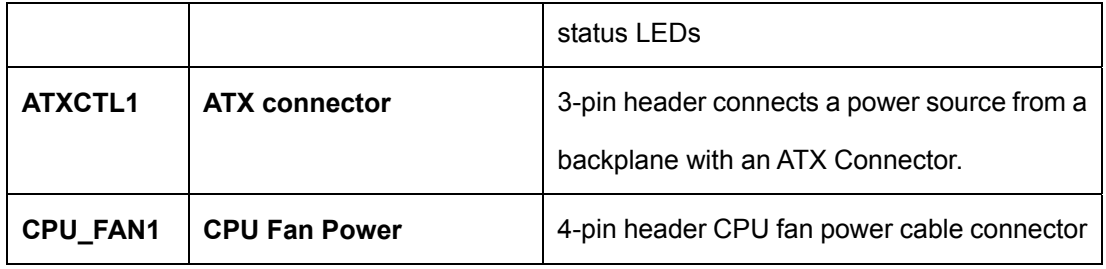

# **3.2 Internal Peripheral Connectors**

Internal peripheral connectors are found on the CPU card and are only accessible when the CPU board is outside of the chassis. This section has complete descriptions of all the internal, peripheral connectors on the WSB-9154 CPU board.

#### **3.2.1 FDD Connector**

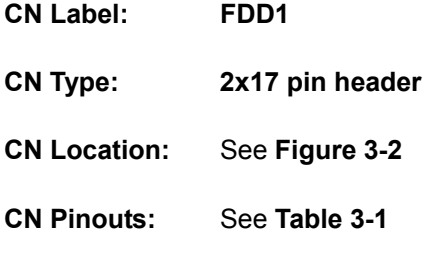

The WSB-9154 is shipped with a 34-pin daisy-chain drive connector cable. This cable can be connected to the FDD connector.

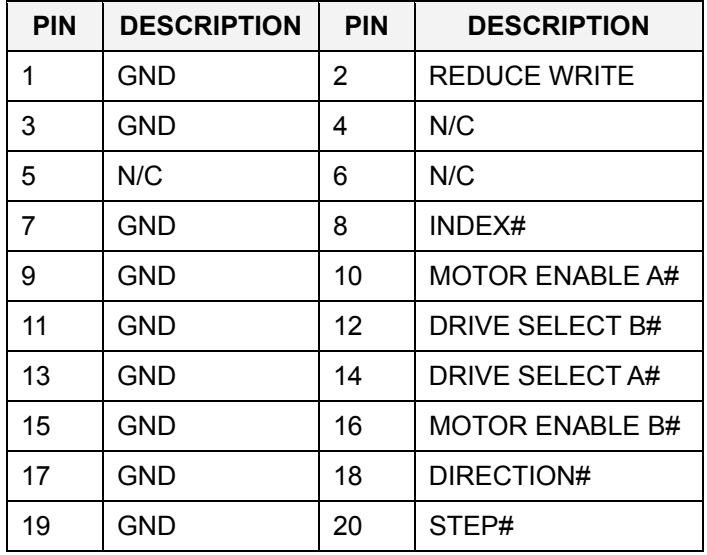

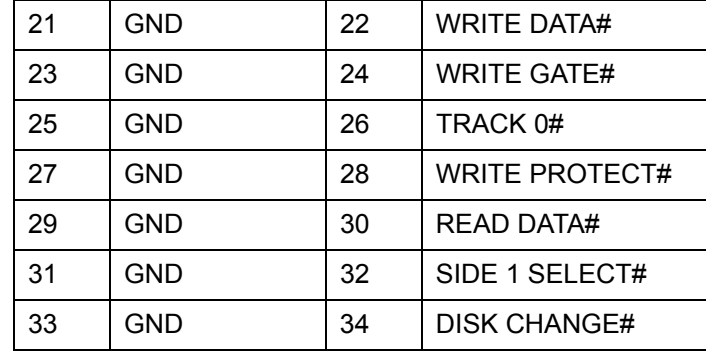

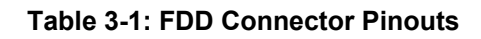

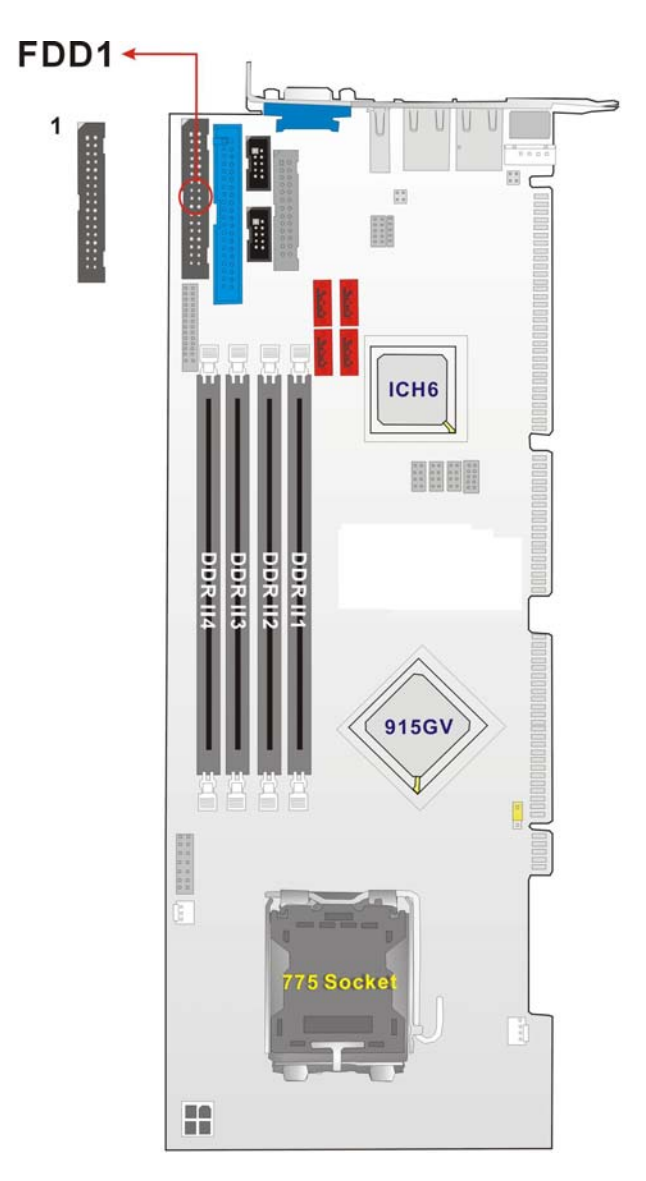

**Figure 3-2: FDD Connector Location** 

### **3.2.2 IDE Connectors**

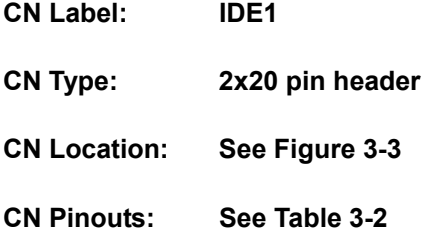

One IDE connector provides connectivity for two IDE devices.

| PIN NO. | <b>DESCRIPTION</b> | PIN NO.      | <b>DESCRIPTION</b>    |
|---------|--------------------|--------------|-----------------------|
| 1       | RESET#             | $\mathbf{2}$ | <b>GND</b>            |
| 3       | DATA <sub>7</sub>  | 4            | DATA8                 |
| 5       | DATA 6             | 6            | DATA 9                |
| 7       | DATA 5             | 8            | DATA 10               |
| 9       | DATA4              | 10           | DATA <sub>11</sub>    |
| 11      | DATA <sub>3</sub>  | 12           | DATA 12               |
| 13      | DATA 2             | 14           | DATA 13               |
| 15      | DATA <sub>1</sub>  | 16           | DATA 14               |
| 17      | DATA <sub>0</sub>  | 18           | DATA 15               |
| 19      | <b>GND</b>         | 20           | N/C                   |
| 21      | <b>IDE DRQ</b>     | 22           | <b>GND</b>            |
| 23      | IOW#               | 24           | <b>GND</b>            |
| 25      | IOR#               | 26           | <b>GND</b>            |
| 27      | <b>IDE CHRDY</b>   | 28           | <b>BALE - DEFAULT</b> |
| 29      | <b>IDE DACK</b>    | 30           | <b>GND</b>            |
| 31      | <b>INTERRUPT</b>   | 32           | N/C                   |
| 33      | SA <sub>1</sub>    | 34           | PDIAG#                |
| 35      | SA <sub>0</sub>    | 36           | SA <sub>2</sub>       |
| 37      | HDC CS0#           | 38           | HDC CS1#              |
| 39      | <b>HDD ACTIVE#</b> | 40           | <b>GND</b>            |

**Table 3-2: IDE Connector Pinouts** 

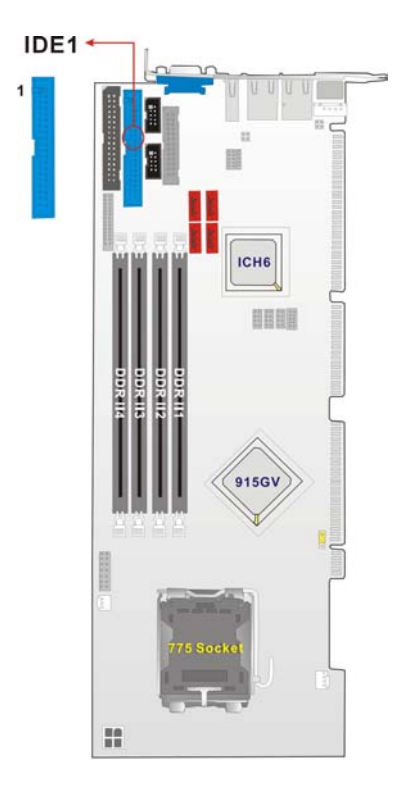

**Figure 3-3: IDE Connector Location** 

### **3.2.3 COM Ports**

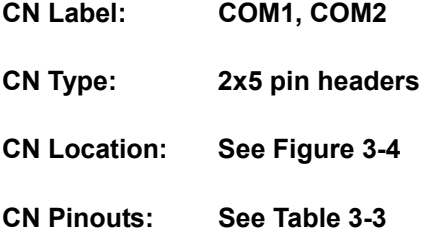

The WSB-9150 CPU board has two internal high-speed UART connectors that are accessed through a 2x5-pin cable connector.

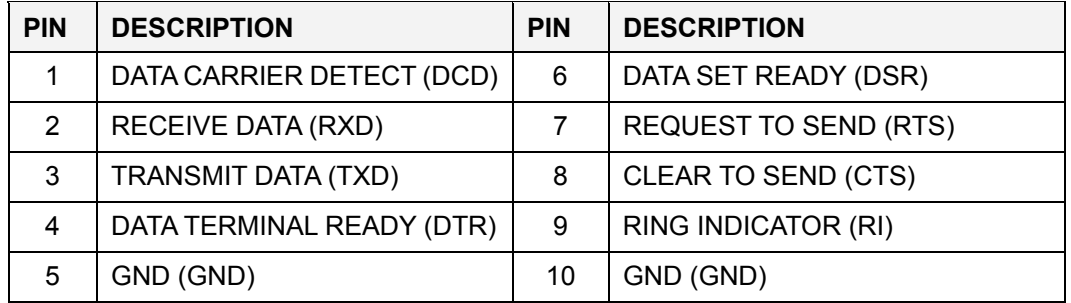

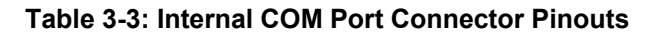

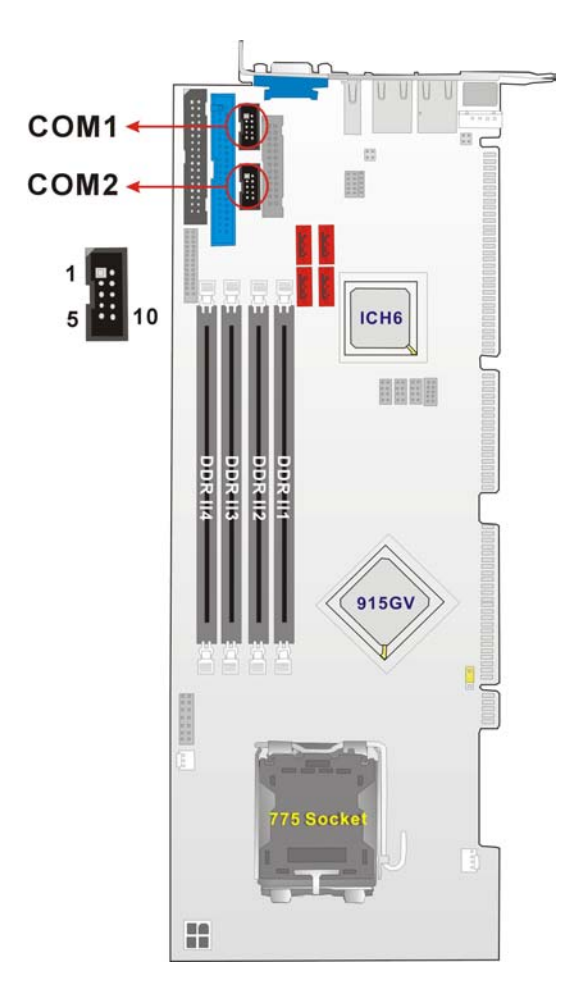

**Figure 3-4: COM Port Locations** 

### **3.2.4 Parallel Port**

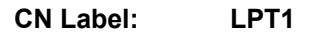

**CN Type: 2x13 pin header**
**CN Location: See Figure 3-5** 

**CN Pinouts: See Table 3-4** 

The parallel port connector is usually connected to a printer. A 26-pin flat-cable connector is used to connect the parallel port with the printer or device to which the parallel port is connected.

| <b>PIN</b>     | <b>DESCRIPTION</b>    | <b>PIN</b> | <b>DESCRIPTION</b>        |
|----------------|-----------------------|------------|---------------------------|
| 1              | STROBE#               | 14         | AUTO FORM FEED #          |
| $\overline{2}$ | DATA0                 | 15         | ERROR#                    |
| 3              | DATA1                 | 16         | INITIALIZE#               |
| 4              | DATA2                 | 17         | <b>PRINTER SELECT LN#</b> |
| 5              | DATA3                 | 18         | <b>GND</b>                |
| 6              | DATA4                 | 19         | <b>GND</b>                |
| $\overline{7}$ | DATA5                 | 20         | GND                       |
| 8              | DATA6                 | 21         | <b>GND</b>                |
| 9              | DATA7                 | 22         | <b>GND</b>                |
| 10             | ACKNOWLEDGE#          | 23         | <b>GND</b>                |
| 11             | <b>BUSY</b>           | 24         | <b>GND</b>                |
| 12             | <b>PAPER EMPTY</b>    | 25         | <b>GND</b>                |
| 13             | <b>PRINTER SELECT</b> |            |                           |

**Table 3-4: LPT Connector Pinouts** 

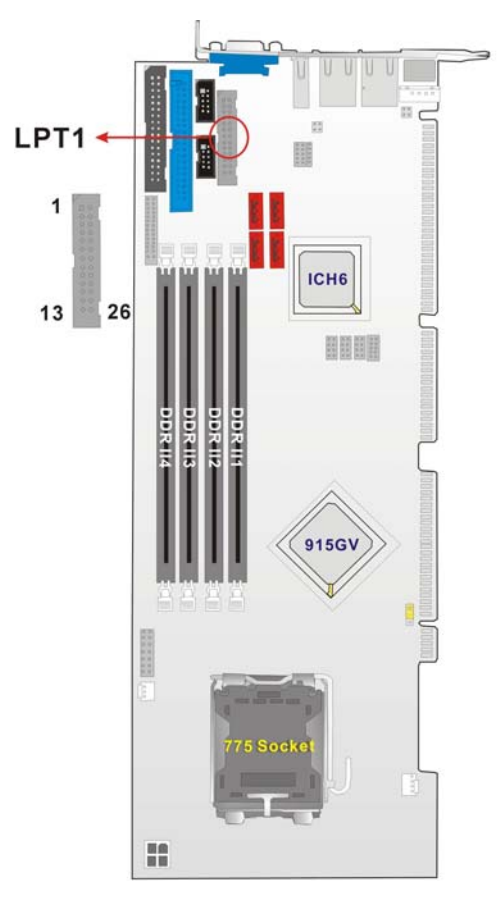

**Figure 3-5: LPT Connector Location** 

## **3.2.5 DIO Connector**

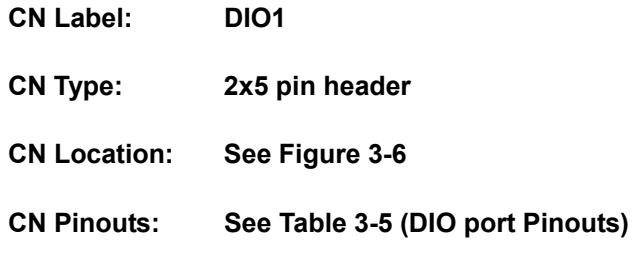

The digital input output (DIO) connector is managed through a Winbond W83628G LPC I/O

chip. The DIO connector pins are user programmable.

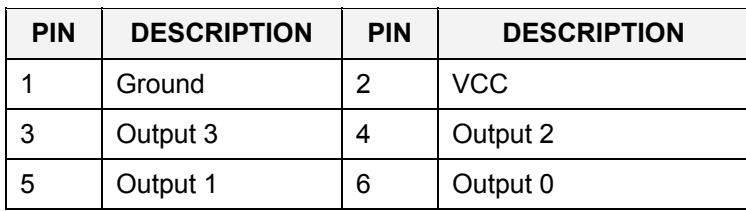

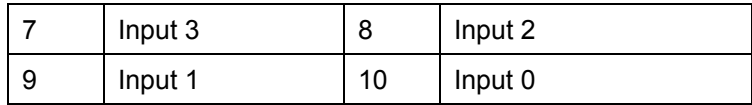

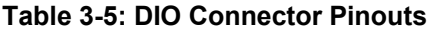

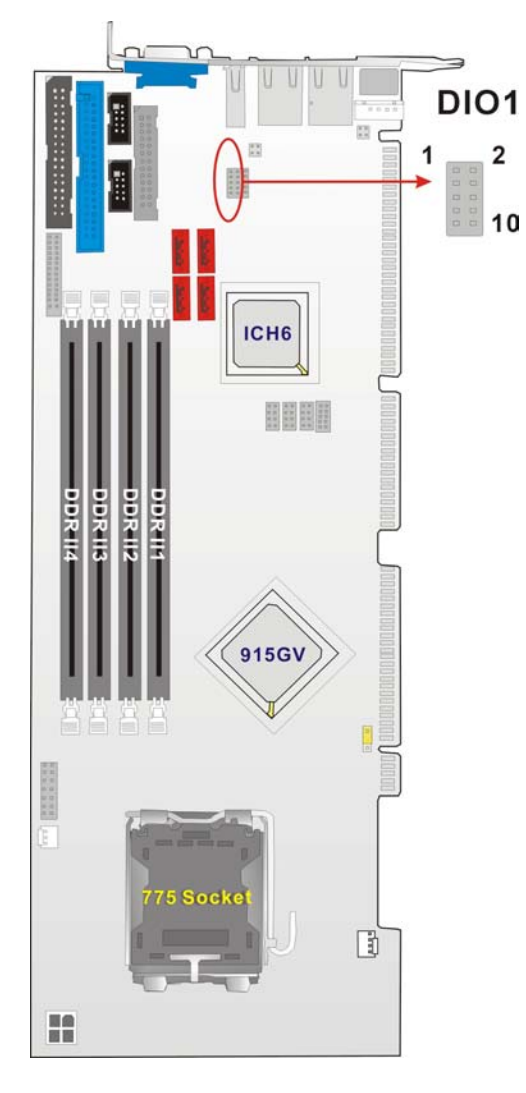

**Figure 3-6: DIO Connector Location** 

## **3.2.6 Internal USB Connectors**

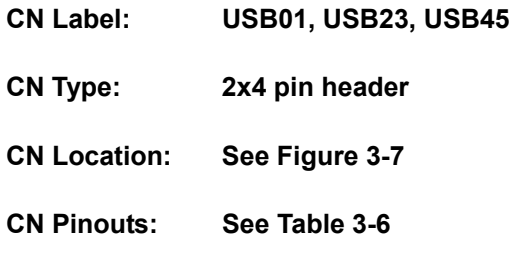

Three 2x4 pin connectors provide connectivity to six USB 2.0 ports. An additional USB port is found on the rear panel. The USB ports are used for I/O bus expansion and can be connected to peripheral USB devices.

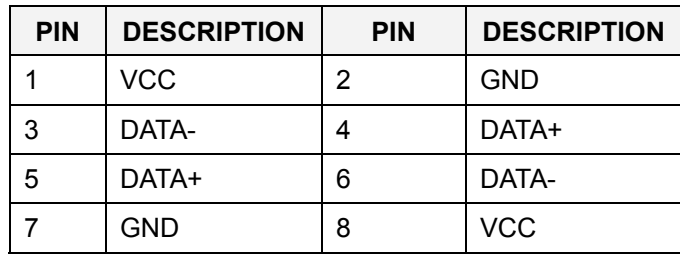

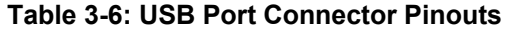

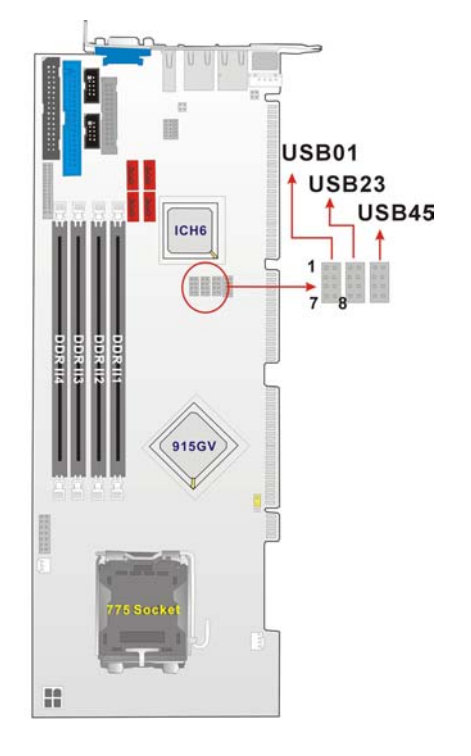

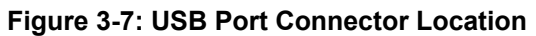

## **3.2.7 Cooling Fan**

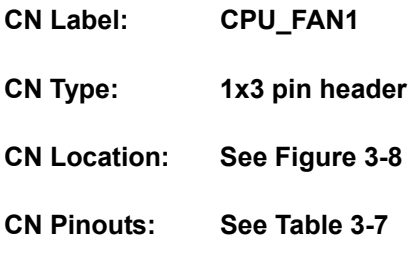

The CPU\_FAN1 CPU cooling fan connector provides a 12V, 500mA current to the cooling fan. The connector has a "rotation" pin to get rotation signals from fans and notify the system so the system BIOS can recognize the fan speed. Please note that only specified fans can issue the rotation signals.

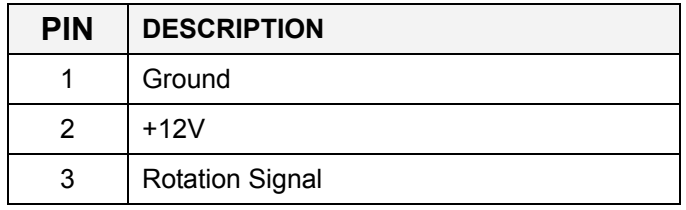

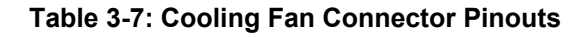

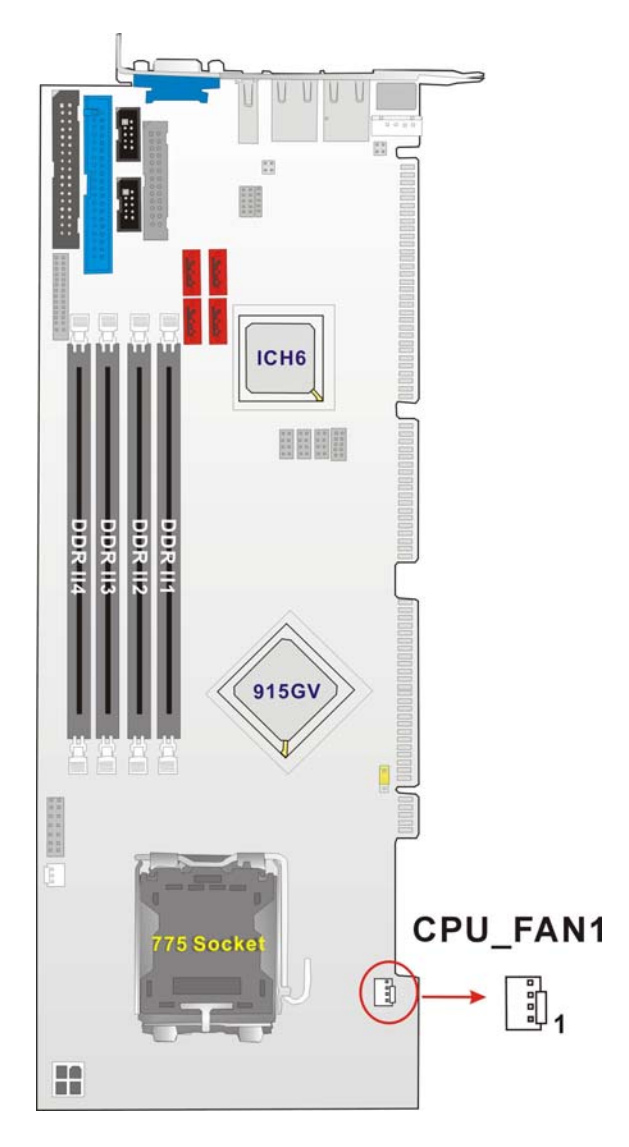

**Figure 3-8: Cooling Fan Connector Locations** 

## **3.2.8 Backplane to Mainboard ATX Connector**

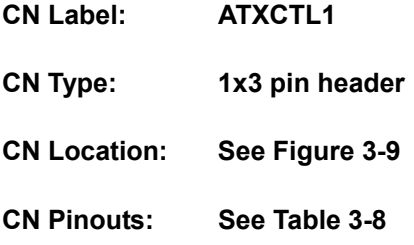

Connects a power source from a backplane with an ATX Connector.

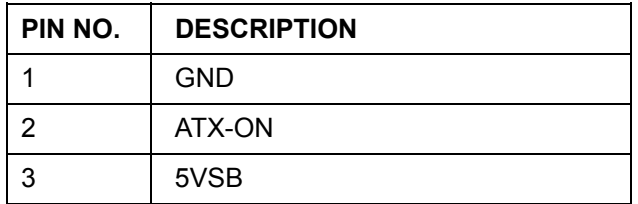

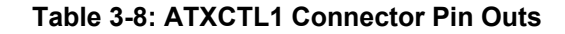

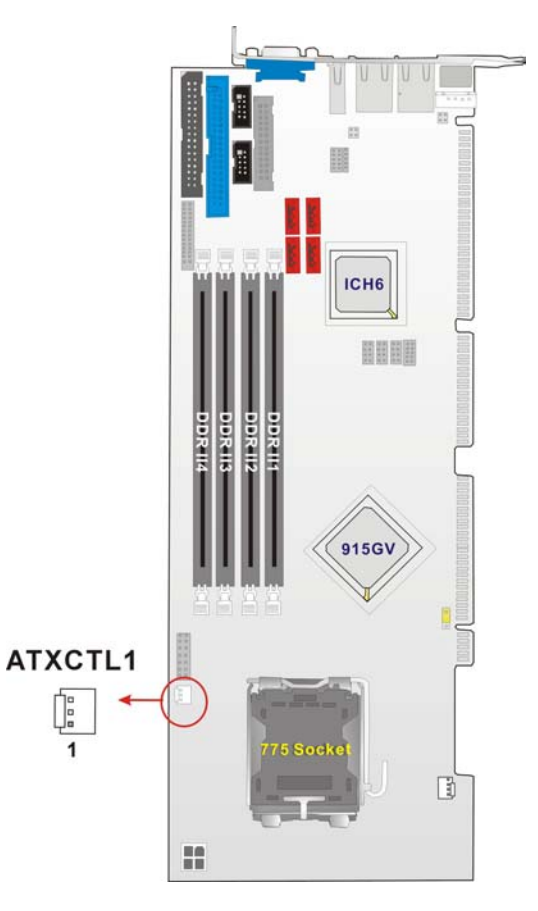

**Figure 3-9: ATXCTL1 Connector Locations** 

## **3.2.9 System Front Panel Connector**

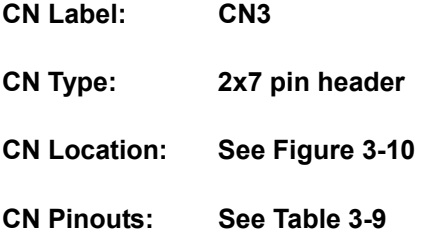

The system panel connector connects to:

- the system chassis front panel LEDs
- $\blacksquare$  the chassis speaker
- $\blacksquare$  the power switch
- $\blacksquare$  the reset button.

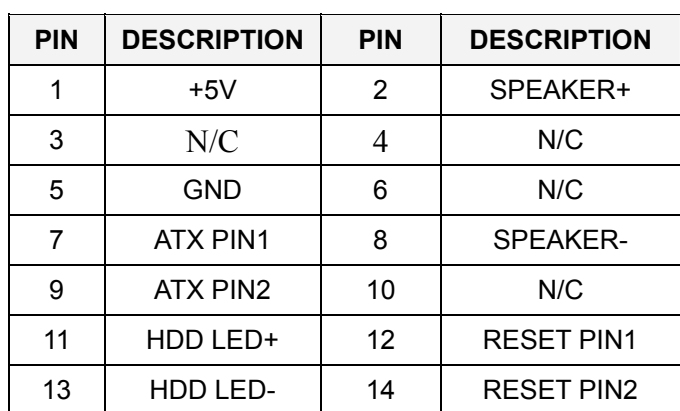

 $\mathcal{L}$ 

**Table 3-9: System Panel Connector Pinouts** 

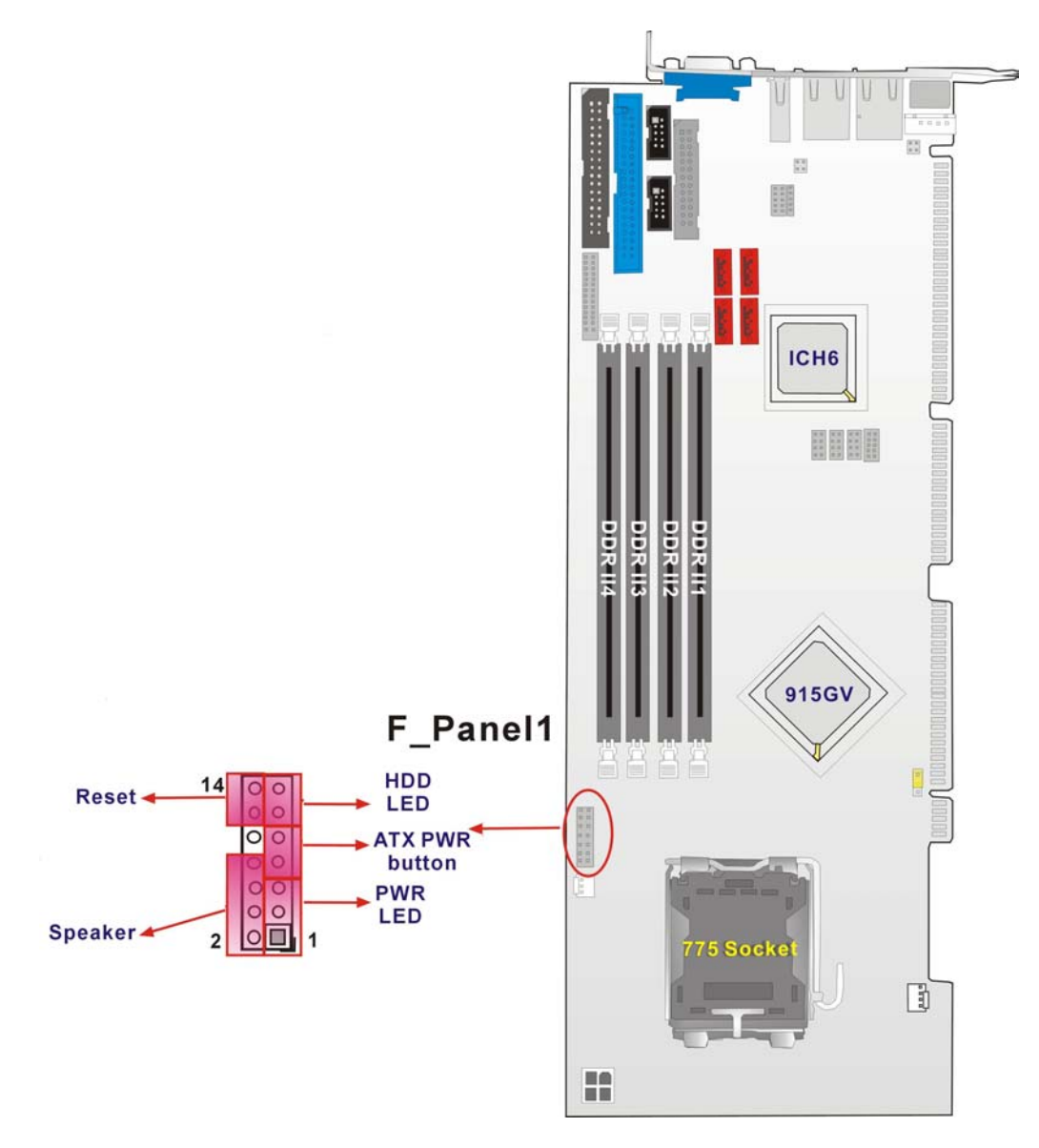

**Figure 3-10: System Panel Connector Location** 

## **3.2.10 IrDA Connector**

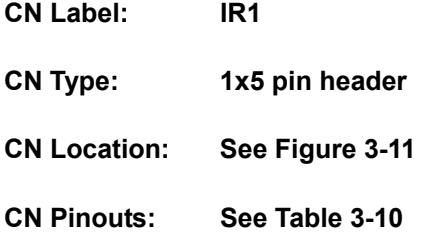

The integrated IrDA connector supports both the SIR and ASKIR infrared protocols.

| <b>PIN</b> | <b>DESCRIPTION</b> |  |
|------------|--------------------|--|
|            | <b>VCC</b>         |  |
| 2          | <b>NC</b>          |  |
| 3          | IR-RX              |  |
| 4          | <b>GND</b>         |  |
| 5          | IR-TX              |  |

**Table 3-10: IrDA Connector Pinouts** 

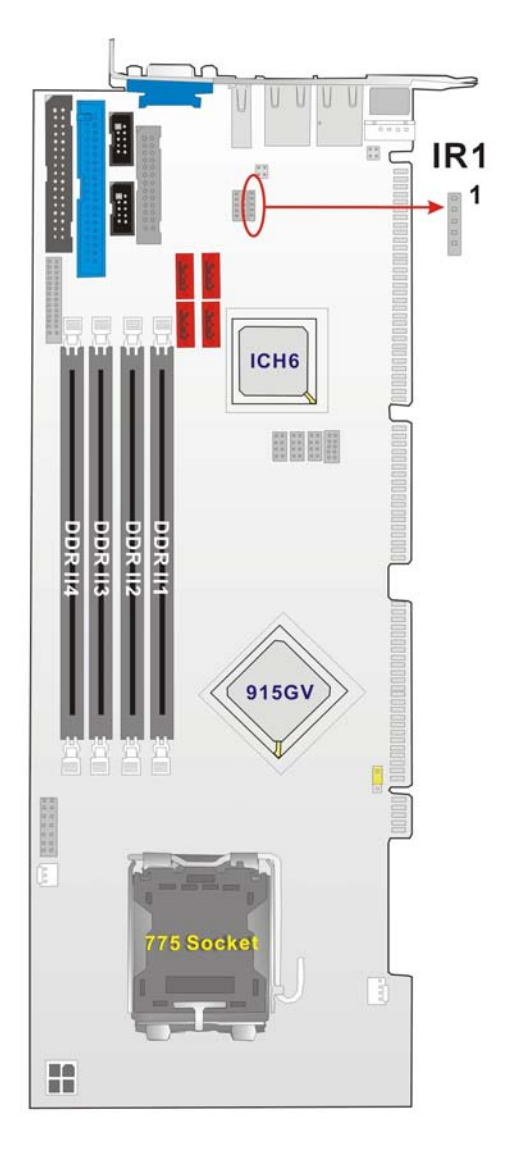

**Figure 3-11: IrDA Connector Location** 

## **3.2.11 SATA Drive Connectors (CN14 & CN15)**

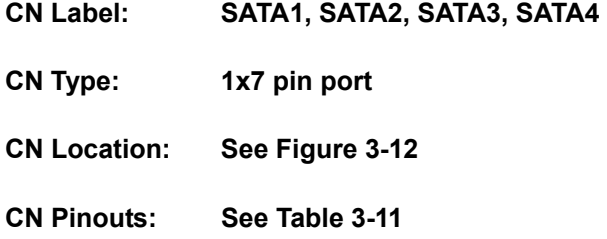

The SATA drive ports are connect to SATA HDDs with SATA signal cables. The maximum SATA data transfer rate supported is 150MB/s.

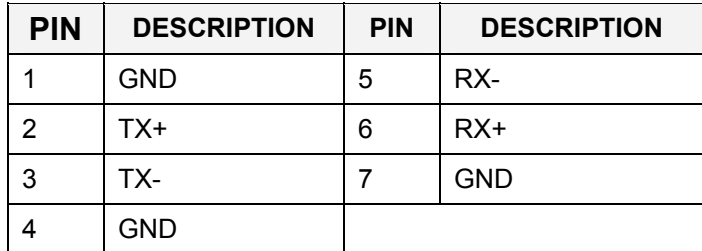

**Table 3-11: SATA Connector Pinouts** 

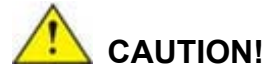

Your SATA hard drives may come with both a 4P power connector and a SATA power interface. Attach either the 4P connector or the included SATA power cable to your SATA hard drives. *DO NOT* attach both the power connectors to your SATA hard drives at the same time! Doing so will cause damage.

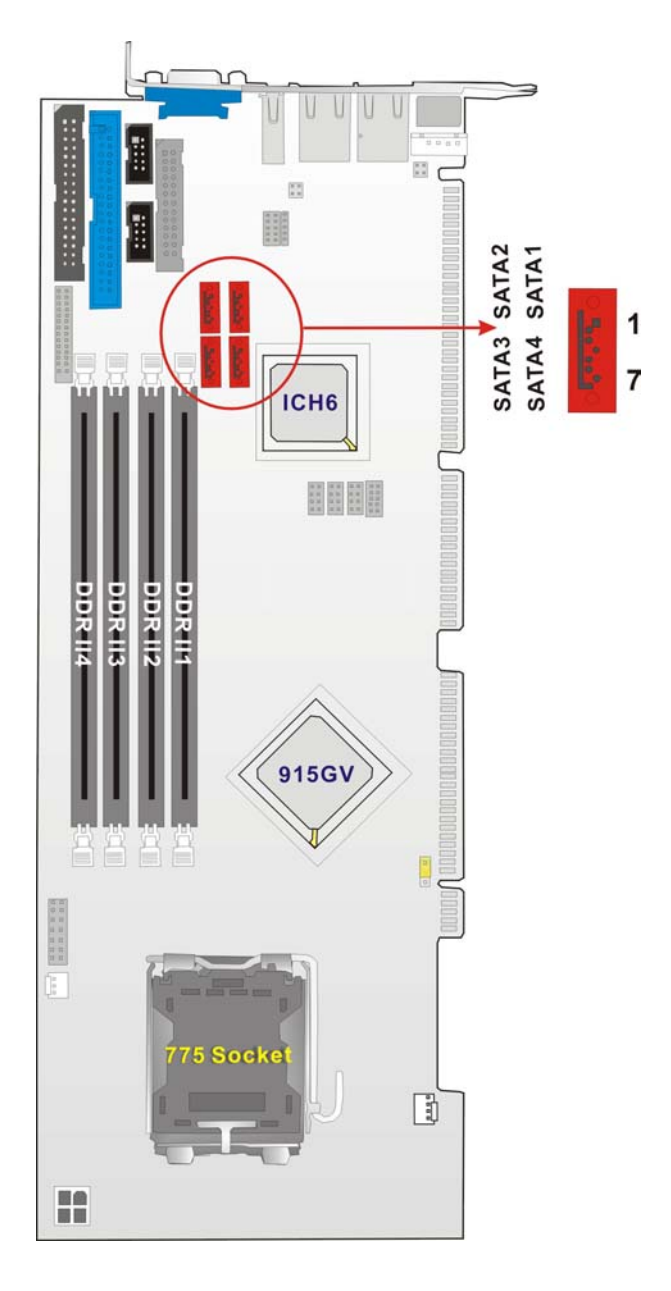

**Figure 3-12: SATA Connector Locations** 

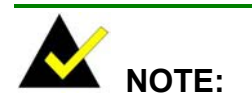

- 1. SATA is supported by:
	- Windows 2000 SP4
	- Windows XP SP1
	- Windows 2003, or later versions.
- 2. Older OSes, such as Windows 98SE or ME, do not support the SATA interface.

## **3.2.12 DVI (Digital Visual Interface) Connector**

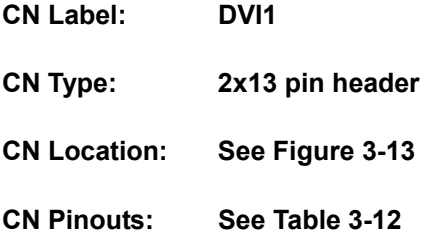

The WSB-9154 CPU board provides a digital visual interface for digital display. Optional accessory IO-KIT-001 modules can be selected to connect to external DVI devices.

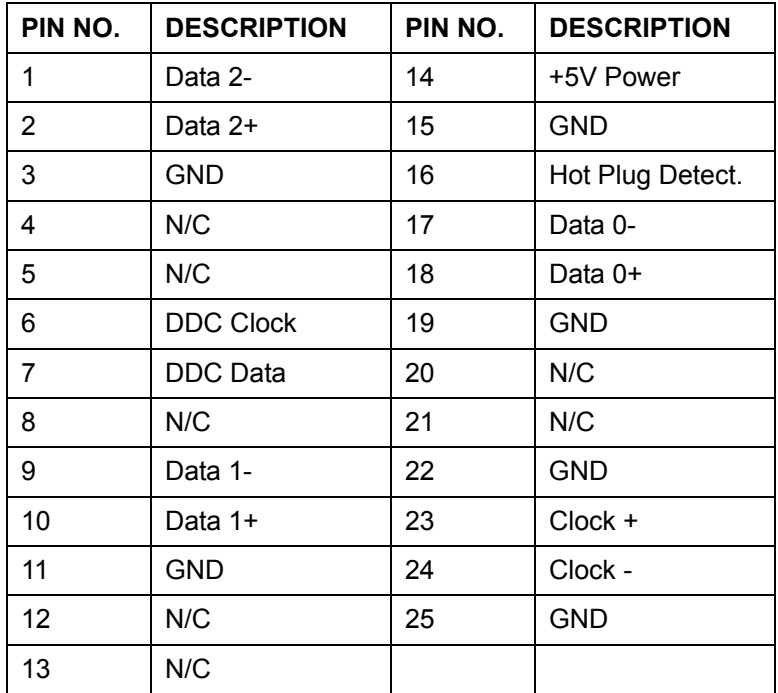

**Table 3-12: DVI Connector Pinouts** 

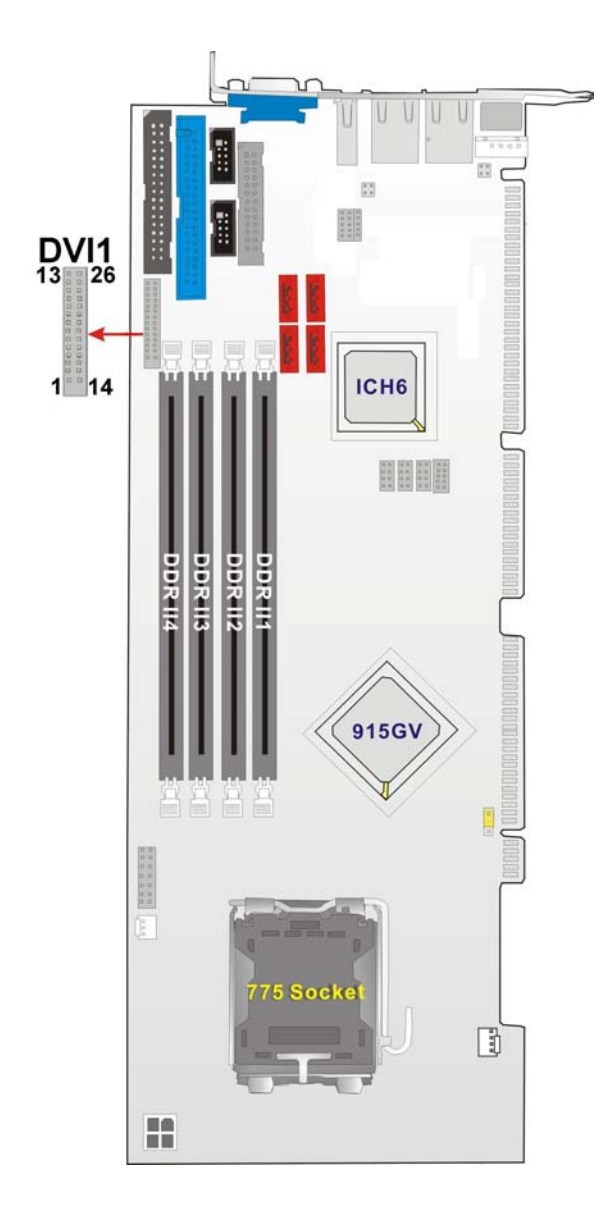

**Figure 3-13: DVI1 Connector Location** 

## **3.2.13 LAN State LED Connector**

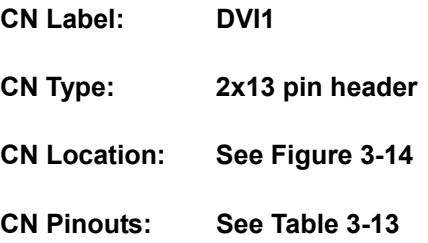

| PIN NO. | <b>IDESCRIPTION</b>       |
|---------|---------------------------|
|         | LED LINK 1000             |
|         | <b>LED LINK 10/100</b>    |
|         | <b>LAN LINK</b>           |
|         | <b>ACT/LINK LED-Green</b> |

**Table 3-13: J\_LANLED Connector Pinouts** 

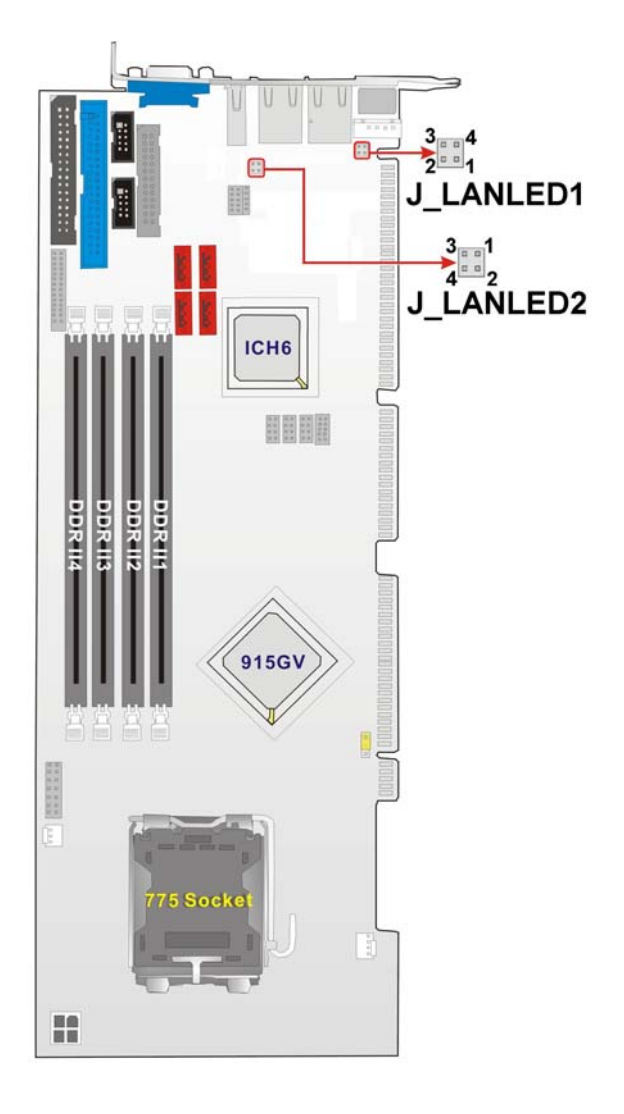

**Figure 3-14: J\_LANLED Connector Locations** 

#### **3.2.14 AC'97 Connector**

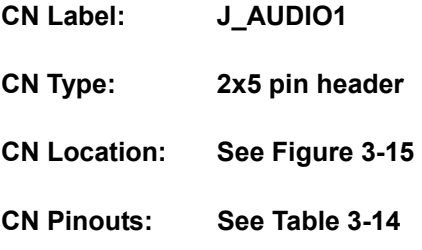

The WSB-9154 CPU board does not have a built-in AC'97 AUDIO CODEC. If your system needs audio then this connector must be connected to an external audio CODEC module.

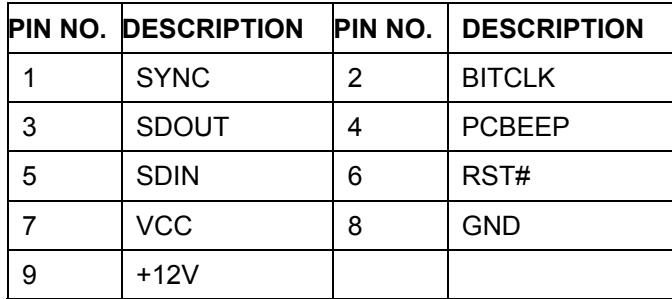

**Table 3-14: J\_AUDIO1 Connector Pinouts** 

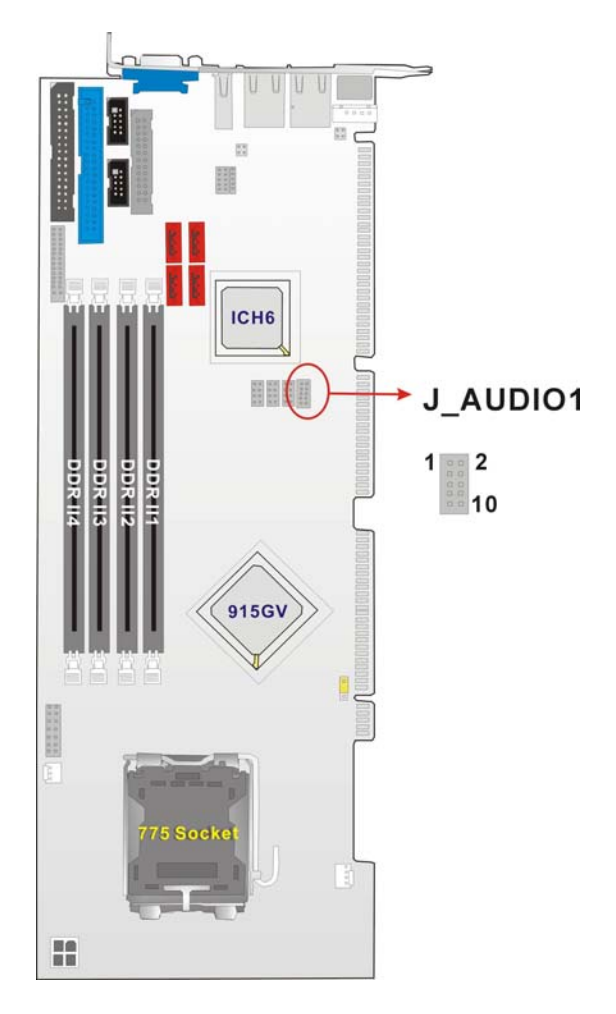

**Figure 3-15: J\_AUDIO Connector Location** 

## **3.2.15 Keyboard Connector**

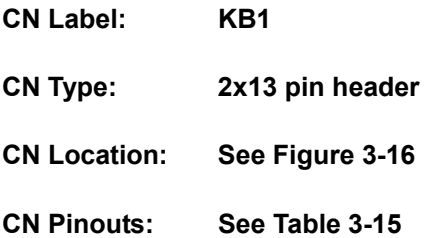

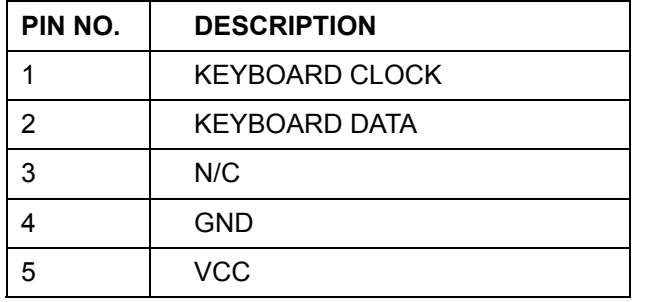

For alternative application, a keyboard pin header connector is also available on board.

**Table 3-15: KB1 Connector Pinouts** 

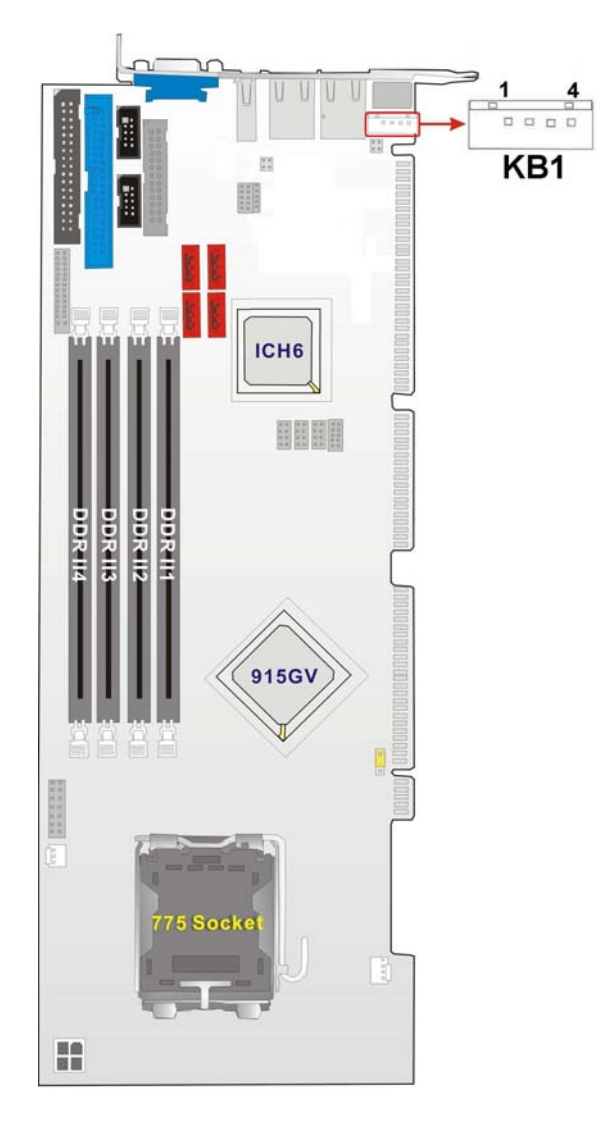

**Figure 3-16: KB1 Connector Location** 

### **3.2.16 ATX-12V Power Source Connector**

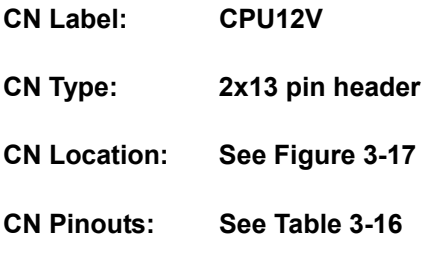

This connector supports the ATX-12V power supply.

| PIN NO. | <b>DESCRIPTION</b> | PIN NO. | <b>DESCRIPTION</b> |
|---------|--------------------|---------|--------------------|
|         | <b>GND</b>         |         | GND                |
| ാ       | $+12V$             |         | $+12V$             |

**Table 3-16: ATX Connector Pinouts** 

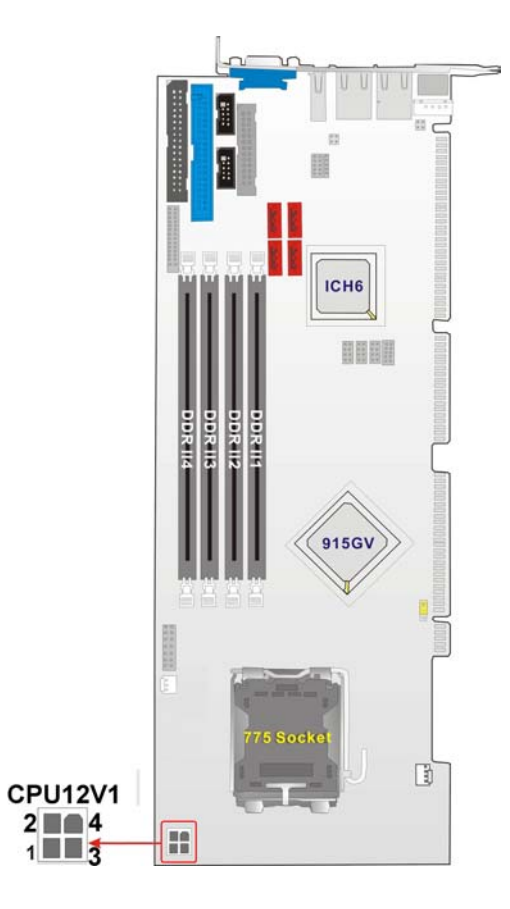

**Figure 3-17: ATX Connector Location** 

## **3.3 External (Rear Panel) Connectors**

**Figure 3-18** shows the WSB-9154 CPU board rear panel. The peripheral connectors on the back panel can be connected to devices externally when the CPU card is installed in a chassis. The peripheral connectors on the rear panel are:

- 1 x PS/2 keyboard connector
- 1 x USB connectors
- $\blacksquare$  2 x GbE connectors
- 1 x VGA connector
- 2 x RJ-45 Ethernet connectors

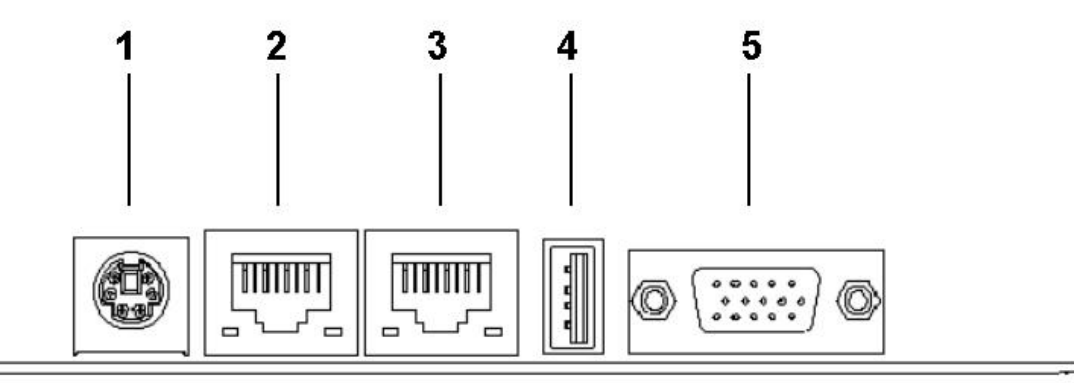

**Figure 3-18: WSB-9154 CPU Board Rear Panel**

## **3.3.1 PS/2 Connector**

- **CN Label: KB\_MS1**
- **CN Type: PS/2**
- **CN Location: See Figure 3-18** (labeled number 1)
- **CN Pinouts: See Table 3-17**

**Figure 3-19 shows PS/2 pin-out locations** 

The PS/2 mouse and keyboard connectors are connected to a mouse and keyboard

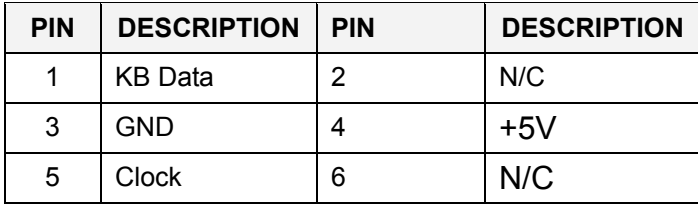

#### **Table 3-17: PS/2 Pinouts**

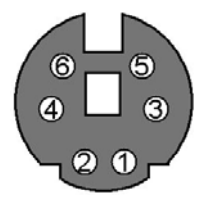

**Figure 3-19: PS/2 Pin-out locations** 

## **3.3.2 USB Connector**

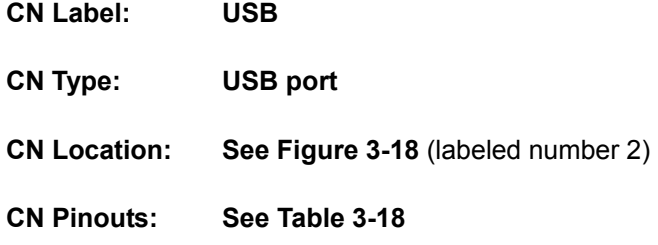

USB devices can be connected directly to the USB connectors on the rear panel.

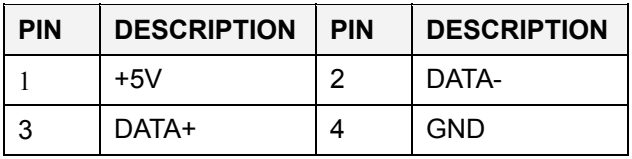

**Table 3-18: USB Connectors** 

## **3.3.3 Ethernet Connector**

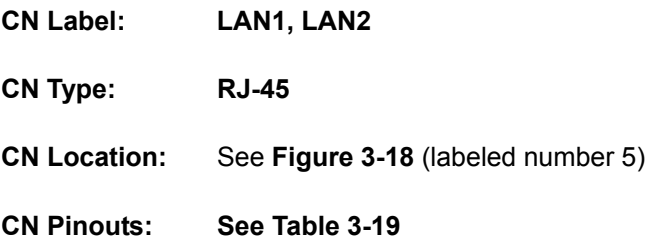

Two gigabit connections can be made between the Ethernet connectors and a Local Area Network (LAN) through a network hub. An RJ-45 Ethernet connector is shown in **Figure 3-20**.

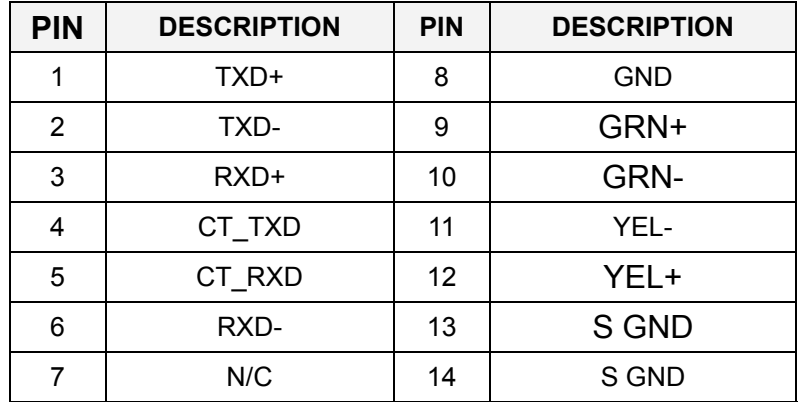

**Table 3-19: RJ-45 Ethernet Connector Pinouts** 

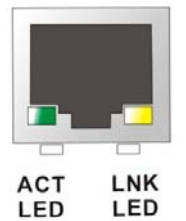

**Figure 3-20: RJ-45 Ethernet Connector** 

The RJ-45 Ethernet connector has two status LEDs, one red and on yellow. The green LED indicates activity on the port and the yellow LED indicates that the port is linked. See **Table 3-20**.

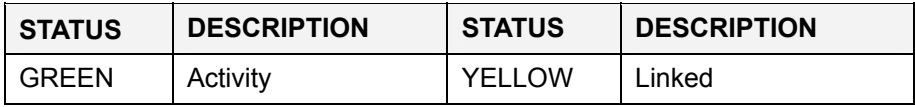

**Table 3-20: RJ-45 Ethernet Connector LEDs** 

#### **3.3.4 VGA Connector**

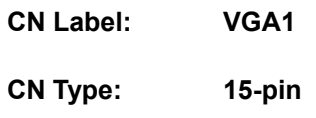

#### **CN Location:** See **Figure 3-18** (labeled number 7)

The standard 15-pin VGA connector connects to a CRT or LCD display monitor.

| <b>PIN</b> | <b>DESCRIPTION</b> | <b>PIN</b> | <b>DESCRIPTION</b>         |
|------------|--------------------|------------|----------------------------|
| 1          | Red                | 9          | No Connect                 |
| 2          | Green              | 10         | Ground                     |
| 3          | <b>Blue</b>        | 11         | No Connect                 |
| 4          | No Connect         | 12         | DDC DAT                    |
| 5          | Ground             | 13         | Horizontal Synchronization |
| 6          | Ground             | 14         | Vertical Synchronization   |
| 7          | Ground             | 15         | <b>DDC Clock</b>           |
| 8          | Ground             |            |                            |

**Table 3-21: VGA Connector Pinouts** 

## **3.4 Onboard Jumpers**

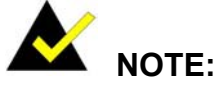

A jumper is a metal bridge that is used to close an electrical circuit. It consists of two metal pins and a small metal clip (often protected by a plastic cover) that slides over the pins to connect them. To CLOSE/SHORT a jumper means connecting the pins of the jumper with the plastic clip and to OPEN a jumper means removing the plastic clip from a jumper. **Figure 1**-3-21 **Jumper**

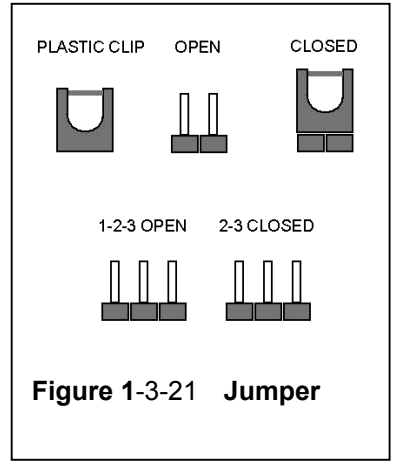

The WSB-9154 CPU Board has one onboard jumper. The jumper is described in **Table 3-22**.

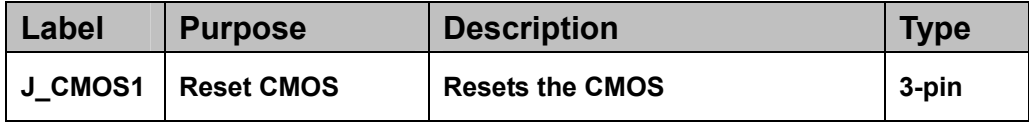

**Table 3-22: Jumpers** 

#### **3.4.1 Reset CMOS Jumper**

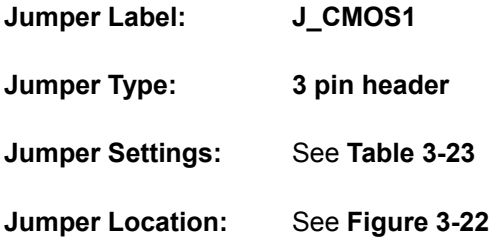

If the CPU Card fails to boot due to improper BIOS setting, use this jumper to clear the CMOS data and reset the system BIOS information. To do this, use the jumper cap to close pins 2 and 3 for a few seconds then reinstall the jumper clip back to pins 1 and 2.

If the "CMOS Settings Wrong" message displays during the boot up process, you may then try to correct the fault by pressing the F1 to enter the CMOS Setup menu. You may then do one of the following:

- Enter the correct CMOS setting
- **Load Optimal Defaults**
- **Load Failsafe Defaults.**

After you have done one of the above, save your changes and exit the CMOS Setup menu.

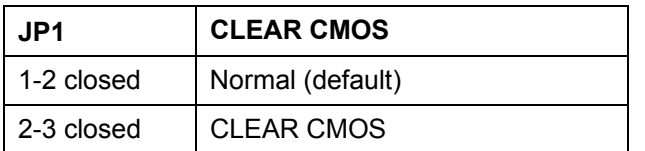

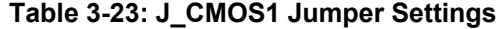

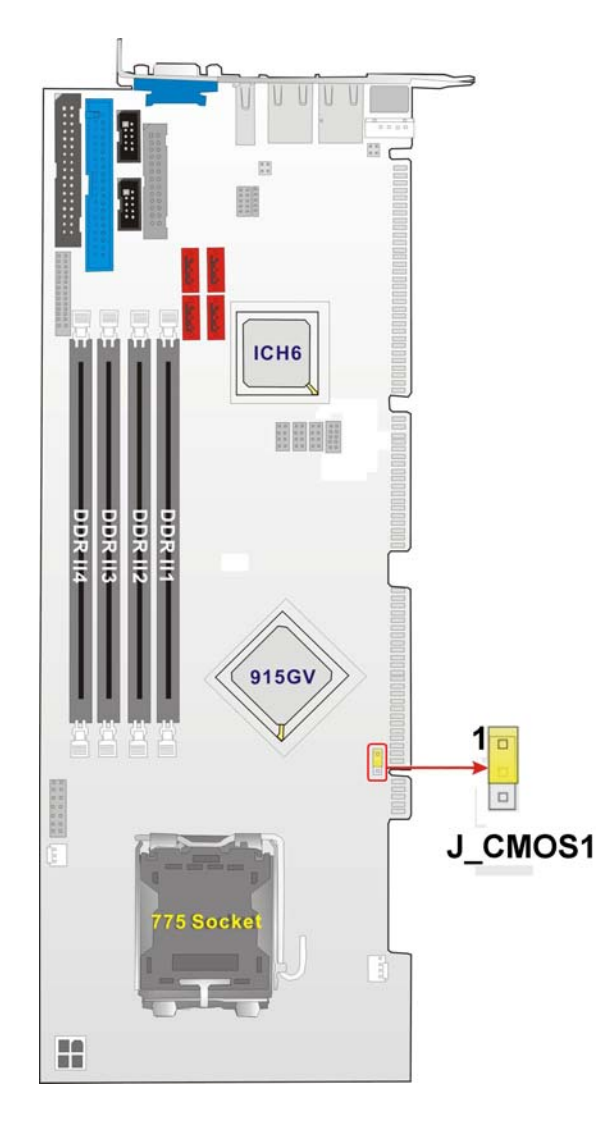

**Figure 3-22: J\_CMOS1 Jumper Location** 

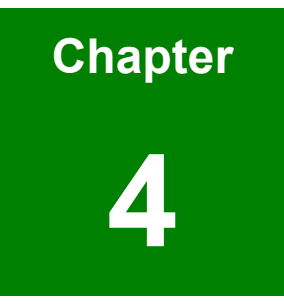

# **4 Installation and Configuration**

## **4.1 Installation Considerations**

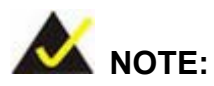

The following installation notices and installation considerations should be read and understood before the CPU card is installed. All installation notices pertaining to the installation of the CPU card should be strictly adhered to. Failing to adhere to these precautions may lead to severe damage of the CPU card and injury to the person installing the CPU card.

#### **4.1.1 Installation Notices**

Before and during the installation of the WSB-9154 CPU Board CPU Card, please **do** the following:

- Read the user manual The user manual provides a complete description of the WSB-9154 CPU Board, installation instructions and configuration options.
- Wear an electrostatic discharge cuff (ESD) Electronic components are easily damaged by ESD. Wearing an ESD cuff will remove ESD from your body and help to prevent ESD damage.
- Place the CPU Card on an antistatic pad: When you are installing or configuring the CPU Card, place it on an antistatic pad. This will help to prevent potential ESD damage.
- Turn off all power to the WSB-9154 CPU card When working with the CPU card, make sure that it is disconnected from all power supplies and that no electricity is being fed into the system.

Before and during the installation of the WSB-9154 CPU Board **DO NOT:** 

remove any of the stickers on the PCB board. These stickers are required for

warranty validation.

- use the product before you have verified that all cables and power connectors are properly connected.
- allow screws to come in contact with the PCB circuit, connector pins, or its components.

## **4.2 Unpacking**

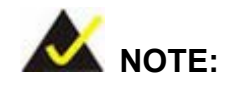

If any of the items listed below are missing when you unpack the WSB-9154 CPU card, do not proceed with the installation and contact the reseller or vendor you purchased the CPU card from.

#### **4.2.1 Unpacking Precautions**

Before you install the WSB-9154 CPU card, you must unpack the CPU card. Some components on WSB-9154 are very sensitive to static electricity and can be damaged by a sudden rush of power. To protect it from being damage, follow these precautions:

- Ground yourself to remove any static charge before touching your WSB-9154. You can do so by wearing a grounded wrist strap at all times or by frequently touching any conducting materials that is connected to the ground.
- Handle your WSB-9154 by its edges. Do not touch the IC chips, leads or circuitry if not necessary.

Do not place a PCB on top of an anti-static bag. Only the inside of the bag is safe from static discharge.

#### **4.2.2 Checklist**

When you unpack the WSB-9154, please make sure that your package contains the following items.

■ 1 x WSB-9154 system host board computer

- 1 x mini jumper pack
- 1 x ATA 66/100 flat cable
- $\Box$  2 x SATA cable
- 1 x SATA power cable
- 1 x Keyboard/ PS2 mouse Y cable
- $\blacksquare$  1 x RS-232 cable
- $\blacksquare$  1 x USB cable
- $\blacksquare$  1 x Utility CD
- 1 x QIG (quick installation guide)

If one or more of these items are missing, please contact the reseller or vendor you purchased the WSB-9154 CPU card from and do not proceed any further with the installation.

## **4.3 WSB-9154 CPU Card Installation**

## **WARNING!**

- 1. Never run the CPU board without an appropriate heatsink and cooler that can be ordered from IEI Technology or purchased separately.
- 2. Be sure to use CPU 12V power connector for the CPU power.

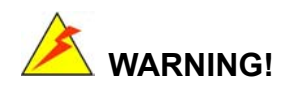

Please note that the installation instructions described in this manual should be carefully followed in order to avoid damage to the CPU Card components and injury to you.

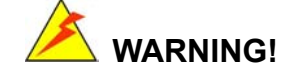

When installing electronic components onto the CPU Card always take the following anti-static precautions in order to prevent ESD damage to your board and other electronic components like the CPU and DIMM modules

The following components must be installed onto the CPU Card or connected to the CPU Card during the installation process.

- CPU
- CPU cooling kit
- **DIMM** modules
- **Peripheral device connection**

#### **4.3.1 CPU Installation**

#### **4.3.1.1 CPU Selection: HT Functionality Requirements**

Enabling Hyper-Threading Technology on your system requires meeting all of the platform requirements listed below:

- CPU: An Intel® Pentium 4 Processor with HT Technology must be installed
- Chipset: An Intel® Chipset that supports HT Technology (that has been met by the WSB-9154)
- OS: An operating system that has optimizations for HT Technology

#### **4.3.1.2 CPU Installation**

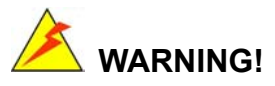

CPUs are expensive and sensitive components. When you install the CPU please be careful not to damage it in anyway. Make sure you install it properly and ensure that a heatsink and CPU cooling fan is properly installed before you run the CPU Card or else both the CPU and the board will be damaged.

The LGA775 socket is shown in **Figure 4-1**.

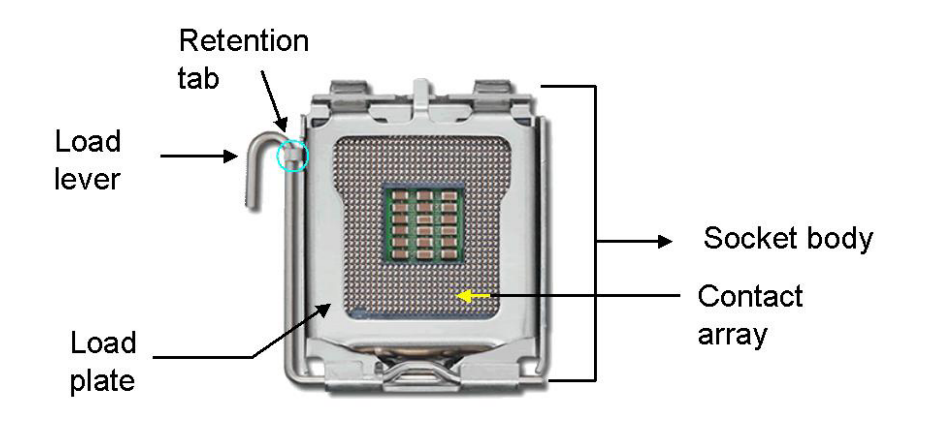

**Figure 4-1: Intel LGA775 Socket** 

To install Intel LGA775 socket CPU onto your CPU Card, follow the steps below:

**Step 1: Remove the protective cover.** Remove the black protective cover by prying it off the load plate. The protective cover is used to protect the delicate pins on the LGA775 socket. To remove the protective cover, locate the "**REMOVE**" sign and use your fingernail to pry the protective cover off. (See **Figure 4-2**)

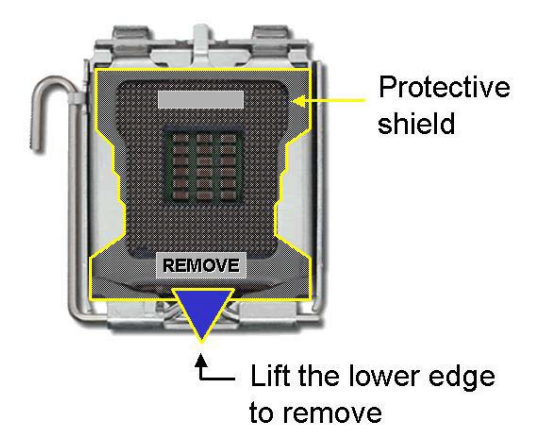

#### **Figure 4-2: Remove the CPU Socket Protective Shield**

**Step 2:** Open the socket. To open the socket, disengage the load lever by pressing the lever down and slightly outward to clear the retention tab. Rotate the load lever to a fully open position. Then rotate the load plate towards the opposite direction. (See **Figure 4-3**)

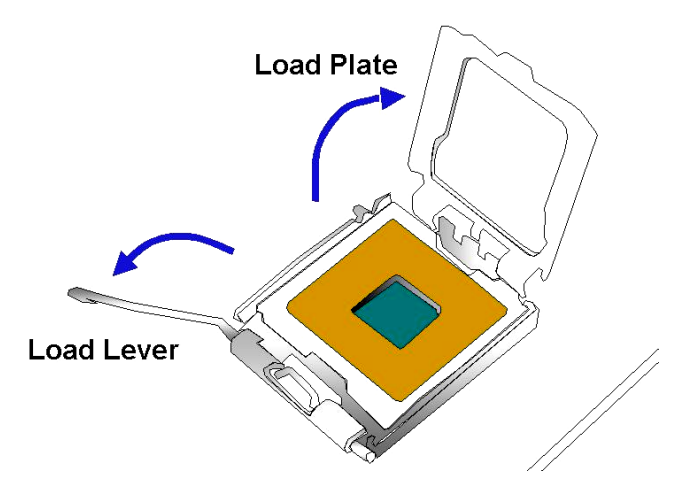

**Figure 4-3: Open the CPU Socket Load Plate** 

- **Step 3: Inspect the CPU and the socket**. Make sure that the pins on the CPU are not bent. Also make sure socket contacts are free of foreign material. If you see any debris in the socket remove it using compressed air.
- **Step 4: Insert the 775-pin CPU**. To insert the CPU refer to **Figure 4-4** and follow the five steps below.
	- 1. Hold the CPU by the LGA edges marked by back lines.
	- 2. Orient the CPU with the IHS (Integrated Heat Sink) side facing upward.
	- 3. Locate pin 1 and the two orientation notches on the CPU.
	- 4. Carefully match the two orientation notches on the CPU with the alignment keys of the socket.
	- 5. Carefully place the CPU into the socket with a gentle and vertical motion.

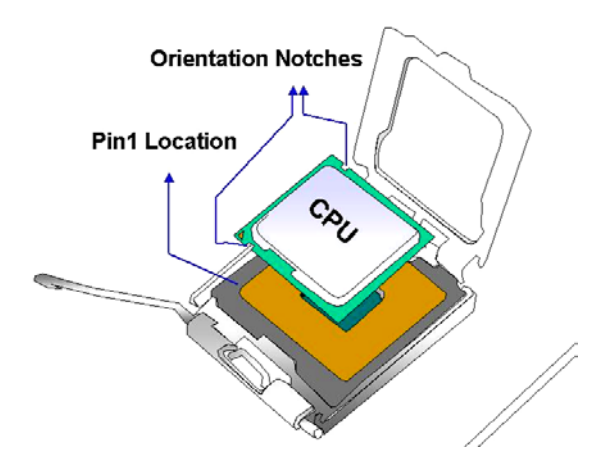

**Figure 4-4: Insert the CPU** 

- **Step 5: Close the CPU socket.** Close the load plate and engage the load lever by pushing it back to its original position. Secure the load lever under the retention tab on the side of CPU socket.
- **Step 6: After the cooling kit is installed** (see **Section 4.3.2**), connect the CPU cable to the CPU 12V power connector.

#### **4.3.2 Cooling Kit (CF-520) Installation**

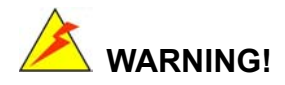

**It is strongly recommended that you DO NOT use the original heatsink and cooler provided by Intel on the WSB-9154.** 

The CPU board is vertically mounted on a horizontal backplane, and Intel's heatsink does not come with a support bracket on the soldering side, the PCB may be bent by the weight of the cooling kit.

IEI's cooling kit (CF-520) includes a support bracket that is combined with the heatsink mounted on the CPU to counterweigh and balance the load on both sides of the PCB.

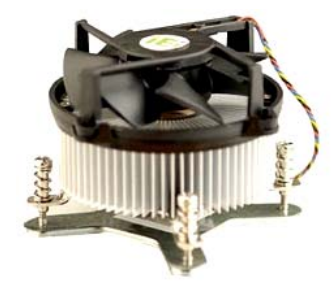

**Figure 4-5: IEI CF-520 Cooling Kit** 

The IEI LGA775 CPU cooling kit (CF-520) shown in **Figure 4-5** comprises a CPU heatsink and a cooling fan.

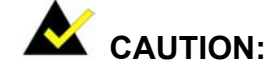

The CF-520 heatsink has a layer of thermal paste sprayed on the lower surface. Do not accidentally wipe the thermal paste away when you unpack or install the heatsink. Thermal paste between the CPU and the heatsink is important for optimal heat dissipation.

To install the cooling kit, follow the instructions below.

- **Step 1:** Place the heatsink onto the socket. Make sure that the CPU cable can be properly routed when the heatsink is installed.
- **Step 2:** Align the heatsink so that its fourspring screw fasteners can pass through the pre-drilled holes on the PCB.
- **Step 3:** From the other side of the PCB, align the support bracket to the screw threads on heatsink that were inserted through the PCB holes.

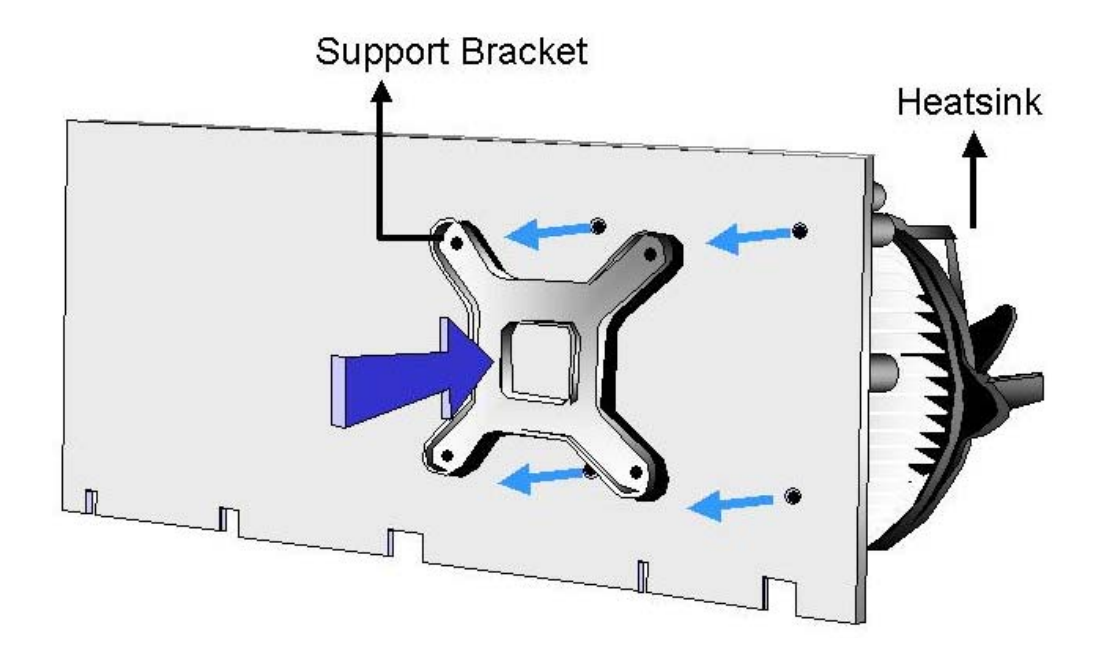

#### **Figure 4-6: Securing the heatsink to the PCB board**

**Step 4:** Use the screwdriver to tighten the four screws. Tighten each nut a few turns at a time and do not over-tighten the screws.

**Step 5:** Connect the fan cable on the cooler fan to the CPU fan connector on the CPU card. Make sure the fan cable does not touch any heat generating chips and fan blades.

#### **4.3.3 DIMM Module Installation**

#### **4.3.3.1 Purchasing the Memory Module**

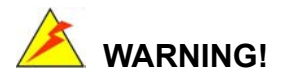

The DDR2 architecture is not compatible with DDR1 modules. If your system is installed with DDR1 modules, damage might occur and you will not be able to boot up your system.

When you purchase your DIMM modules, the following considerations should be taken into account:

- Each DIMM module can support a memory chip with a maximum size of 1GB
- Dual Channel mode will not be enabled if only one DDR2 memory module is installed. DIMMs must be installed in pairs
- Only use DDR2 memory chips in the DIMM slots
- It is recommended that you use memory modules of identical brand, size, chips, and speed.
- **DIMMs must use the same density memory chips**
- Both DIMMs must use the same DRAM bus width
- Both DIMMs must be either single-sided or dual-sided.

#### **4.3.3.2 Memory Configuration Rules**

The WSB-9154 CPU card has four DIMM modules named as follows (refer to **Figure 4-7**)

- Channel A: DDR II 1.
- Channel A: DDR II 2.
- Channel B: DDR II 3.
- $\blacksquare$  Channel B: DDR II 4

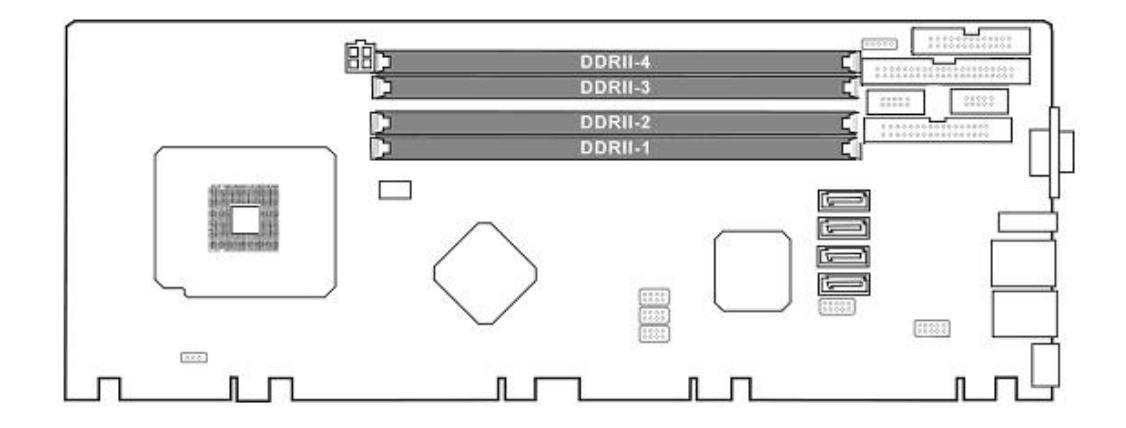

**Figure 4-7: DIMM Sockets** 

#### **4.3.3.3 DIMM Module Configurations**

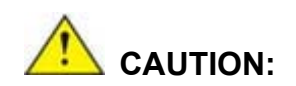

Please adhere to the precautions and configuration options listed in this section. Failure to adhere to these precautions may lead to CPU card damage.

- **DO NOT** install three memory modules on three DIMM slots. Doing so will result in unpredictable failures.
- **If only one memory module is installed, install it into the first DIMM slot, i.e.,** DDRII 1.
- Dual-channel DDR only works in the combinations listed in **Table 4-1**.

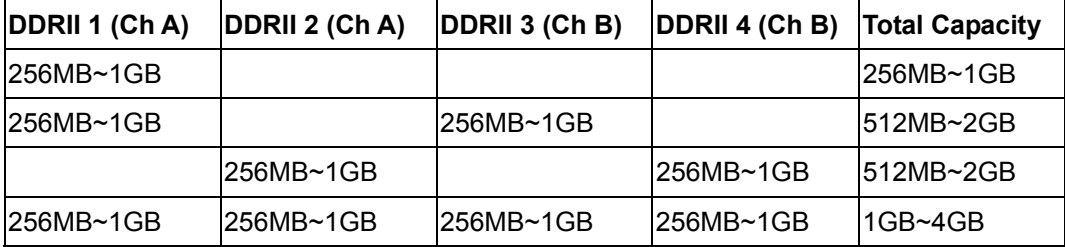

**Table 4-1: Dual Memory Channel Configuration Options** 

#### **4.3.3.4 DIMM Module Installation**

The WSB-9154 CPU Board has two DDRII SDRAM DIMM sockets. To install the DIMM modules, follow the instructions below.

- **Step 1:** Pull the two white handles on either side of the DIMM socket down.
- **Step 2:** Align the DIMM module with the DIMM socket making sure the matching pins are correctly aligned.
- **Step 3:** Insert the DIMM module slowly. Once you are sure it is correctly inserted, push down firmly. The white handles on either side of the socket will move back up and lock the module into the socket.

#### **4.3.4 Peripheral Device Connection**

Cables provided by IEI that connect peripheral devices to the CPU Card are listed in **Table 4-2**. Cables not included in the kit must be separately purchased.

| <b>Quantity</b> | <b>Type</b>                 |
|-----------------|-----------------------------|
|                 | ATA 66/100 flat cable       |
| 2               | <b>SATA cables</b>          |
|                 | SATA power cable            |
|                 | Keyboard/ PS2 mouse Y cable |
|                 | RS-232 cable                |
|                 | USB cable                   |

**Table 4-2: IEI Provided Cables** 

#### **4.3.4.1 IDE Disk Drive Connector (IDE1)**

The cable used to connect the CPU card to the IDE HDD is a standard 44-pin ATA 66/100 flat cable. To connect an IDE HDD to the CPU Card, follow the instructions below.

- **Step 1:** Find the ATA 66/100 flat cable in the kit that came with the CPU Card.
- **Step 2:** Connect one end of the cable to the IDE1 connector on the CPU card. A keyed pin on the IDE connectors prevents it from being connected incorrectly.
- **Step 3:** Locate the red wire on the other side of the cable that corresponds to the pin 1 connector.
- **Step 4:** Connect the other side of the cable to the HDD making sure that the pin 1 cable corresponds to pin 1 on the connector.

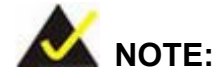

When two EIDE disk drives are connected together, back-end jumpers on the drives must be used to configure one drive as a master and the other as a slave.

## **4.3.4.2 Floppy Drive Connector (FDD1)**

This connector provides access to two externally mounted 3.5" floppy drives. To connect the CPU Card to a FDD, follow the instructions below.

- **Step 1:** Insert one side of the cable into the FDC making sure that the red wire on the cable corresponds to pin one on the connector.
- **Step 2:** Attach the connector on the other side of the cable to the floppy drive(s). You can only use one connector in the set. The connection sequence determines which of the two connected floppy drives is drive A: and which is drive B.

## **4.4 Chassis Installation**

After the CPU, the cooling kit, and the DIMM modules have been installed and after the internal peripheral connectors have been connected to the peripheral devices and the jumpers have been configured, the CPU Card can be mounted into chassis.

To mount the CPU Card into a chassis please refer to the chassis user guide that came with the product.

## **4.5 Rear Panel Connectors**

## **4.5.1 LCD Panel Connection (VGA1 )**

The conventional CRT monitor connector, VGA1, is a 15-pin, female D-SUB connector. Pin assignments can be seen in that can be connected to external monitors.

#### **4.5.2 Ethernet Connection (LAN1 and LAN2)**

The rear panel RJ-45 connectors can be connected to an external LAN and communicate with data transfer rates up to 1Gb/s.

## **4.5.3 USB Connection (USB\_C6)**

The rear panel USB connector provides easier and quicker access to external USB devices. The rear panel USB connector is a standard connector and can easily be connected to other USB devices.

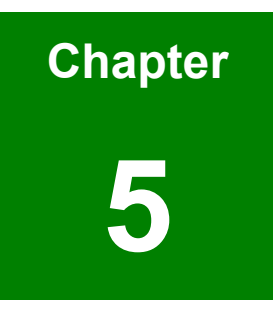

# **5 AMI BIOS Setup**

## **5.1 Introduction**

A licensed copy of AMI BIOS is preprogrammed into the ROM BIOS. The BIOS setup program allows users to modify the basic system configuration. This chapter describes how to access the BIOS setup program and the configuration options you may change.

## **5.1.1 Starting Setup**

The AMI BIOS is activated when you turn on the computer. The setup program can be activated in one of two ways.

- 1. Press the **DELETE** key as soon as the system is turned on or
- 2. Press the **DELETE** key when the "**Press Del to enter SETUP**" message appears on the screen.

If the message disappears before you respond, you must restart your computer and try again.

## **5.1.2 Using Setup**

Use the arrow keys to highlight items, press **ENTER** to select, use the PageUp and PageDown keys to change entries, press **F1** for help and press **ESC** to quit. Navigation keys are shown in.

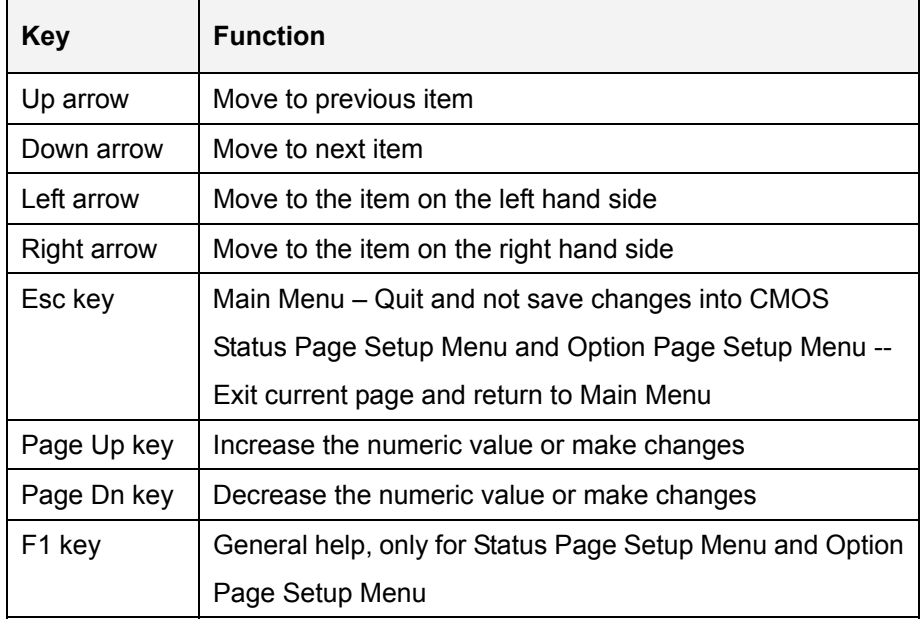

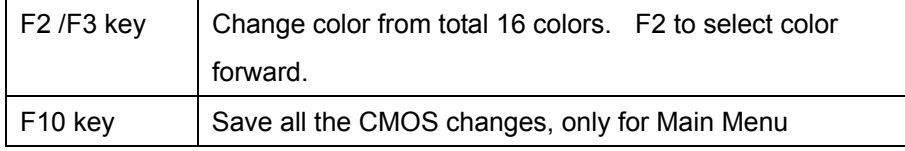

#### **Table 5-1: BIOS Navigation Keys**

#### **5.1.3 Getting Help**

When you press **F1** a small help window describing the appropriate keys to use and the possible selections for the highlighted item appears. To exit the Help Window press **ESC** or the **F1** key again.

#### **5.1.4 Unable to Reboot After Configuration Changes**

If you are unable to boot your computer after you have made changes to the system configuration, you must restore the CMOS defaults. Use the jumper described in Chapter **Chapter 3**, **Section 3.4.1**.

## **5.1.5 BIOS Menu Bar**

The **menu bar** on top of the BIOS screen has the following main items:

- **Main** Changes the basic system configuration.
- **Advanced** Changes the advanced system settings.
- **PCIPnP** Changes the advanced PCI/PnP Settings
- **Boot** Changes the system boot configuration.
- **Security** Sets User and Supervisor Passwords.
- **Chipset** Changes the chipset settings.
- **Power Key** Changes power management settings.
- **Exit** Selects exit options and loads default settings

The following sections will completely describe the configuration options found in the menu items at the top of the BIOS screen and listed above.

## **5.2 Main**

When you enter the BIOS Setup program, the **Main** menu (**BIOS** Menu 1) appears. The Main menu gives you an overview of the basic system information.

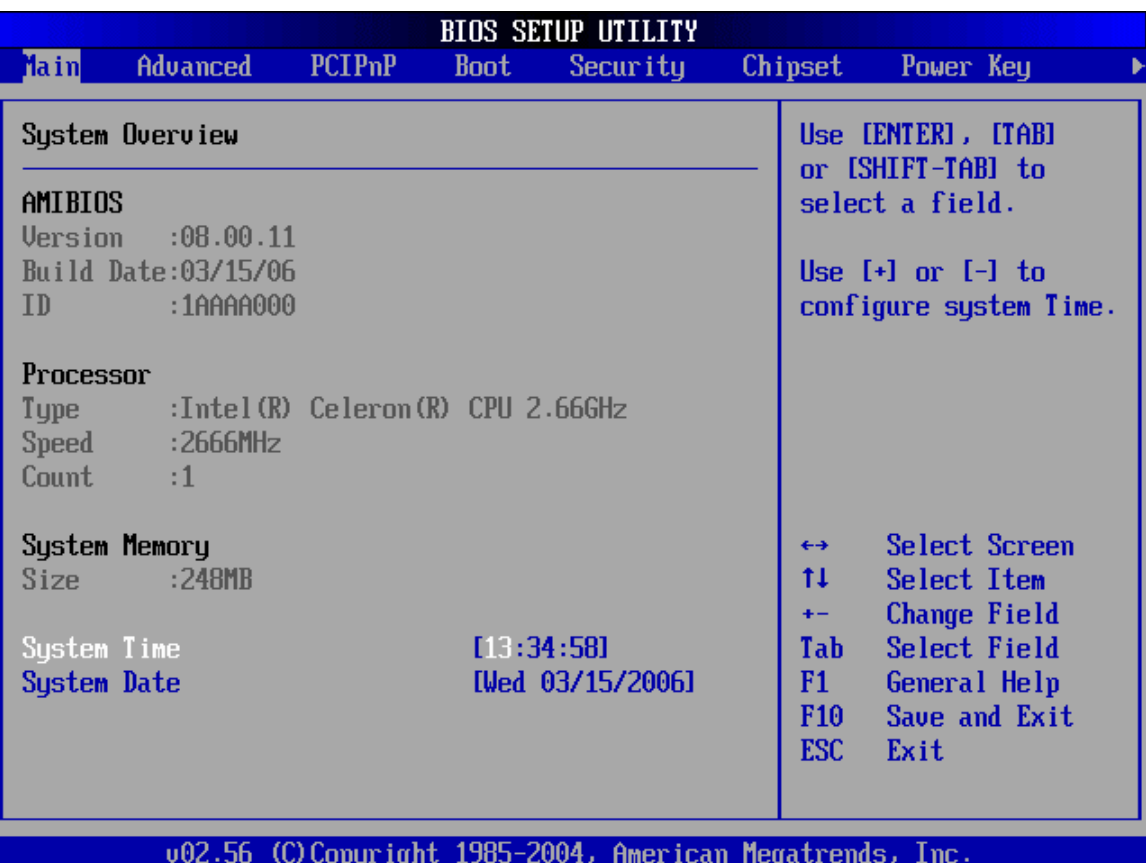

#### **BIOS Menu 1: Main**

#### **→** System Overview

The **System Overview** lists a brief summary of different system components. The fields in **System Overview** cannot be changed. The items shown in the system overview include:

- **AMI BIOS:** Displays auto-detected BIOS information
	- **Now Service Current BIOS version**
	- Build Date: Date the current BIOS version was made
- ID: Installed BIOS ID
- **Processor**: Displays auto-detected CPU specifications
	- **Type:** Names the currently installed processor
	- **Speed: Lists the processor speed**
	- Count: The number of CPUs on the CPU board
- **System Memory**: Displays the auto-detected system memory.
	- Size: Lists memory size

#### **The** System Overview **field also has two user configurable fields:**

- System Time [xx:xx:xx]: Allows you to set the system time.
- System Date [Day xx/xx/xxxx]: Allows you to set the system date.

## **5.3 Advanced**

The **Advanced** menu (**BIOS Menu 2**) allows you to access CPU and peripheral device configuration options.

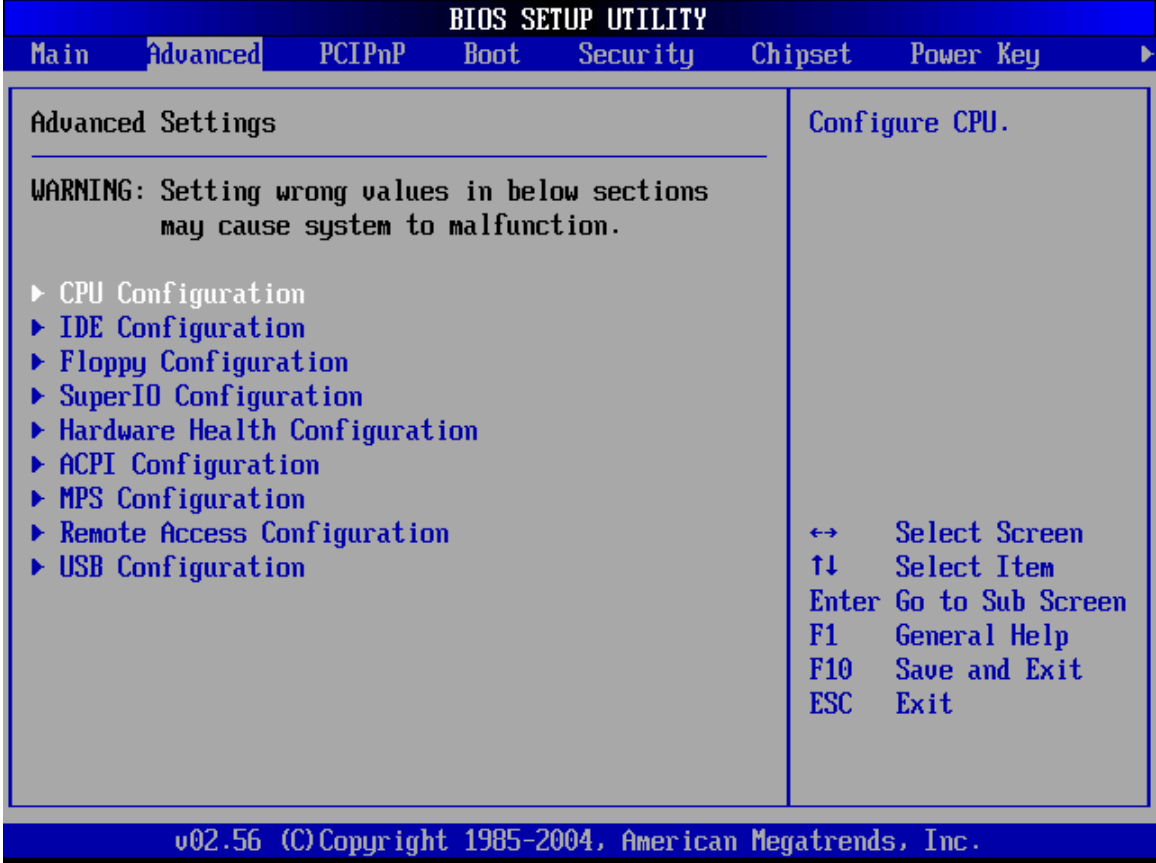

## **BIOS Menu 2: Advanced**

## **5.3.1 CPU Configuration**

The **CPU Configuration** menu (**BIOS Menu 3**) shows detailed CPU specifications and CPU configuration options.

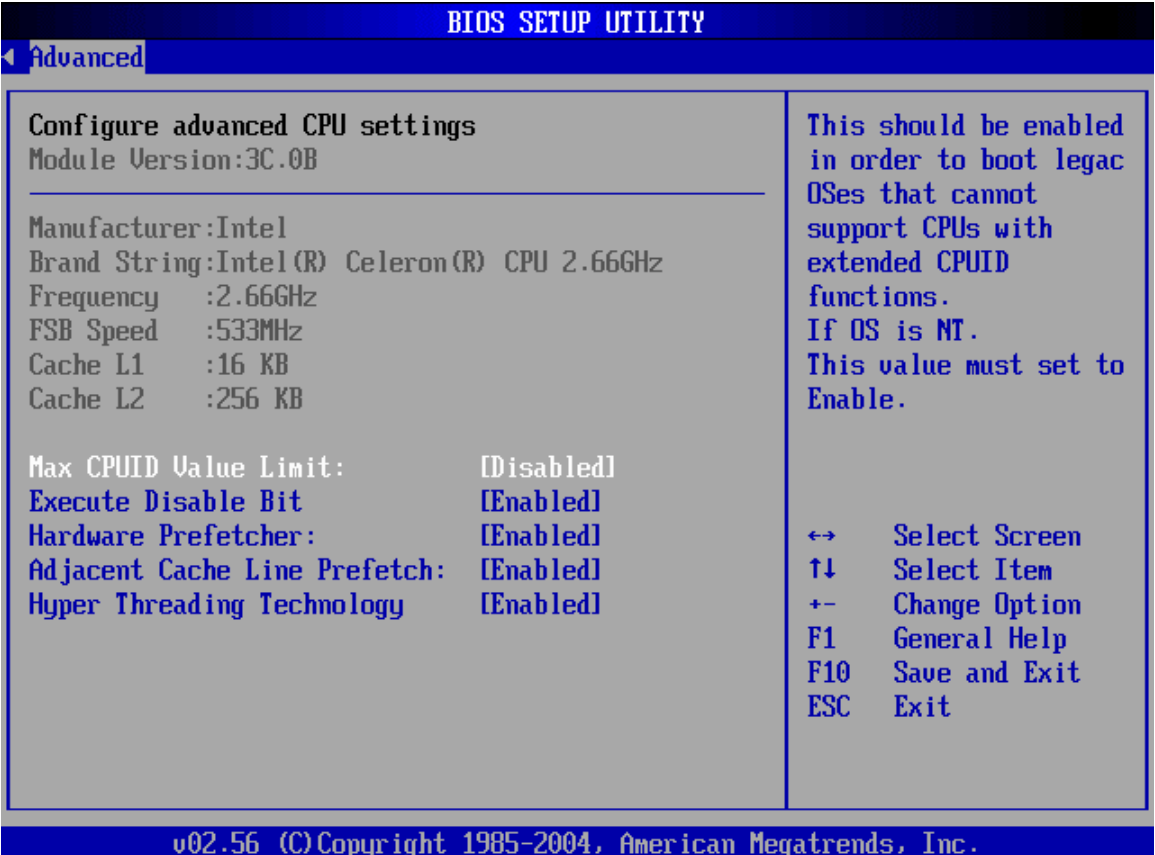

## **BIOS Menu 3: CPU Configuration [Advanced]**

The CPU Configuration menu (**BIOS Menu 3**) lists the following CPU details:

- **Manufacturer**: Lists the name of the CPU manufacturer
- **Brand String:** Lists the brand name of the CPU being used
- **Frequency:** Lists the CPU processing speed
- **FSB Speed:** Lists the FSB speed
- **Cache L1**: Lists the CPU L1 cache size
- **Cache L2**: Lists the CPU L2 cache size

The following **CPU Configuration** menu items can be configured.

- **Max CUPID Value Limit**
- **Execute Disable Bit**
- **Hardware Prefetcher**
- Adjacent Cache Line Prefetch

Hyper Threading Technology

#### → Max CUPID Value Limit [Disabled]

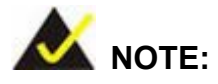

If your OS is NT, this value must be set to enabled.

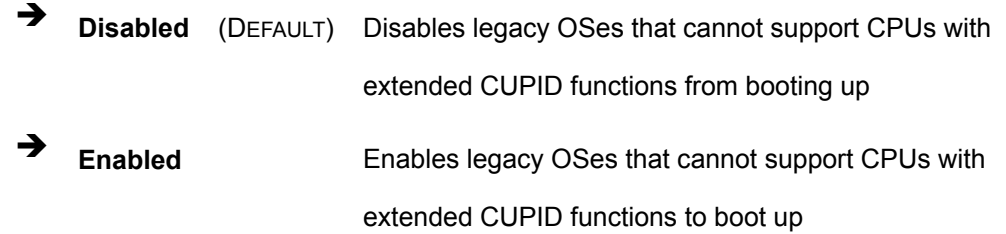

#### **→** Execute Disable Bit [Enabled]

The **Enhanced Intel SpeedStep Technology** (EIST) function allows the CPU to lower its internal frequency when the workload is light.

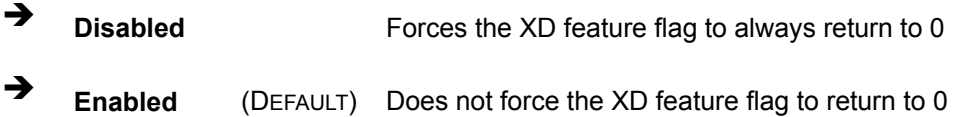

#### **→** Hardware Prefetcher [Enabled]

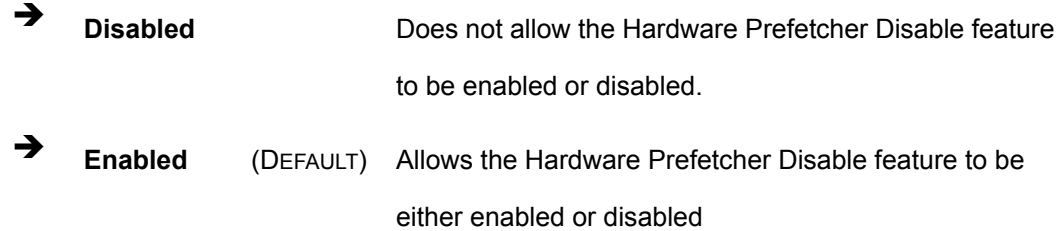

#### $\rightarrow$  Adjacent Cache Line Prefetch [Enabled]

**EXECUTE:** Disabled **Does not allow the Adjacent Cache Line Prefetch** Disable feature to be enabled or disabled

**Enabled** (DEFAULT) Allows the Adjacent Cache Line Prefetch Disable feature to be either enabled or disabled

## $\rightarrow$  Hyper Threading Technology [Disabled]

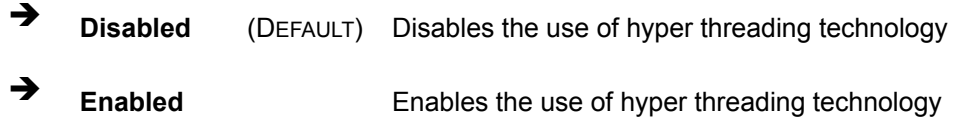

## **5.3.2 IDE Configuration**

The IDE Configuration menu (**BIOS Menu 4**) allows you to set or change the configurations for the IDE devices installed in the system.

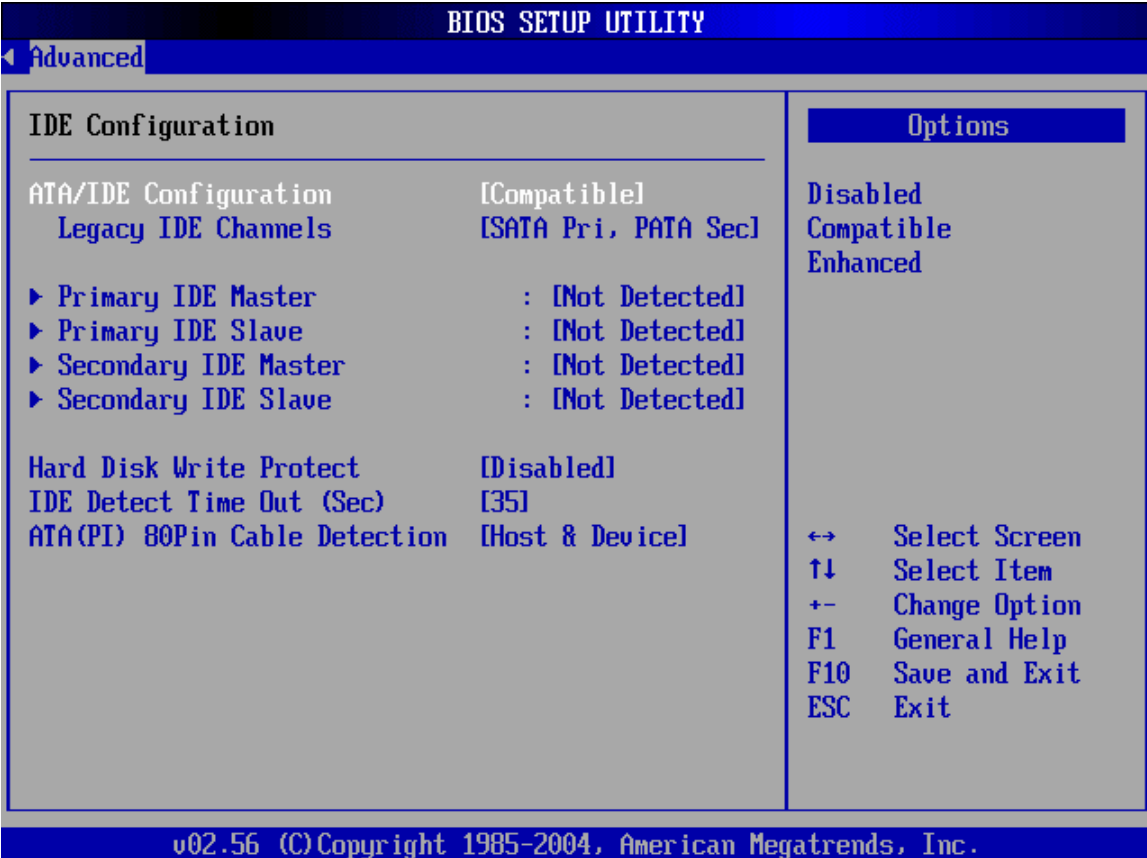

**BIOS Menu 4: IDE Configuration [Advanced]**

- $\rightarrow$  ATA/IDE Configuration [Compatible]
	- $\rightarrow$  Disabled
	- Î **Compatible** (DEFAULT)
	- $\rightarrow$  **Enhanced**

#### $\rightarrow$  Legacy IDE Channels

- Î **SATA Only**
- **PATA Pri, SATA Sec**
- **BATA Pri, PATA Sec** (DEFAULT)
- Î **PATA Only**

#### $\rightarrow$  **IDE Master and IDE Slave**

When entering setup, BIOS auto detects the presence of IDE devices. This displays the status of the auto detected IDE devices. The following IDE devices will be detected and are shown in the **IDE Configuration** menu:

- **Primary IDE Master**
- **Primary IDE Slave**
- Secondary IDE Master
- Secondary IDE Slave

The IDE Configuration menu (**BIOS Menu 4**) allows you to set or change the configurations for the IDE devices installed in the system. If an IDE device is detected, and one of the above listed four BIOS configuration options are selected, the IDE configuration options shown in **Section 5.3.2.1** appear.

#### **→** Hard Disk Write Protect [Disabled]

 $\rightarrow$  **Disabled** (DEFAULT) Disables device write protection **→** Enabled Enables device write protection

Note that the selection in this menu item will only be effective if the device is accessed through the BIOS.

#### → **IDE Detect Time Out (Sec)**

**IDE Detect Time Out (Sec)** allows you to select the timeout value for detecting ATA/ATAPI devices. The default **[35]** is recommended. The timeout value options are:

- 0
- 5
- $\blacksquare$  10
- 15
- 20
- **25**
- 30
- $\Box$  35 (Default)

#### → ATA (PI) 80Pin Cable Detection [Host & Device]

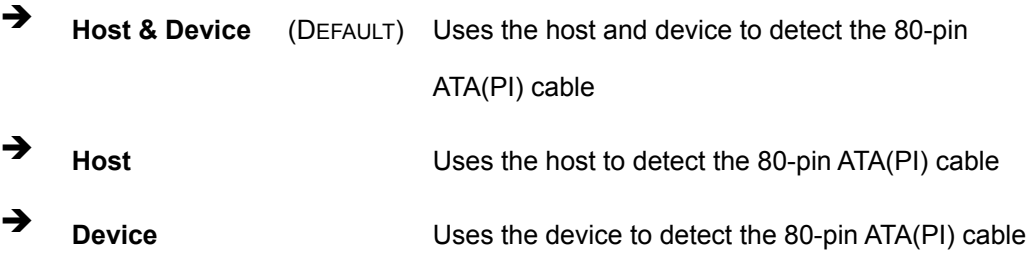

## **5.3.2.1 IDE Master and IDE Slave**

IDE Master and IDE Slave configuration options for both primary and secondary IDE devices are shown in the BIOS menu below.

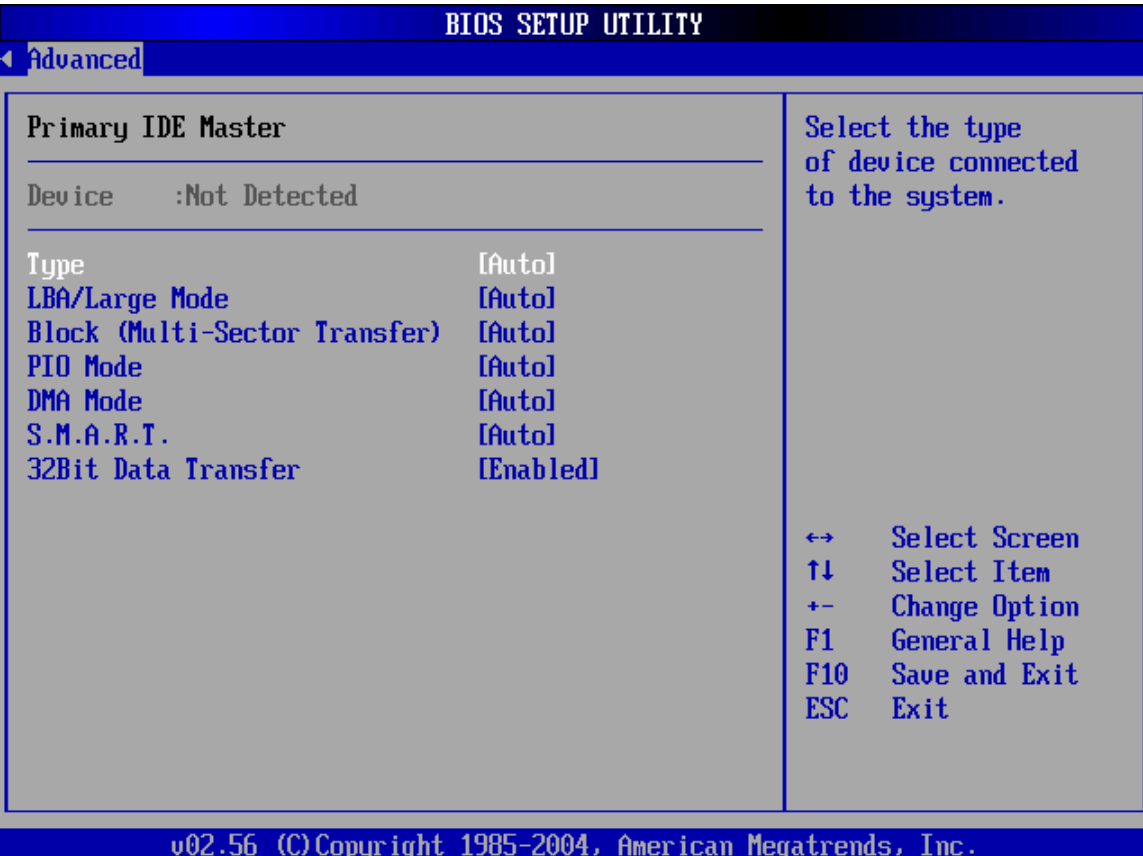

**BIOS Menu 5: IDE Master and IDE Slave Configuration [Advanced/IDE Configuration]**

→ Type [Auto]

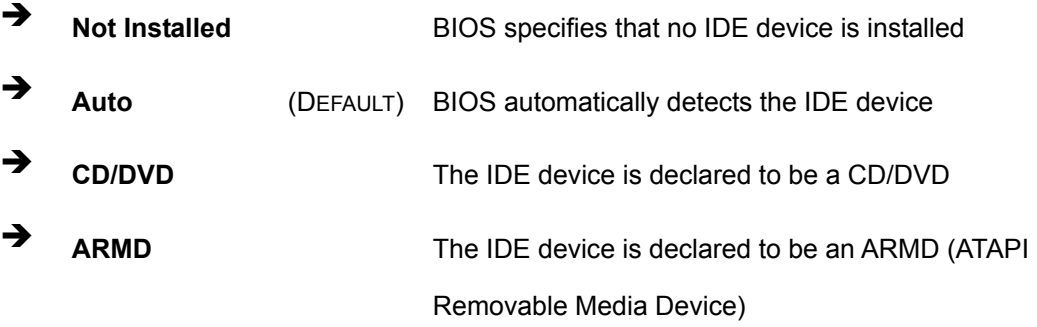

→ LBA/Large Mode [Auto]

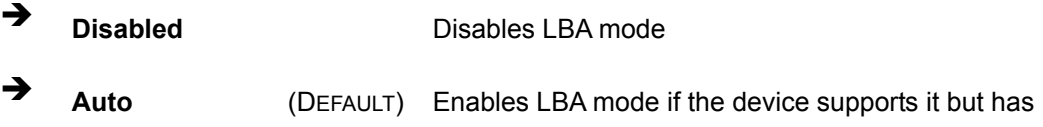

#### not been formatted with LBA mode disabled

## **→** Block (Multi Sector Transfer) [Auto] **→ Disabled** Disabled **The data transfer from the device occurs one sector** at a time Auto **Auto** (DEFAULT) Data transfer to and from the device occurs multi sectors at a time if the device supports it

#### → PIO Mode [Auto]

The following PIO mode options are available:

- **Auto (DEFAULT)**
- 0
- $-1$
- $\blacksquare$  2
- **a** 3
- 4

## → DMA Mode [Auto]

The DMA mode is automatically detected by the BIOS

#### **→** S.M.A.R.T [Auto]

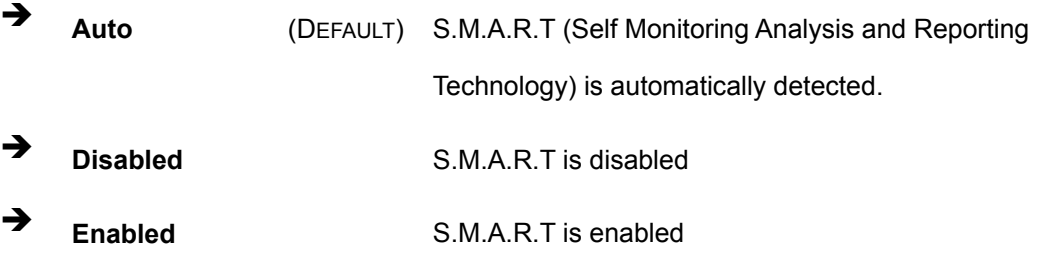

#### **→ 32Bit Data Transfer [Enabled]**

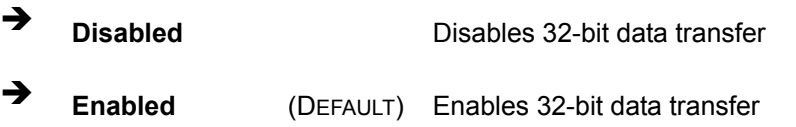

## **5.3.3 Floppy Configuration**

The **Floppy Configuration** menu (**BIOS Menu 6**) determines the type of floppy drive installed in the system. The Floppy Configuration menu has two configurable items: Floppy A and Floppy B. Both Floppy A and Floppy B have the same configuration options listed below.

- Disabled
- 360KB, 5.25 in
- $1.2MB, 5.25 in$
- 720KB, 3.5 in
- 1.44MB, 3.5 in
- 2.88MB, 3.5in

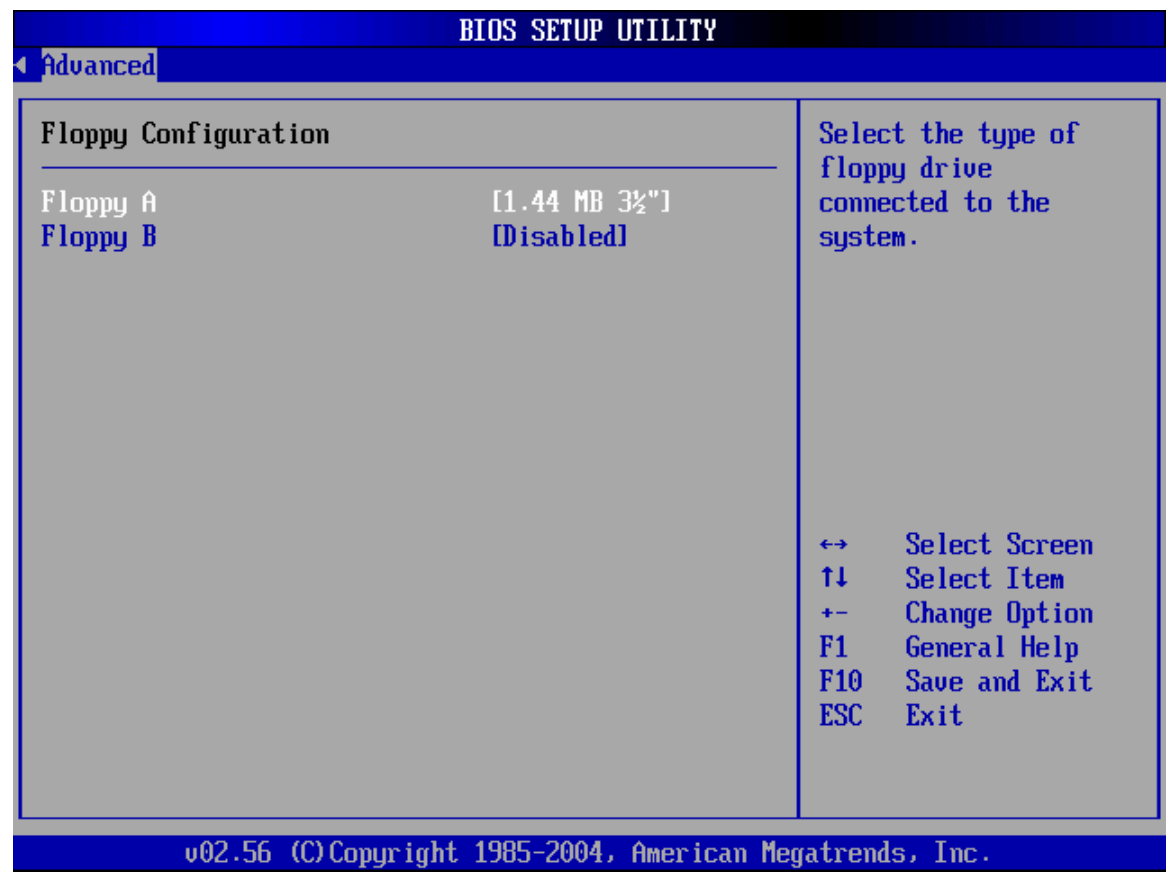

**BIOS Menu 6: Floppy Configuration [Advanced]**

## **5.3.4 Super IO Configuration**

The **Super IO Configuration** menu (**BIOS Menu 7**) allows you to set or change the configurations for the FDD controllers, parallel ports and serial ports.

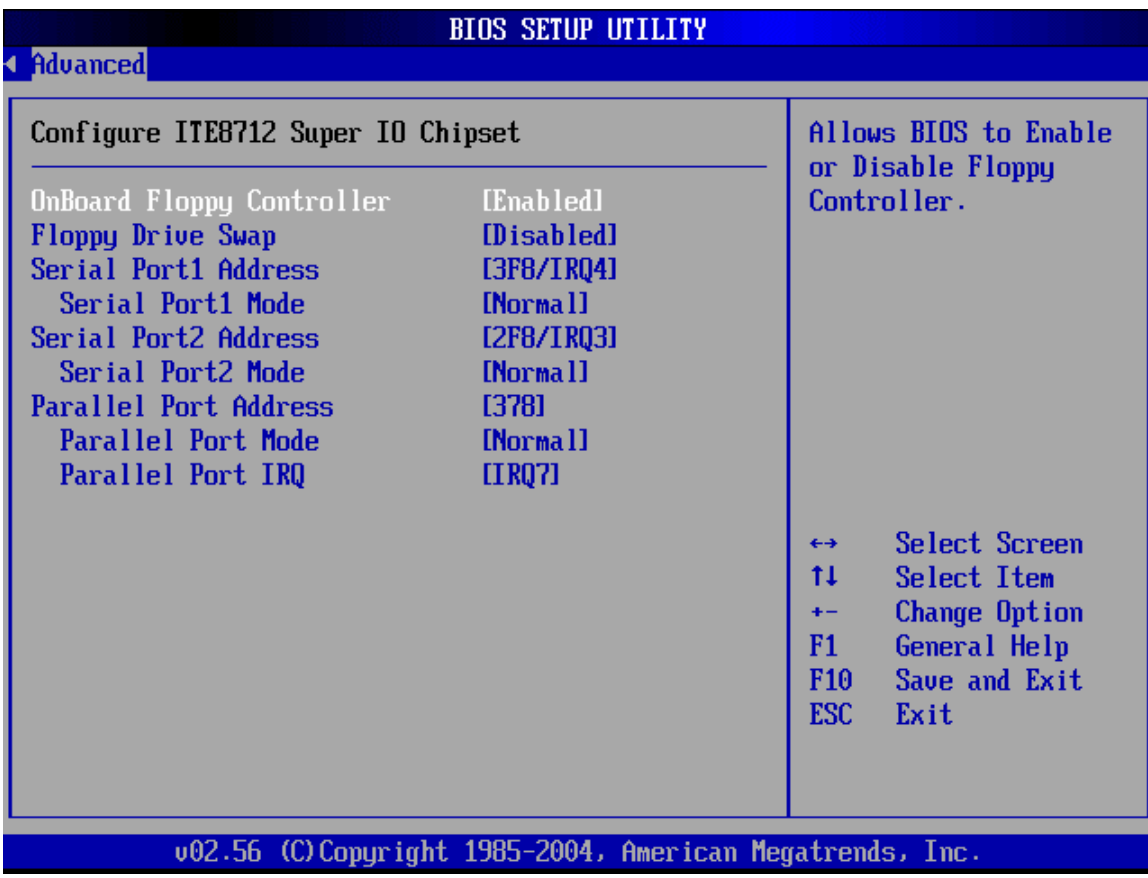

**BIOS Menu 7: Super IO Configuration [Advanced]** 

## → On Board Floppy Controller [Enabled]

- **Disabled Allows BIOS** to disable the floppy controller
- **Enabled** (DEFAULT) Allows BIOS to enable the floppy controller

## → Floppy Drive Swap [Disabled]

**EXECUTE:** Disabled (DEFAULT) Cannot designate A or B to a floppy drive without

changing the physical connection

**Enabled** Can designate A or B to a floppy drive without changing the physical connection

#### → Serial Port1 Address [3F8/IRQ4]

This option allows BIOS to select the base addresses for Serial Port 1

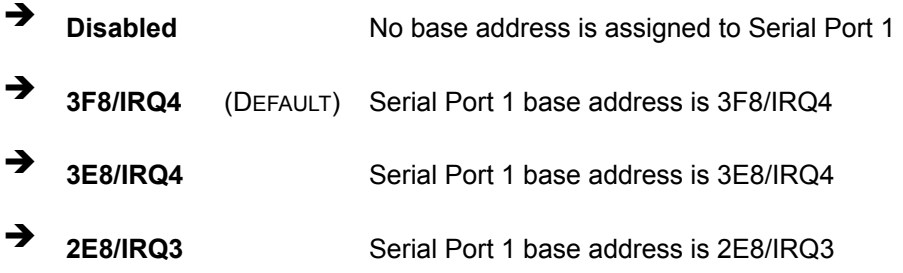

#### → Serial Port1 Mode [Normal]

Allows BIOS to select the mode for Serial Port 1

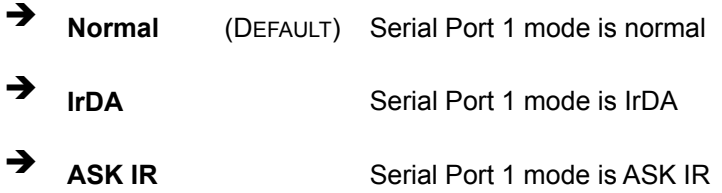

#### → Serial Port2 Address [2F8/IRQ3]

This option allows BIOS to select the base addresses for Serial Port 2

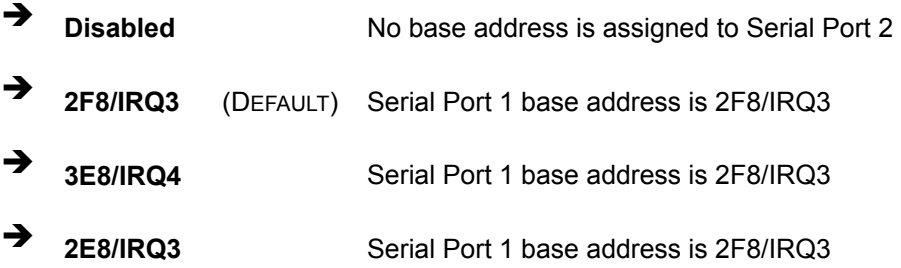

#### → Serial Port2 Mode [Normal]

Allows BIOS to select the mode for Serial Port 2

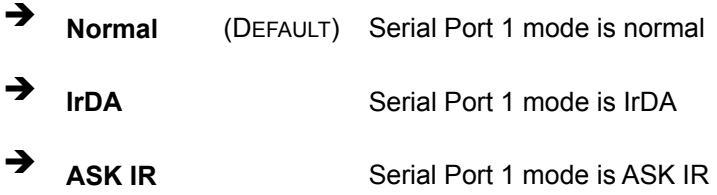

## Î **Parallel Port Address [Disabled]**

This option allows BIOS to select the base addresses for the Parallel Port

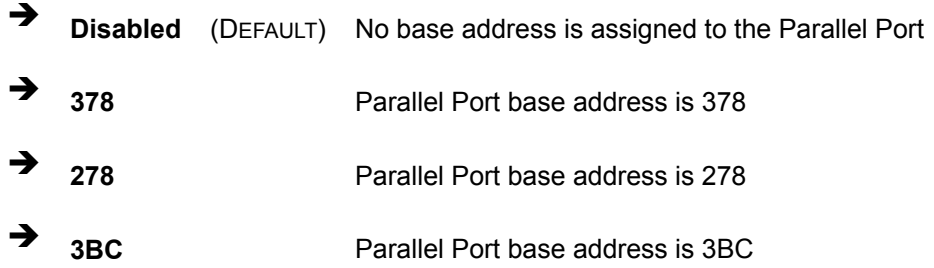

## **5.3.5 Hardware Health Configuration**

The **Hardware Health Configuration** menu (**BIOS Menu 8**) allows you to change the configuration for the H/W Health Function and shows you the operating temperature, fan speeds and system voltages.

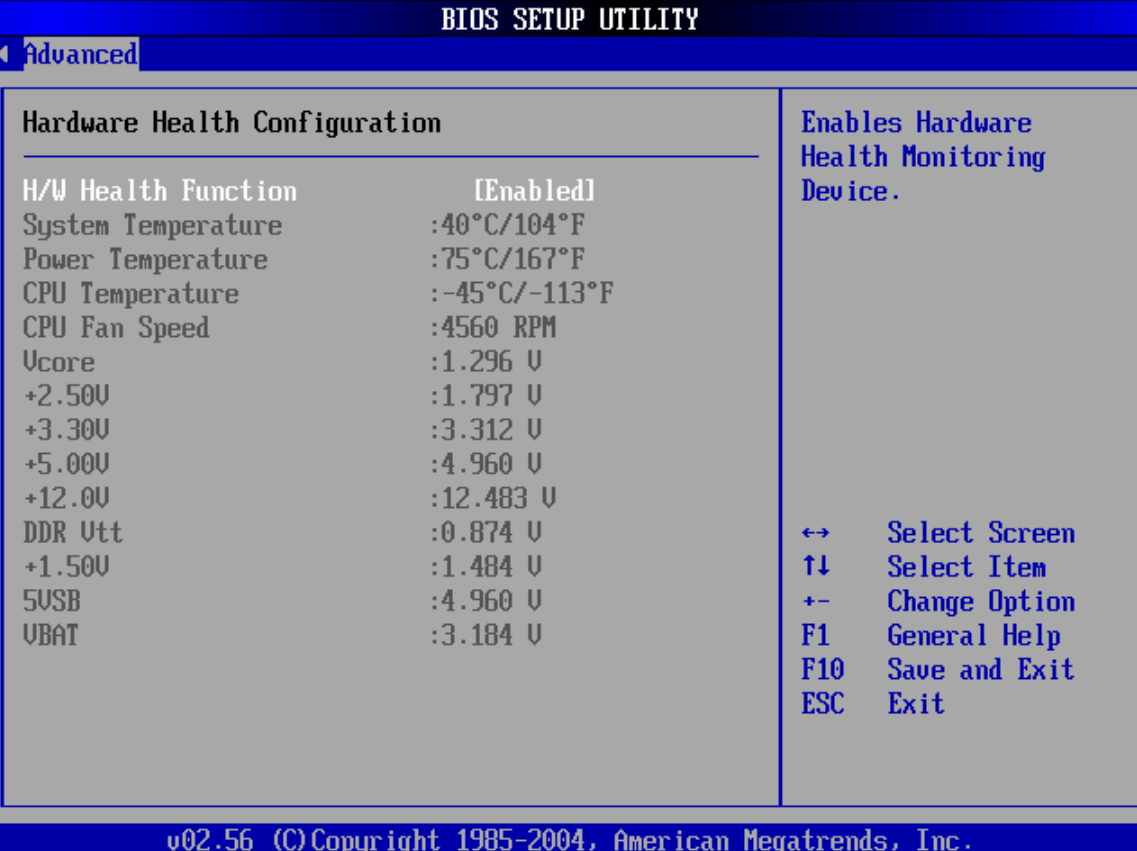

#### **BIOS Menu 8: Hardware Health Configuration [Advanced]**

#### **→** H/W Health Function [Enabled]

- → **Disabled Disables the health monitoring function**
- **Enabled** (DEFAULT) Enables the health monitoring function

If the **H/W Health Function** is enabled different system parameters and values are shown. The system parameters that are monitored are:

- **System Temperatures**: The following system temperatures are monitored
	- System Temperature:
	- **Power Temperature**
	- CPU Temperature
- **Fan Speeds:** The CPU cooling fan speed is monitored.
- CPU Fan Speed
- **Voltages**: The following system voltages are monitored
	- **v** Vcore
	- $+2.50V$
	- $+3.30V$
	- $+5.00V$
	- $+12.0V$
	- **DDR Vtt**
	- $+1.50V$
	- 5VSB
	- VBAT

## **5.3.6 ACPI Configuration**

The **ACPI Configuration** menu (**BIOS Menu 9**) allows you to configure the Advanced Configuration and Power Interface (ACPI) and Power Management (APM) options.

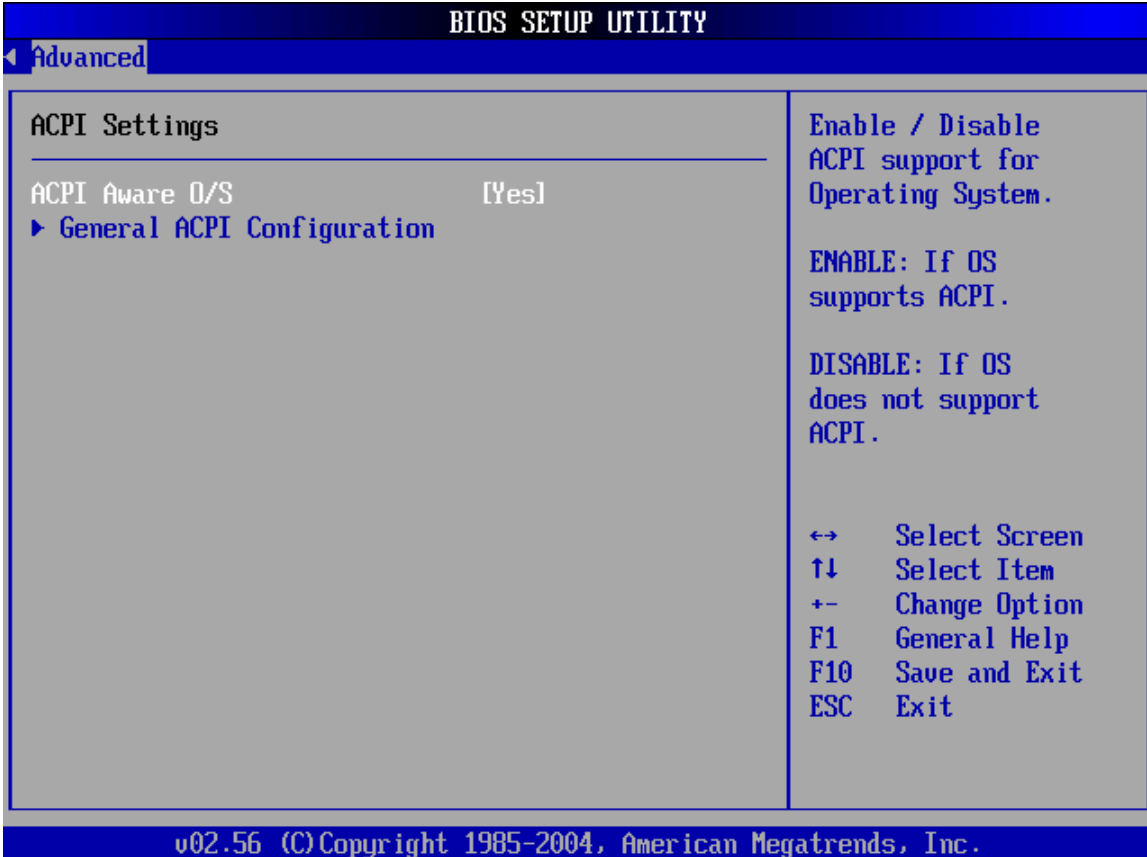

## **BIOS Menu 9: ACPI Configuration [Advanced]**

## → ACPI Aware O/S [Yes]

**ACPI Aware O/S** can only be configured if your OS complies with the ACPI standard. Windows 98, Windows 2000, and Windows XP all comply with ACPI.

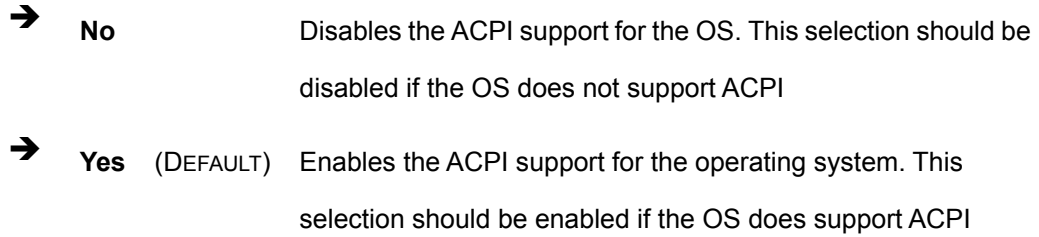

## **5.3.6.1 General ACPI Configuration**

The General ACPI Configuration menu (**BIOS Menu 10**) allows you to select the ACPI state when the system is suspended.

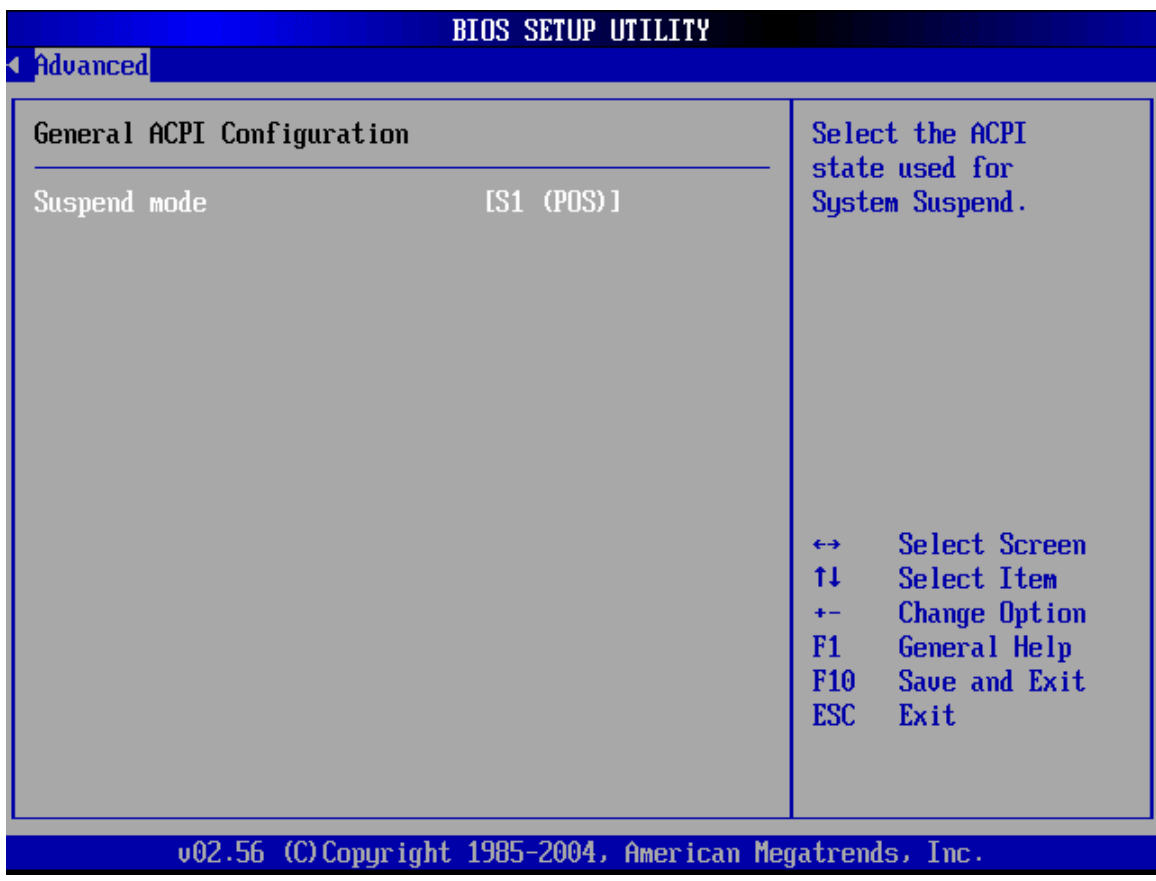

## **BIOS Menu 10: General ACPI Configuration [Advanced\ ACPI Configuration]**

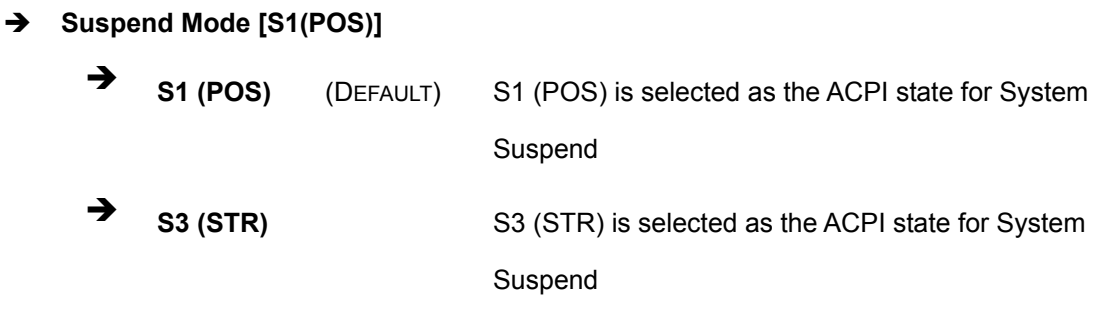

## **5.3.7 MPS Configuration**

The MPS Configuration menu (**BIOS Menu 11**) allows you to configure the multi-processor table.

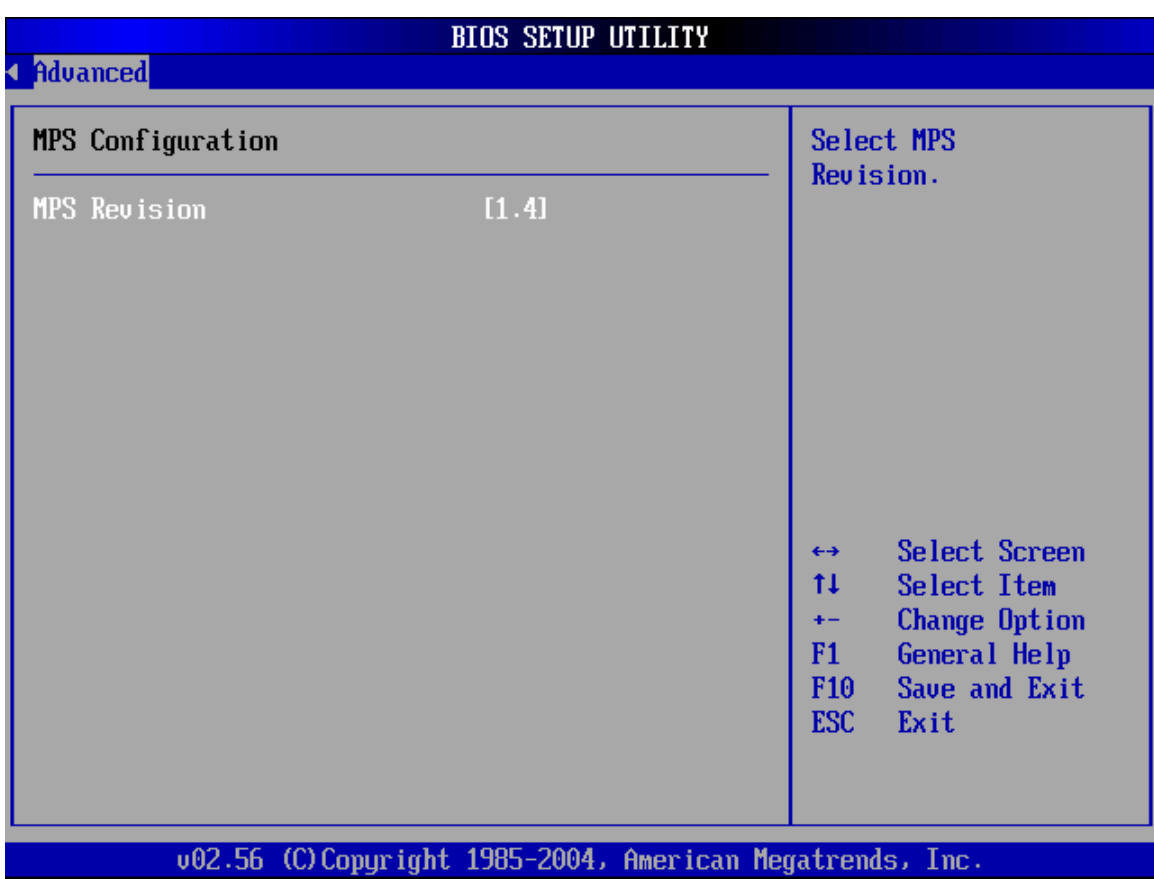

#### **BIOS Menu 11: MPS Configuration [Advanced]**

#### $\rightarrow$  MPS Revision

The following configuration options are available

- $\blacksquare$  1.1(Default)
- $1.4$

## **5.3.8 Remote Access Configuration**

The **Remote Access Configuration** menu (**BIOS Menu 12**) allows you to configure remote access parameters. The **Remote Access Configuration** is an AMIBIOS feature and allows a remote host running a terminal program to display and configure the BIOS settings.

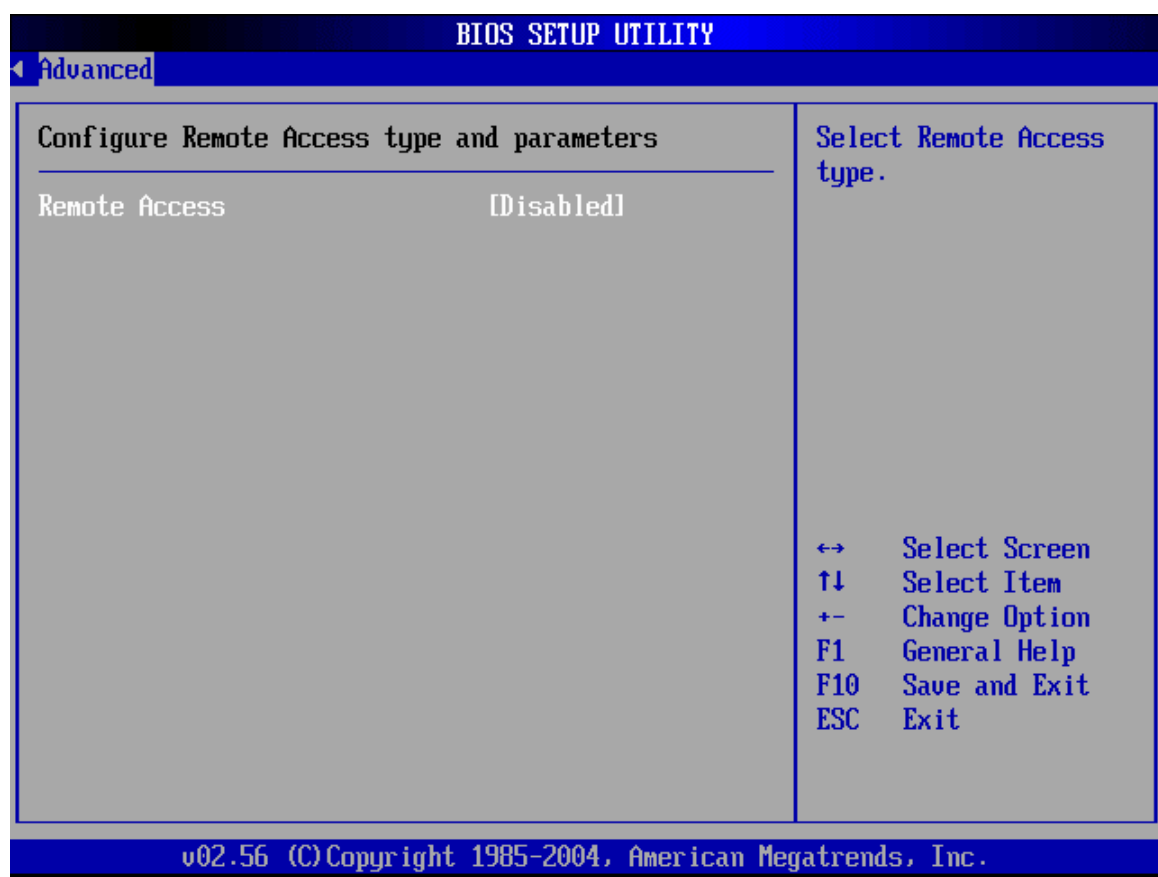

**BIOS Menu 12: Remote Access Configuration [Advanced]** 

- $\rightarrow$  Remote Access [Disabled]
	- **EXECUCED Disabled** (DEFAULT) If selected, no configuration options will appear.

**→** Enabled **If selected the remote access configuration options** shown below will appear:

- Serial Port Number
- Serial Port Mode
- **Flow Control**
- Redirection after BIOS Post
- **Terminal Type**

**THE VT-UTF8 Combo Key Support** 

These configuration options are discussed below.

#### → Serial Port Number [COM1]

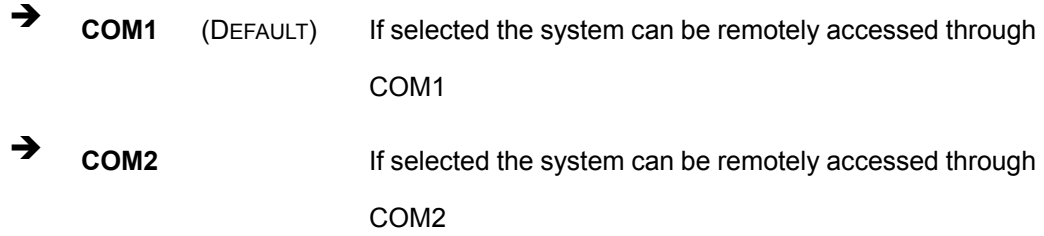

**NOTE**: Make sure the selected COM port is enabled through the Super I/O configuration menu.

#### Î **Serial Port Mode [115200 8,n,1]**

The **Serial Port Mode** designates baud rate through which the console redirection is made. The following configuration options are available

- **115200 8,n,1 (DEFAULT)**
- $\blacksquare$  57600 8,n,1
- $\blacksquare$  38400 8,n,1
- 19200 8,n,1
- $\Box$  09600 8,n,1

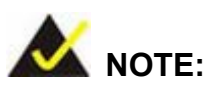

Identical baud rate setting must be set to the host (a management computer running a terminal software) and slave (the ICPMB-8550 system being remotely accessed)

## → Flow Control [None]

This selection selects the flow control for the console redirection.

**X None** (DEFAULT) Î **Hardware →** Software

## → Redirection After BIOS POST [Always]

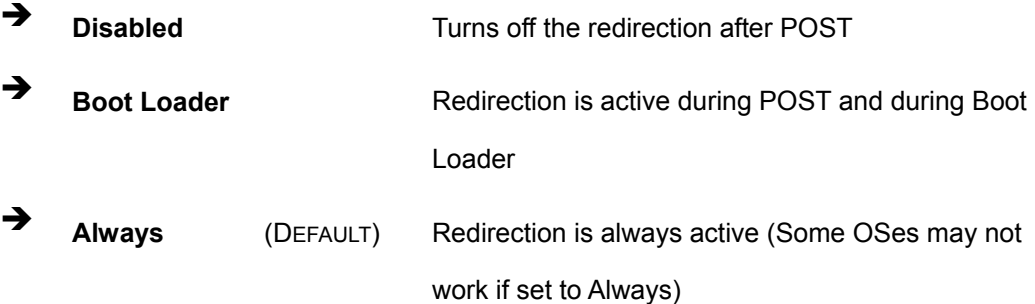

## $\rightarrow$  Terminal Type [ANSI]

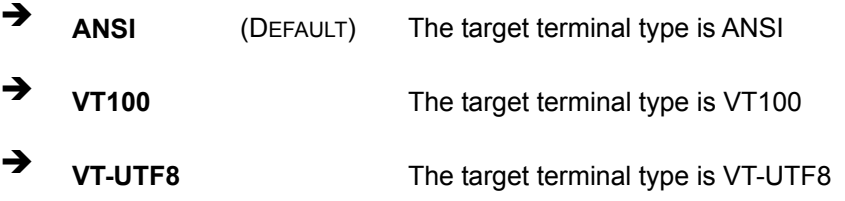

## Î **VT-UTF8 Combo Key Support [Disabled]**

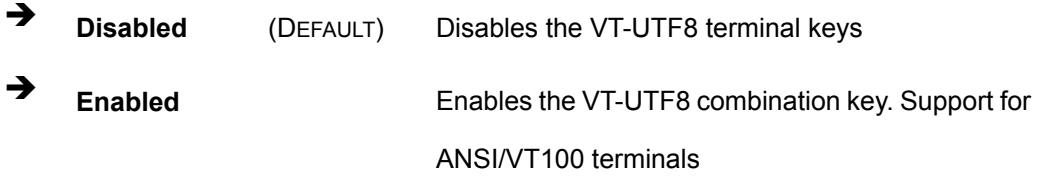

## **5.3.9 USB Configuration**

The **USB Configuration** menu (**BIOS Menu 13**) gives you information on the USB configuration and allows you to configure some USB features.

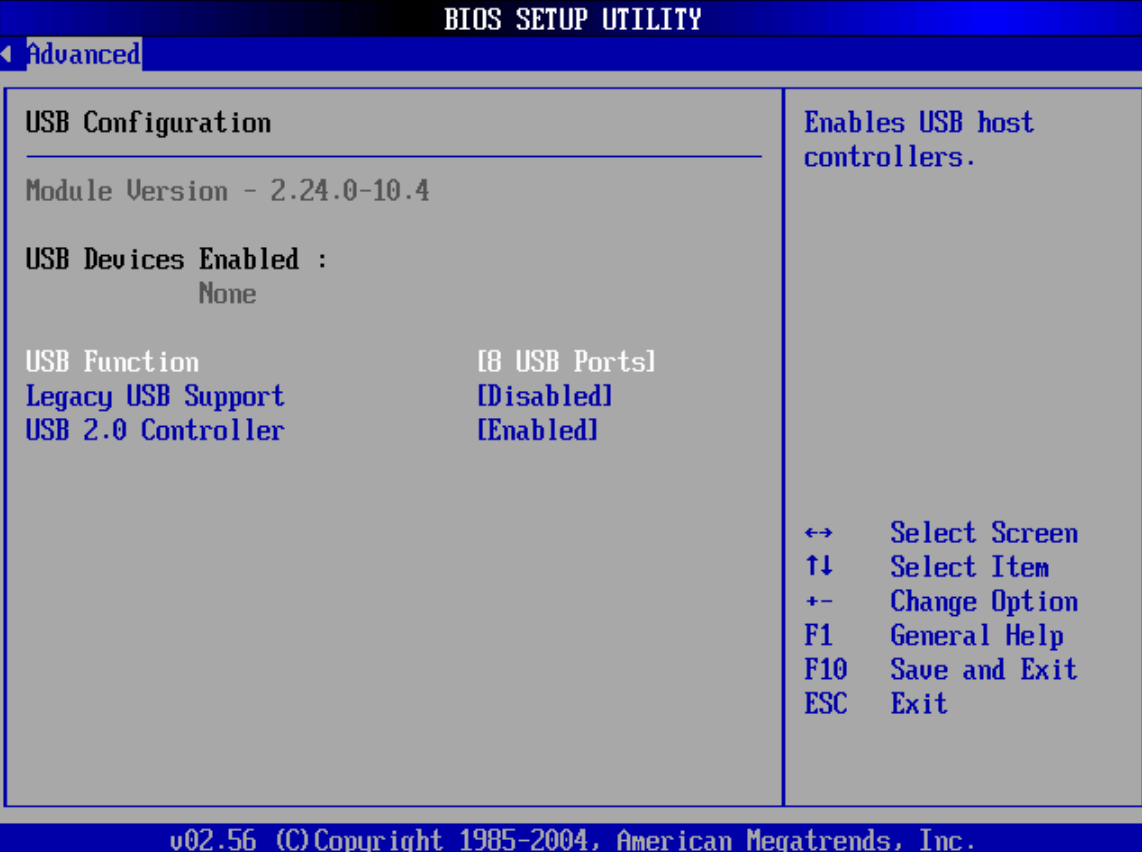

## **BIOS Menu 13: USB Configuration [Advanced]**

#### $\rightarrow$  **USB Configuration**

The USB Configuration field shows the system USB configuration. The items listed are:

Module Version: x.xxxxx.xxxxx

#### $\rightarrow$  USB Devices Enabled:

Lists the USB devices that are enabled on the system

## → **USB Function [8 USB Ports]**

- → **Disabled No USB ports activated**
- Î **2 USB Ports** 2 USB ports activated

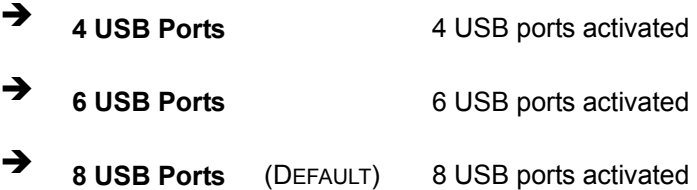

## Î **Legacy USB Support [Disabled]**

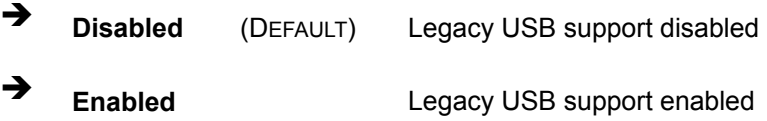

## → USB 2.0 Controller [Disabled]

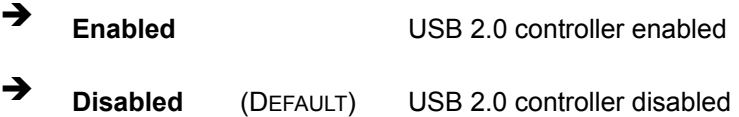

## **5.4 PCI/PnP**

The **PCI/PnP** menu (**BIOS Menu 13**) allows you to configure advanced PCI and PnP settings.

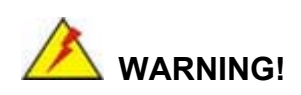

Setting wrong values for the BIOS selections in the PCIPnP BIOS menu may cause your system to malfunction.

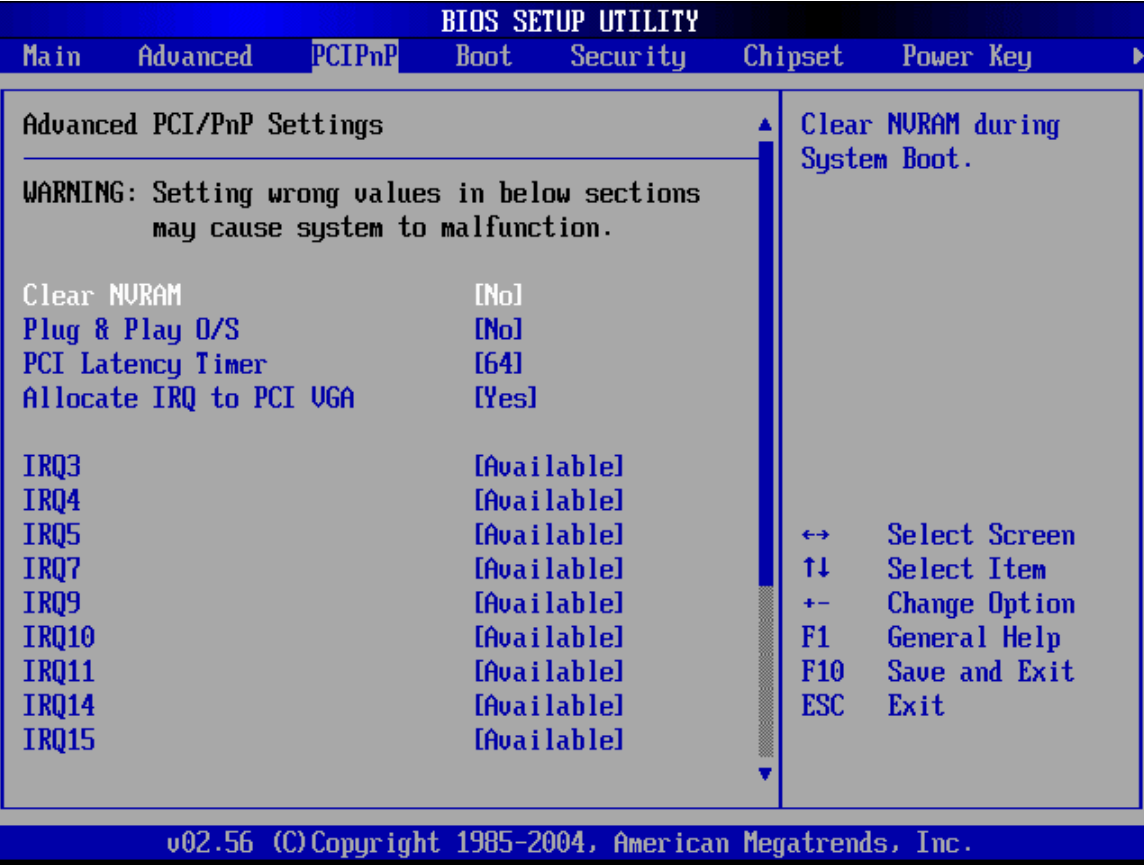

**BIOS Menu 14: PCI/PnP Configuration [Part 1]** 

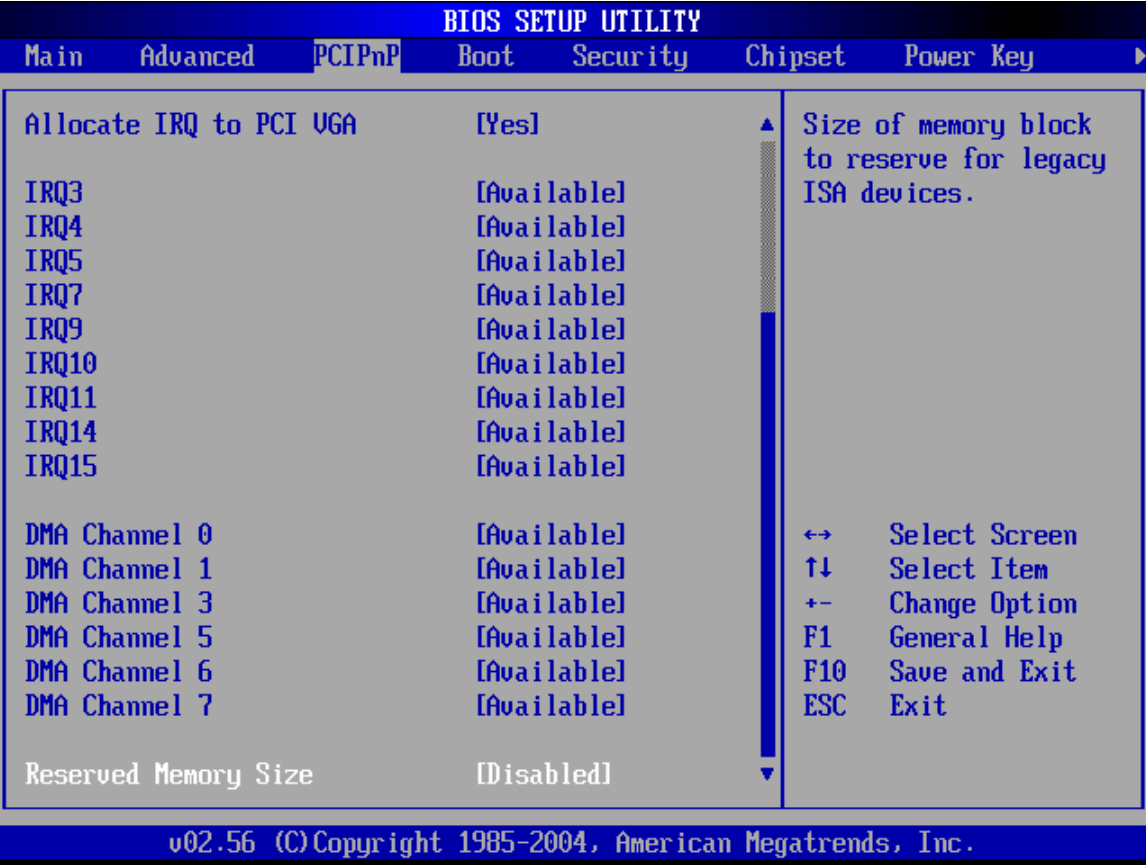

## **BIOS Menu 15: PCI/PnP Configuration [Part 2]**

→ Clear NVRAM [No]

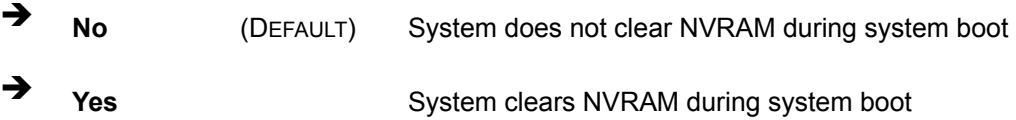

## → Plug & Play O/S [No]

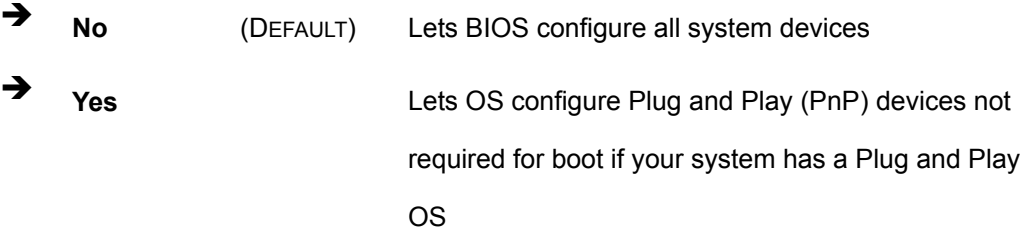

## **→** PCI Latency Timer [64]

The values stipulated in the PCI Latency Timer are in units of PCI clock cycles for the PCI device latency timer register. Configuration options are:

- $\blacksquare$  32
- 64 (Default)
- 96
- 128
- 160
- $192$
- $\blacksquare$  224
- **248**

#### → Allocate IRQ to PCI VGA [Yes]

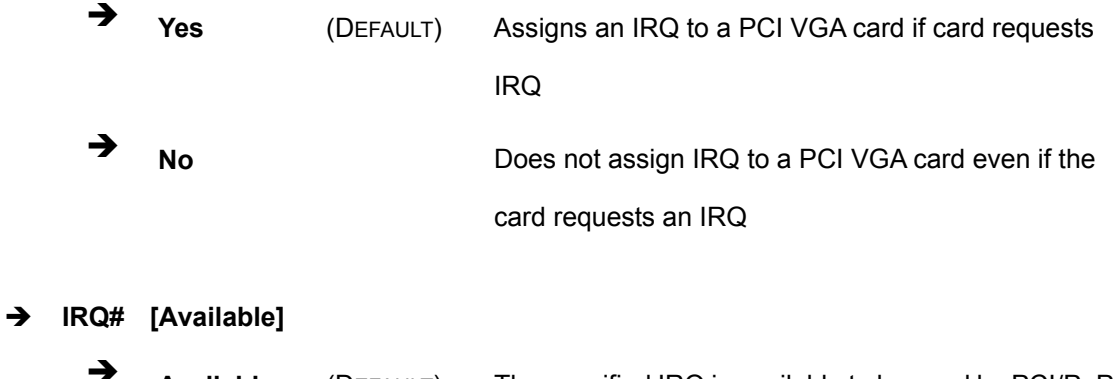

**T** Available (DEFAULT) The specified IRQ is available to be used by PCI/PnP devices

**A Reserved Reserved Reserved RESE Reserved RESE Reserved RESE RESE RESE RESE RESE RESE RESE RESE RESE RESE RESE RESE RESE RESE RESE RESE RESE RESE RESE RESE RESE R** devices

Available IRQ addresses are:

- $IRQ3$
- $IRQ4$
- $IRQ5$
- $IRQ7$
- $IRQ9$
- $IRQ10$
- $\blacksquare$  IRQ 11
- $\blacksquare$  IRQ 14
- $\blacksquare$  IRQ 15

## → DMA Channel# [Available]

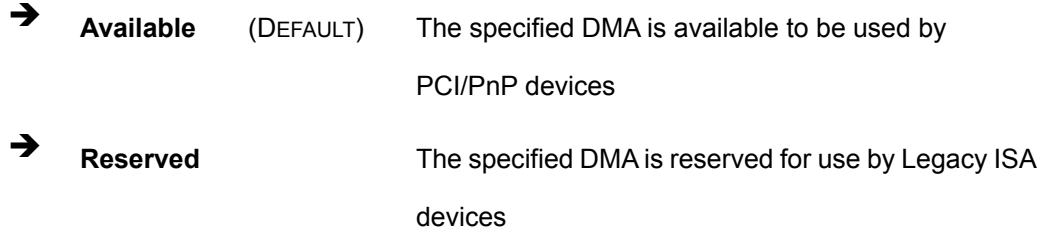

Available DMA Channels are:

- **DM Channel 0**
- **DM Channel 1**
- **DM Channel 3**
- **DM Channel 5**
- **DM Channel 6**
- **DM Channel 7**

## $\rightarrow$  Reserved Memory Size [Disabled]

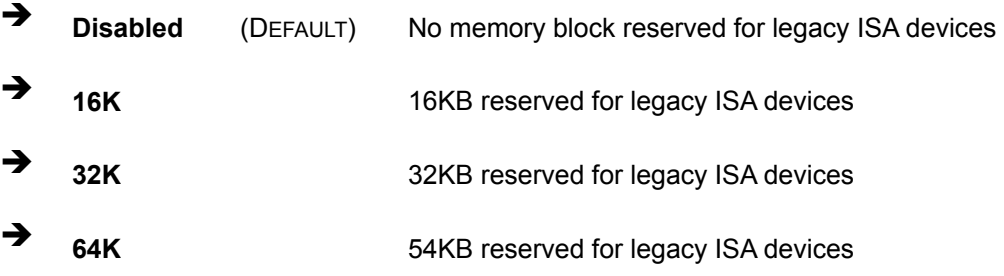

## **5.5 Boot**

The **Boot** menu (**BIOS Menu 16**) allows you to configure system boot options.

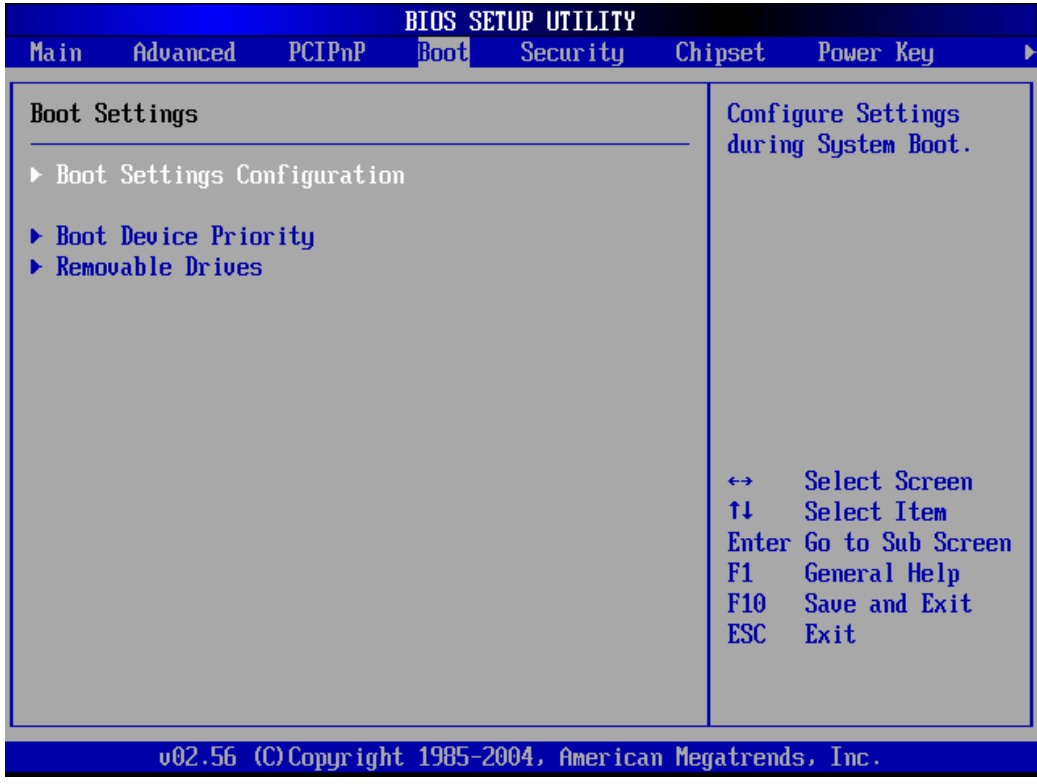

#### **BIOS Menu 16: Boot**

## **5.5.1 Boot Settings Configuration**

The **Boot Settings Configuration** menu (**BIOS Menu 16**) allows you to configure advanced system boot options.

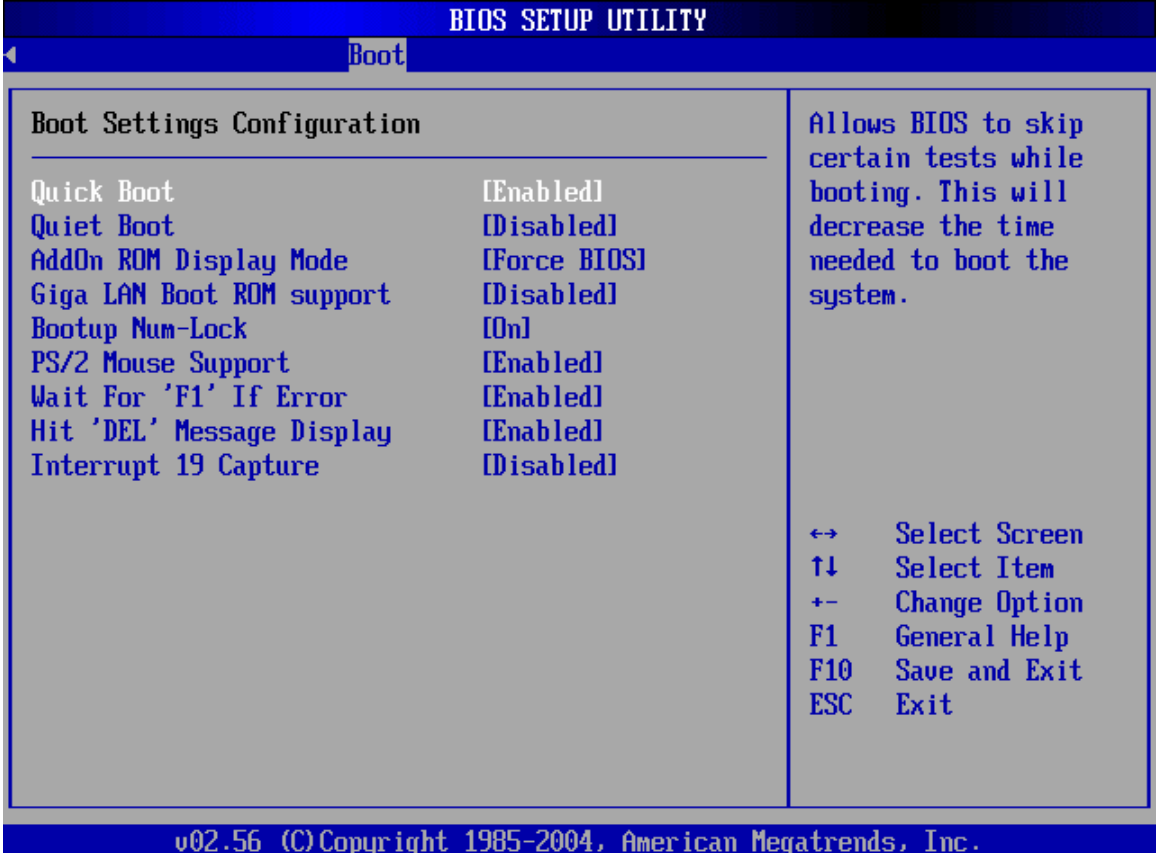

## **BIOS Menu 17: Boot Settings Configuration [Boot]**

## → Quick Boot [Enabled]

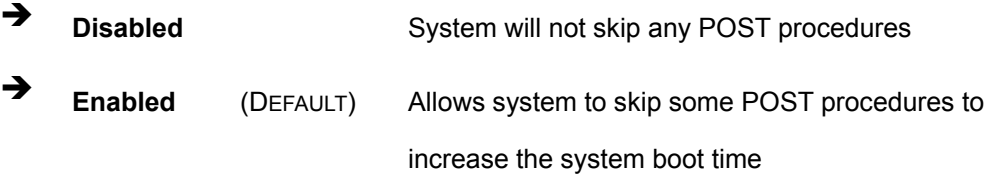

## → Quiet Boot [Disabled]

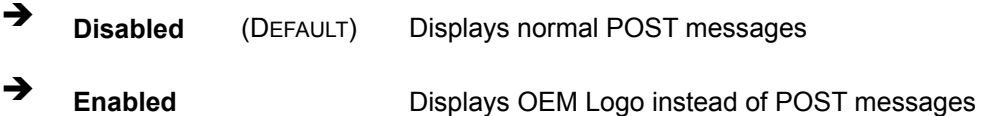

## AddOn ROM Display Mode [Force BIOS]

Î **Force BIOS** (DEFAULT)

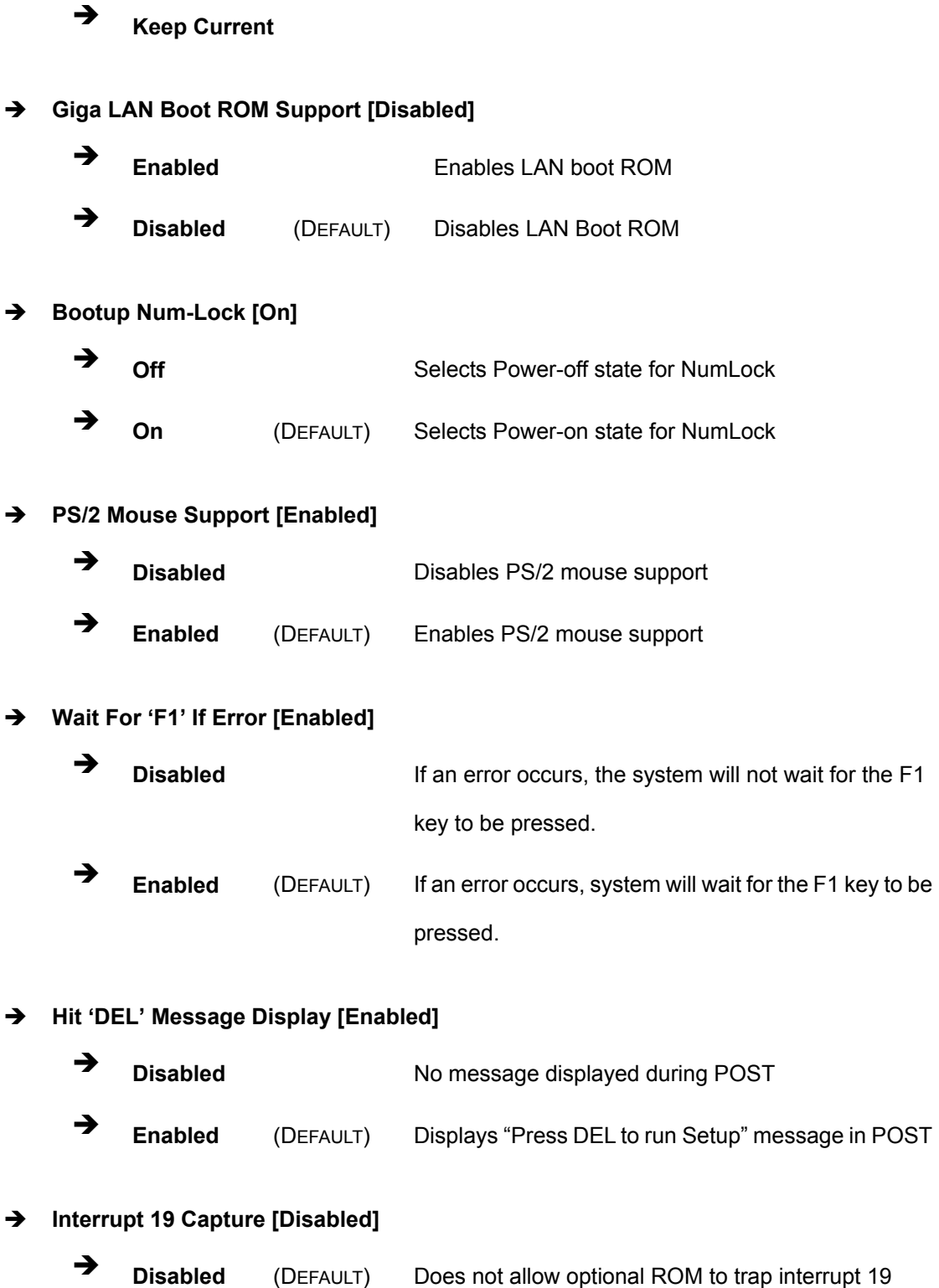
# **5.5.2 Boot Device Priority**

The **Boot Device Priority** menu (**BIOS Menu 18**) specifies the boot sequence from the available devices. A device enclosed in the parenthesis has been disabled in the corresponding type menu.

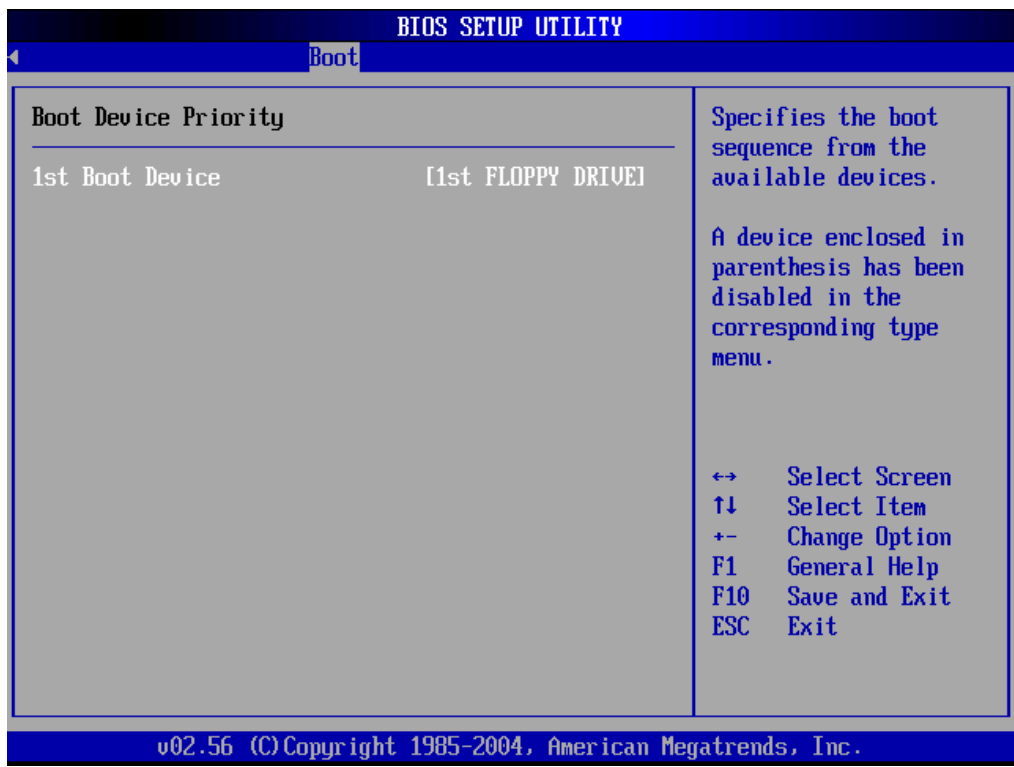

**BIOS Menu 18: Boot Device Priority Settings [Boot]** 

# **5.5.3 Removable Drives**

The **Removable Drives** menu (**BIOS Menu 19**) specifies the boot sequence from the available removable drives.

|                                                          | <b>BIOS SETUP UTILITY</b> |                                                        |
|----------------------------------------------------------|---------------------------|--------------------------------------------------------|
|                                                          | <b>Boot</b>               |                                                        |
| Removable Drives                                         |                           | Specifies the boot<br>sequence from the                |
| 1st Drive                                                | [1st FLOPPY DRIVE]        | available devices.                                     |
|                                                          |                           |                                                        |
|                                                          |                           |                                                        |
|                                                          |                           |                                                        |
|                                                          |                           | Select Screen<br>$\leftrightarrow$                     |
|                                                          |                           | 11<br>Select Item<br>Change Option<br>$+ -$            |
|                                                          |                           | General Help<br>F1<br>F <sub>10</sub><br>Save and Exit |
|                                                          |                           | <b>ESC</b><br>Exit                                     |
|                                                          |                           |                                                        |
| 002.56 (C)Copyright 1985-2004, American Megatrends, Inc. |                           |                                                        |

**BIOS Menu 19: Removable Drives [Boot]** 

# **5.6 Security**

The **Security** menu (**BIOS Menu 20**) allows you to configure the system security settings including passwords.

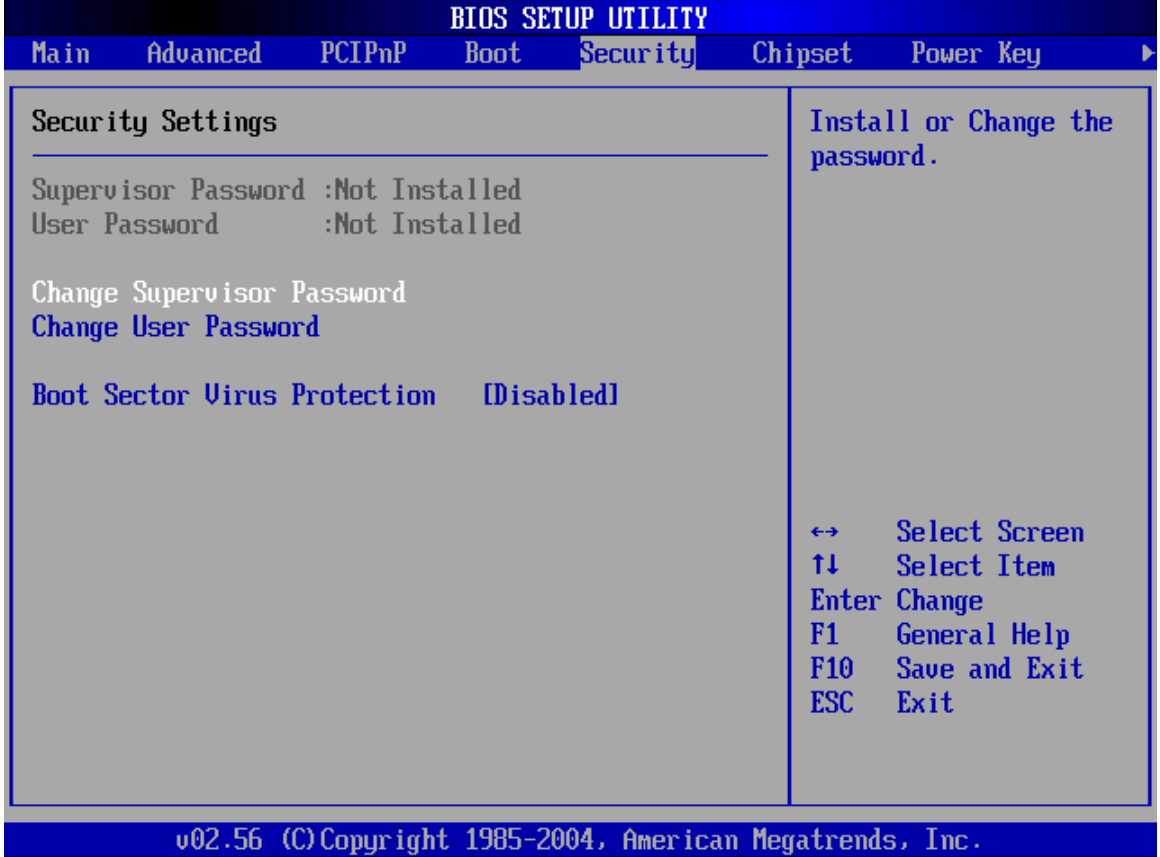

#### **BIOS Menu 20: Security**

#### $\rightarrow$  Change Supervisor Password

The default setting for the **Change Supervisor Password** is **Not Installed**. If you wish to install a supervisor password, select this field and enter the password. After the password has been added, **Install** will appear next to **Change Supervisor Password**.

#### **Change User Password**

The default setting for the **Change User Password** is **Not Installed**. If you wish to install a user password, select this field and enter the password. After the password has been added, **Install** will appear next to **Change User Password**.

#### **→** Boot Sector Virus Protection [Disabled]

**EX Disabled** (DEFAULT) Disables the boot sector virus protection

**→** Enabled Enables the boot sector virus protection

# **5.7 Chipset**

The **Chipset** menu (**BIOS Menu 21**) has two sub-menus, **NorthBridge Configuration** and **SouthBridge Configuration**. The **NorthBridge Configuration** menu allows you to configure the northbridge chipset and the **SouthBridge Configuration** menu allows you to configure the southbridge chipset.

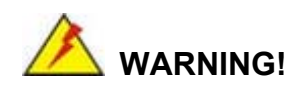

Setting the wrong values for the Chipset BIOS selections in the Chipset BIOS menu may cause the system to malfunction.

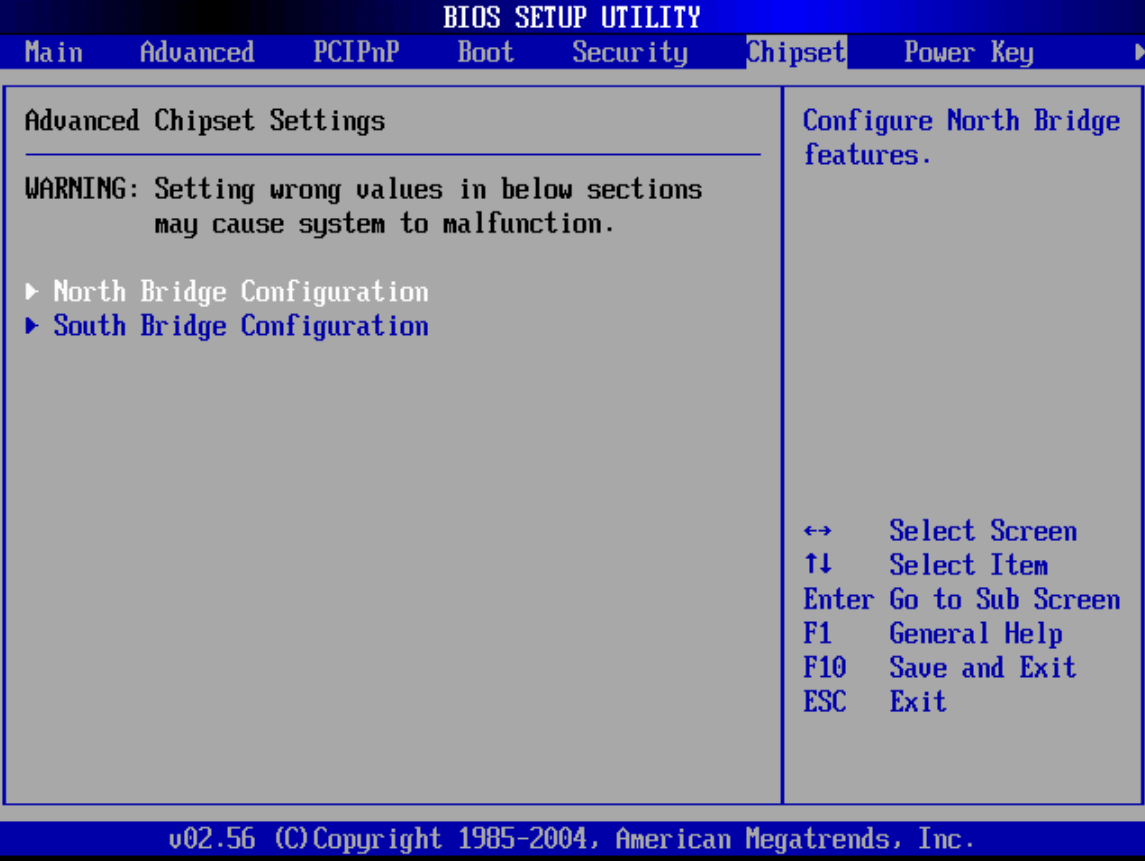

# **BIOS Menu 21: Chipset**

# **5.7.1 North Bridge Configuration**

The NorthBridge Configuration menu (**BIOS Menu 21**) allows you to configure the northbridge chipset.

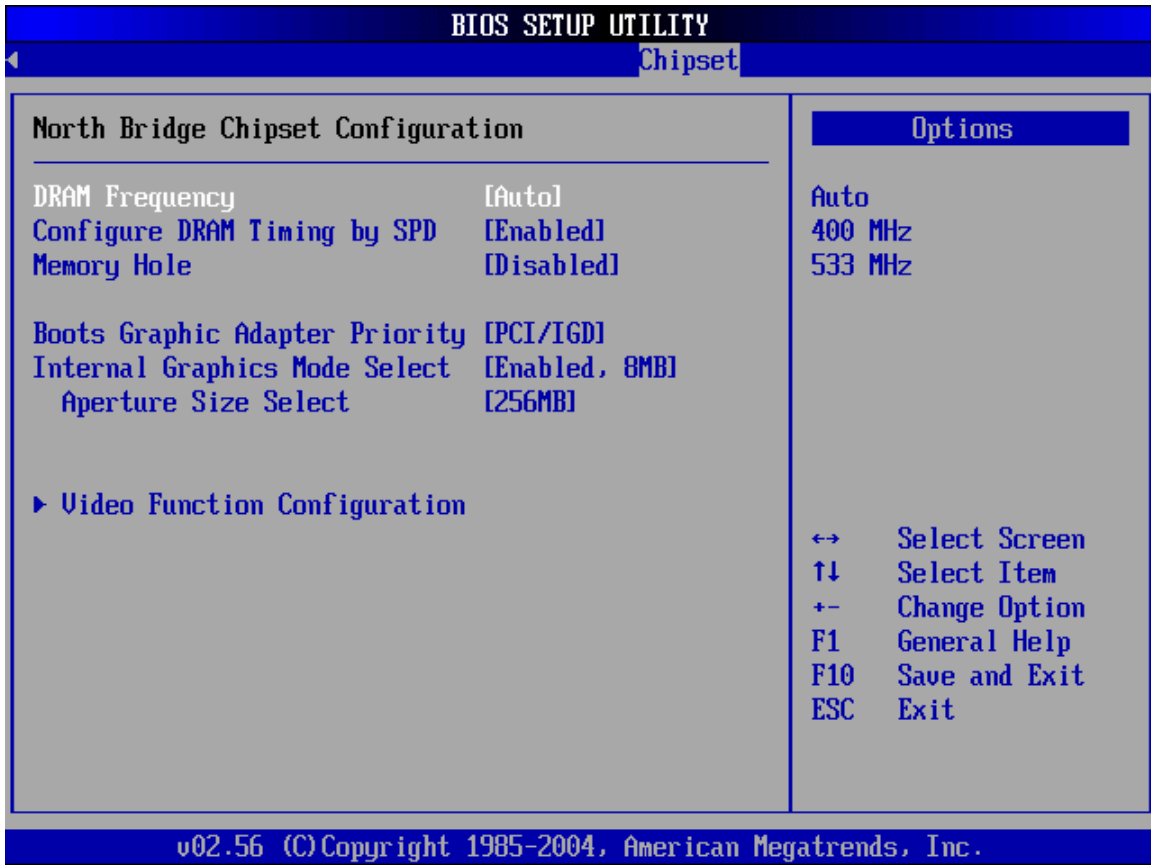

# **BIOS Menu 22:NorthBridge Chipset Configuration [Chipset]**

# → DRAM Frequency [Auto]

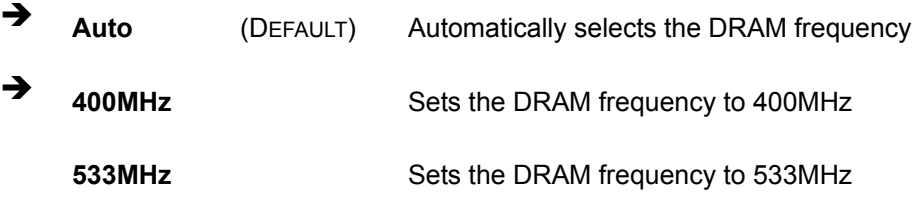

# → Configure DRAM Timing by SPD [Enabled]

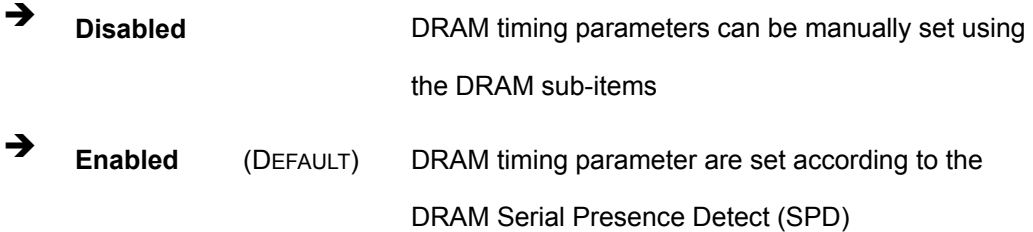

# $\rightarrow$  Memory Hole [Disabled] **EXECUCED Disabled** (DEFAULT) The memory hole is disabled  $\rightarrow$  15MB – 16MB Î **Boots Graphic Adapter Priority [PCI/IGD] IGD IGD** Selects IGD as the graphics controller to use as the primary boot device **PCI/IGD** (DEFAULT) Selects the PCI/IGD as the graphics controller to use as the primary boot device.  $\rightarrow$  Internal Graphics Mode Select [Enable, 8MB]  $\rightarrow$  Disable **Enable, 1MB** 1MB of memory used by internal graphics device **Enable, 8MB** (DEFAULT) 8MB of memory used by internal graphics device

#### → Aperture Size Select [256MB]

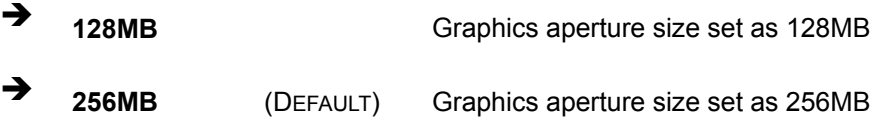

# **5.7.1.1 Video Function Configuration**

The Video Function Configuration menu (**BIOS Menu 23**) allows you to configure the Video Function Configuration.

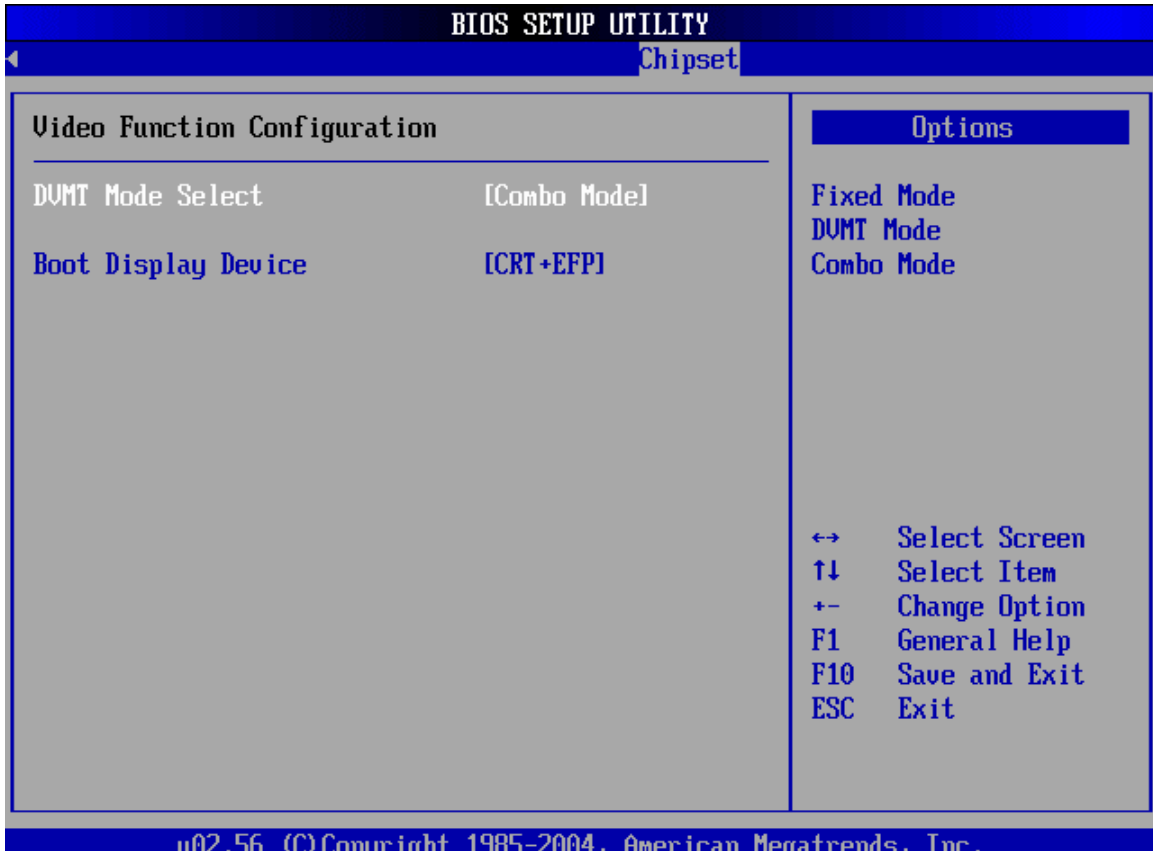

**BIOS Menu 23:Video Function Configuration [Chipset/Northbridge]**

Î **DVMT Mode Select [Comob Mode]** 

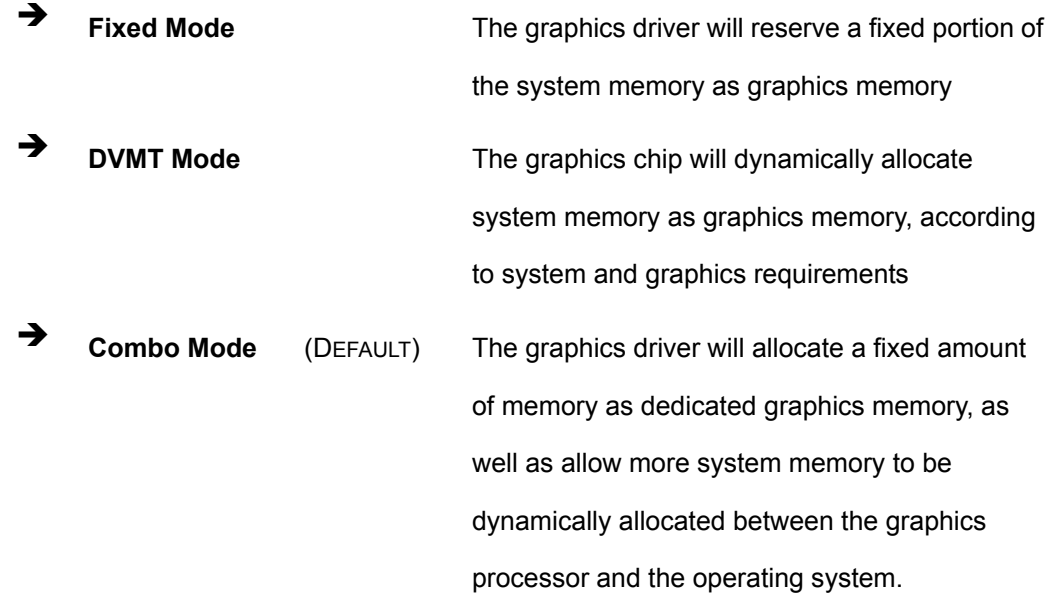

→ Boot Display Device [CRT + EFP]

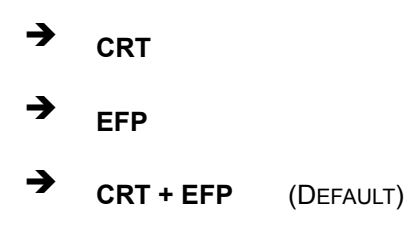

# **5.7.2 South Bridge Chipset Configuration**

The **SouthBridge Configuration** menu (**BIOS Menu 24**) allows you to configure the southbridge chipset.

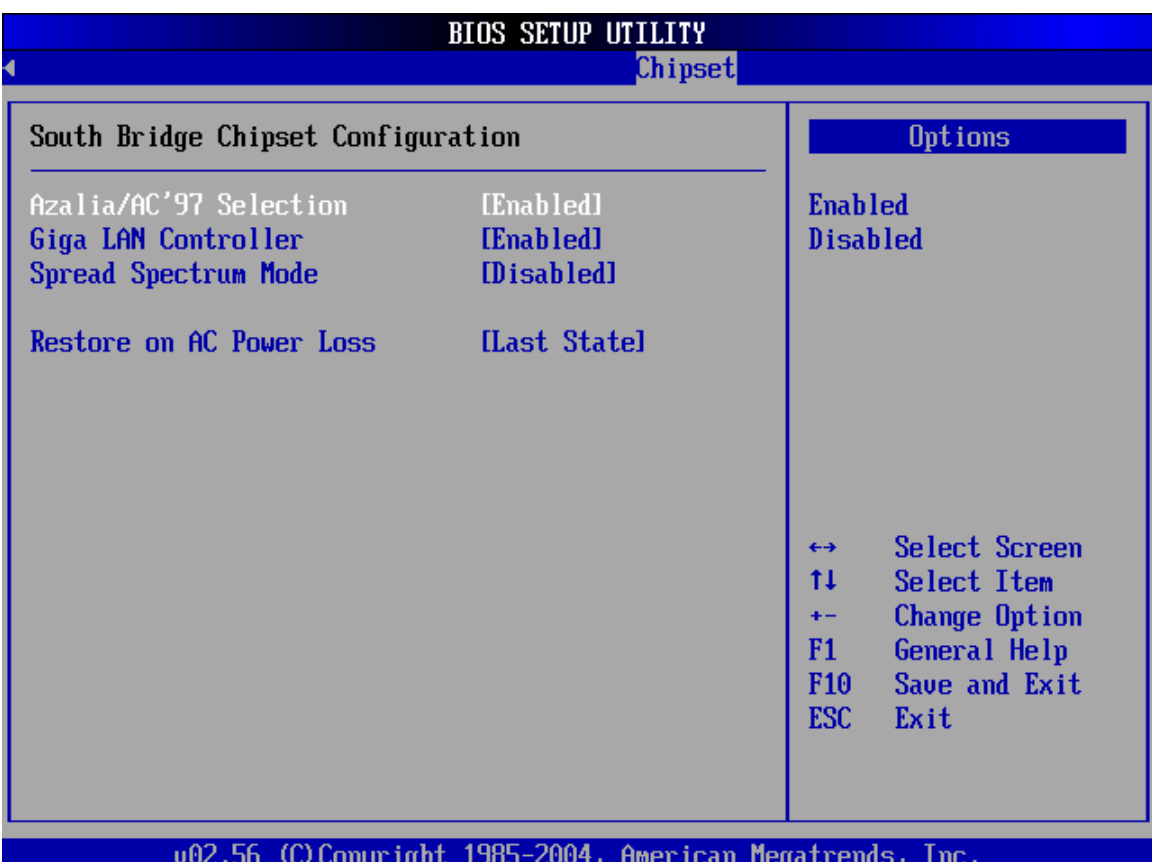

# **BIOS Menu 24:SouthBridge Chipset Configuration [Chipset]**

# → Azalia/AC'97 Selection [Enabled]

Î **Enabled** (DEFAULT) Onboard Azalia/ AC'97 automatically detected and

]

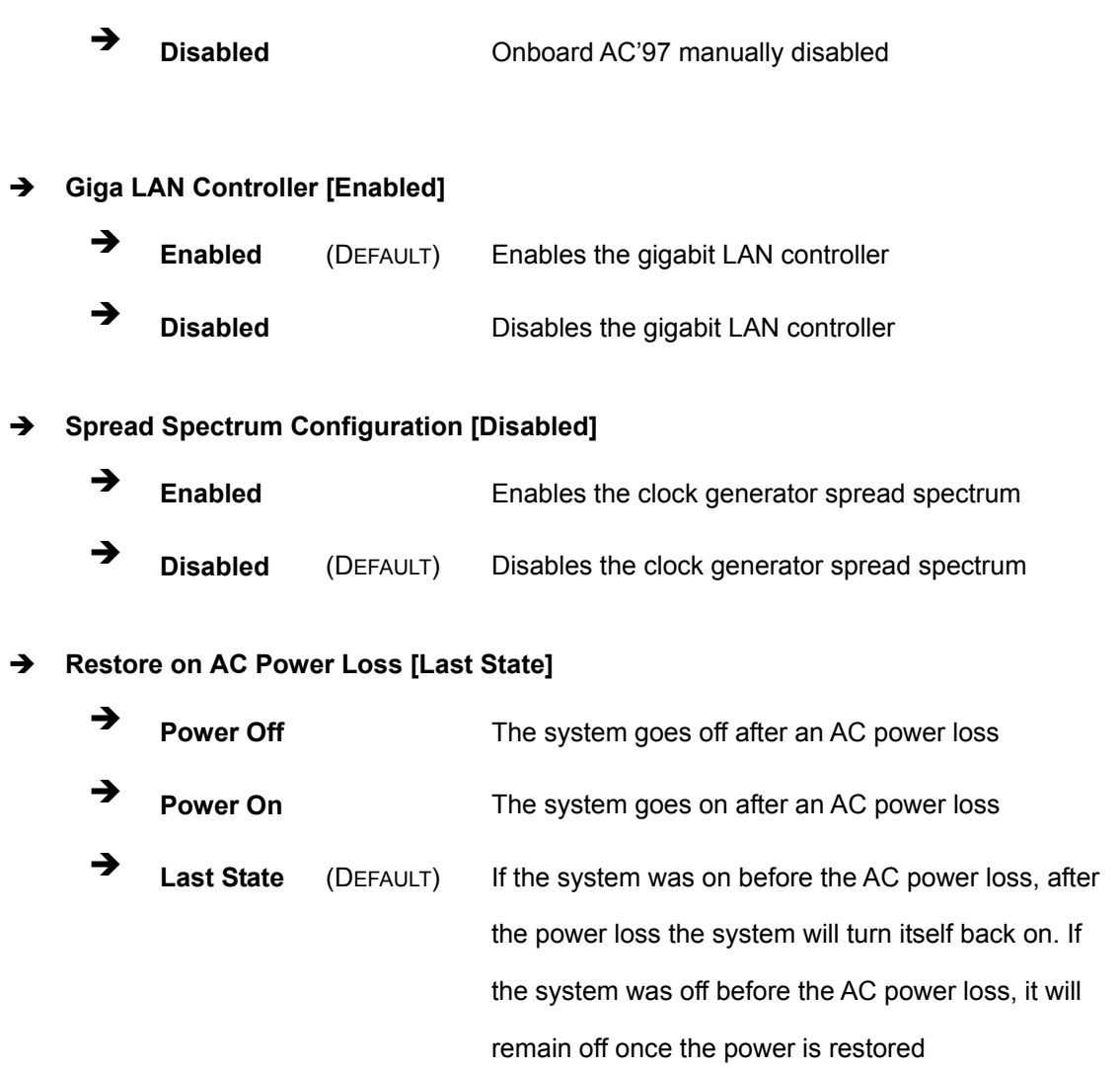

enabled

# **5.8 Power Key**

The **Power** menu (**BIOS Menu 25**) allows you to configure advanced power management options.

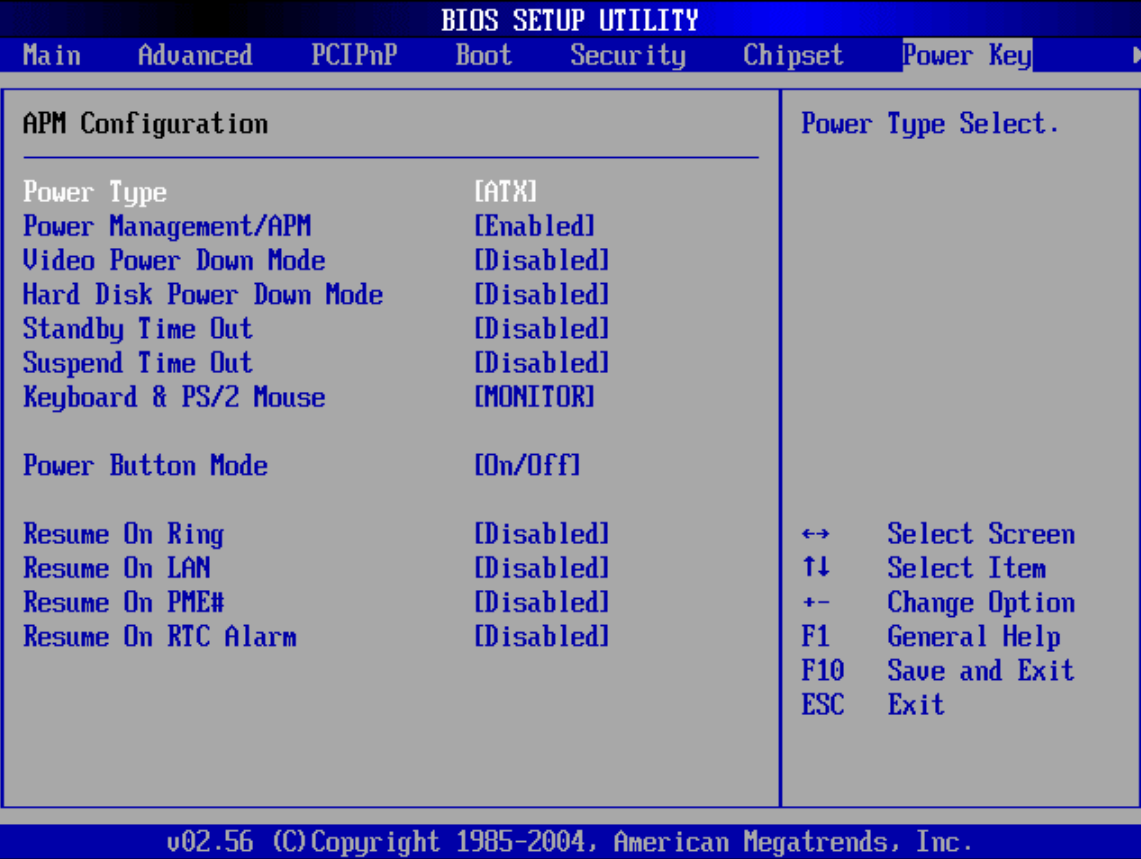

#### **BIOS Menu 25:Power**

- → Power Type [ATX]
	- **AT** AT BIOS sets power type as AT **TX ATX** (DEFAULT) BIOS sets power type as ATX

# → Power Management/APM [Enabled]

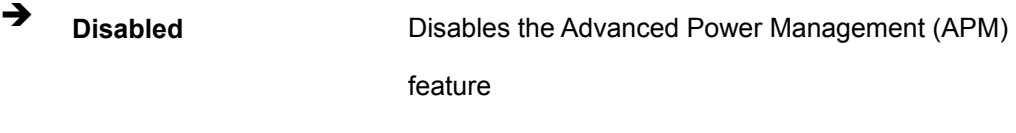

Î **Enabled** (DEFAULT) Enables the APM feature

# Î **Video Power Down Mode [Disabled]**

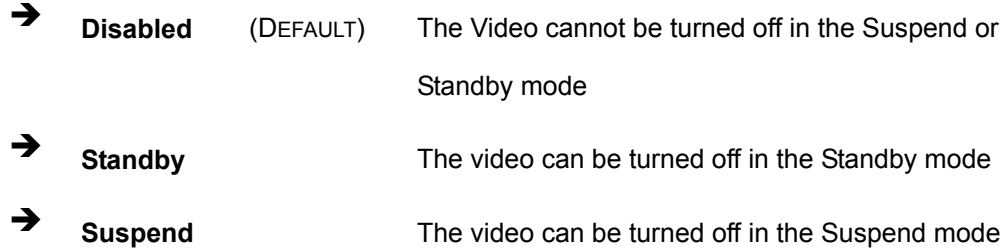

#### → Hard Disk Power Down Mode [Disabled]

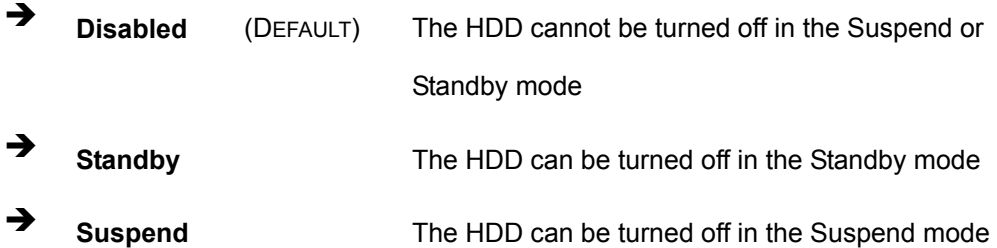

#### $\rightarrow$  Standby Time Out [Disabled]

The **Standby Time Out** option allows you to specify what length of time without activity on the system will place the system in Standby mode. If you select **Disabled** the system will never go into standby mode. The options are listed below:

- **Disabled (DEFAULT)**
- 1 Min
- $\blacksquare$  2 Min
- $\blacksquare$  4 Min
- $8 Min$
- $\blacksquare$  10 Min
- $\blacksquare$  20 Min
- $\blacksquare$  30 Min
- 40 Min
- $\blacksquare$  50 Min
- 60 Min

 $\rightarrow$  Suspend Time Out [Disabled]

The **Suspend Time Out** option allows you to specify what length of time without activity on certain components will place those components in a suspended state. The options are listed below:

- **Disabled (DEFAULT)**
- $\blacksquare$  1 Min
- $\blacksquare$  2 Min
- $\blacksquare$  4 Min
- $8 Min$
- $\blacksquare$  10 Min
- $\Box$  20 Min
- 30 Min
- $\blacksquare$  40 Min
- $\blacksquare$  50 Min
- 60 Min]

#### Î **Keyboard & PS/2 Mouse [Monitor]**

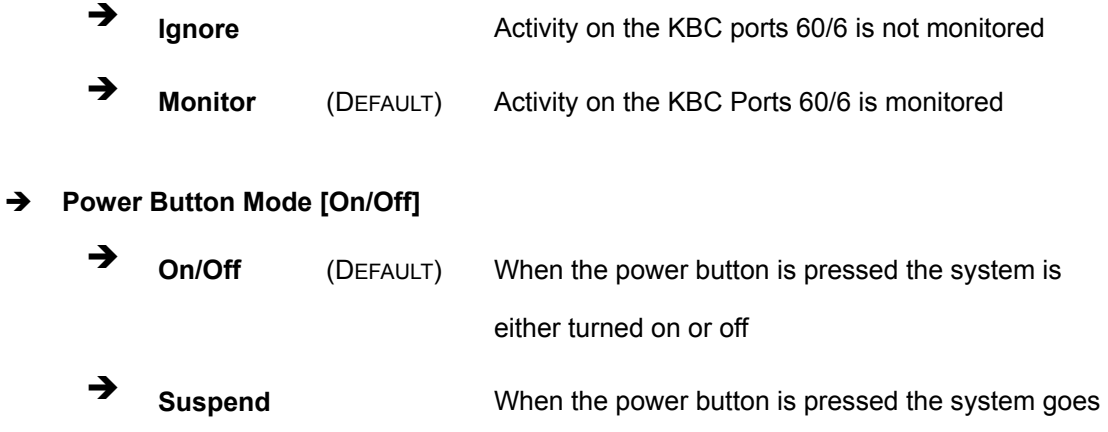

into suspend mode

#### → Resume On Ring [Disabled]

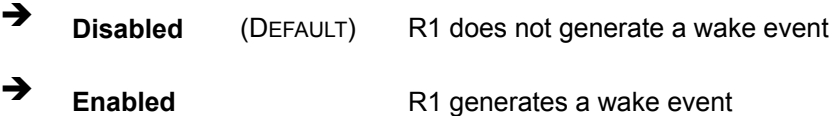

#### → Resume On LAN [Disabled]

**EXECUCE Disabled** (DEFAULT) LAN GPI cannot generate a wake event

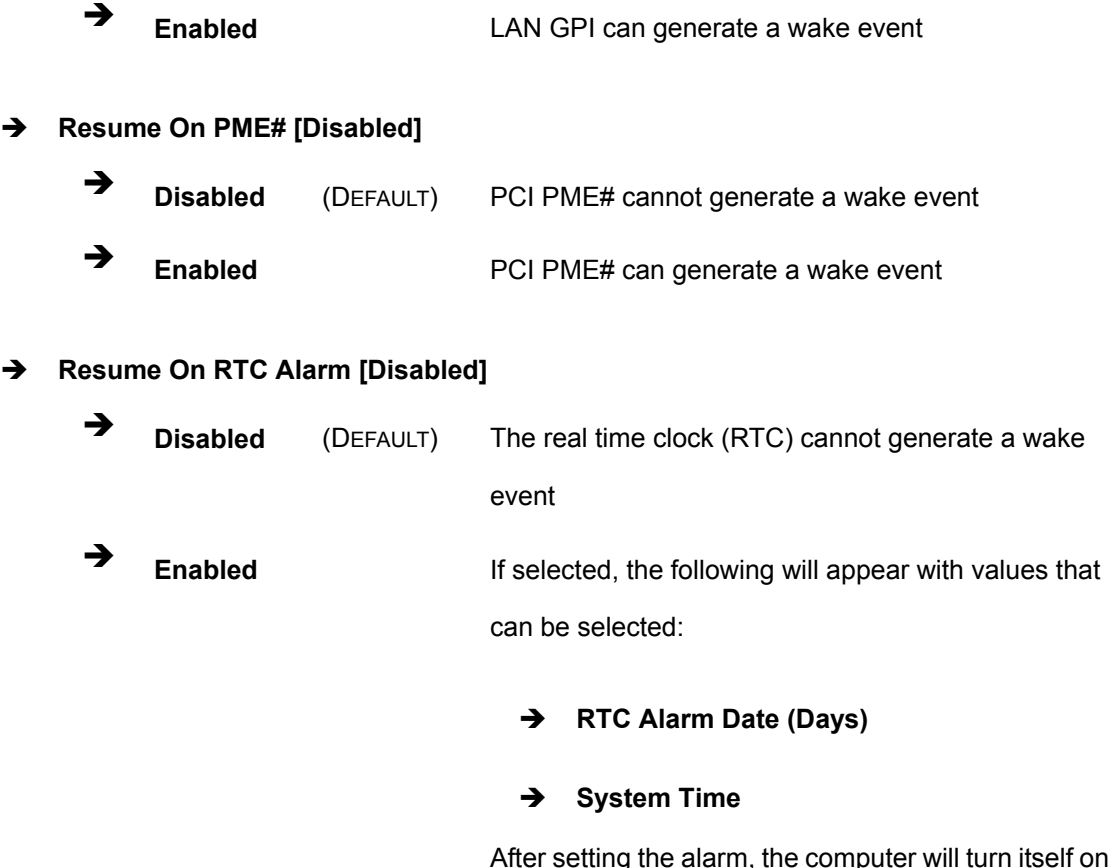

After setting the alarm, the computer will turn itself on from a suspend state when the alarm goes off.

# **5.9 Exit**

The **Exit** menu (**BIOS Menu 26**) allows you to load default BIOS values, optimal failsafe values and to save configuration changes.

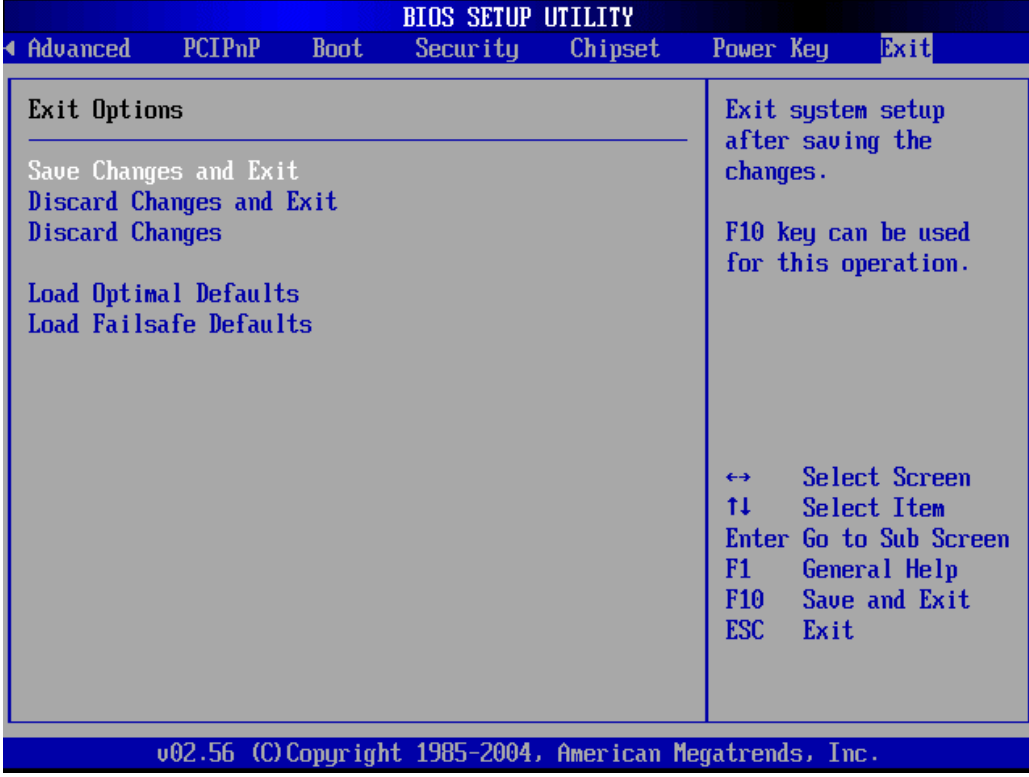

#### **BIOS Menu 26:Exit**

#### $\rightarrow$  Save Changes and Exit

If you have finished making the configuration changes and wish to save them and exit the BIOS menus, select this option.

#### → Discard Changes and Exit

If you have finished making configuration changes but do not want to save them and you want to exit the BIOS menus, select this option.

#### $\rightarrow$  Discard Changes

If you have finished making configuration changes but do not want to save them but still want to continue working with BIOS, select this option.

#### → Load Optimal Defaults

This option allows you to load optimal default values for each of the parameters on the Setup menus. **F9 key can be used for this operation.**

#### $\rightarrow$  Load Failsafe Defaults

This option allows you to load failsafe default values for each of the parameters on the Setup menus. **F8 key can be used for this operation.** 

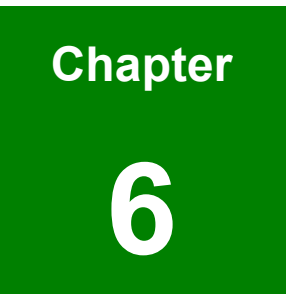

# **6 Software Drivers**

# **6.1 Available Software Drivers**

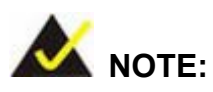

The content of the CD may vary throughout the life cycle of the product and is subject to change without prior notice. You may visit the IEI website or contact technical support for the latest updates.

The WSB-9154 CPU card has four software drivers:

- **Intel chipset driver**
- Intel Graphics Media Accelerator driver
- Marvell gigabit Ethernet controller driver
- RealTek AC'97 Audio CODEC driver

All four drivers can be found on the CD that came with the CPU card. To install the drivers please follow the instructions in the sections below

# **6.2 Chipset Driver Installation**

To install the chipset driver, please follow the steps below:

- **Step 1:** Insert the CD into the system that contains the WSB-9154 CPU card. Open the CD folder and locate the icon for the **infinst\_autol.exe** installation file. Once located, use the mouse to move the cursor over the icon and double click the mouse button.
- **Step 2:** Once you double click the **infinst\_autol.exe** icon, the screen shown in **Figure 6-1** should appear.

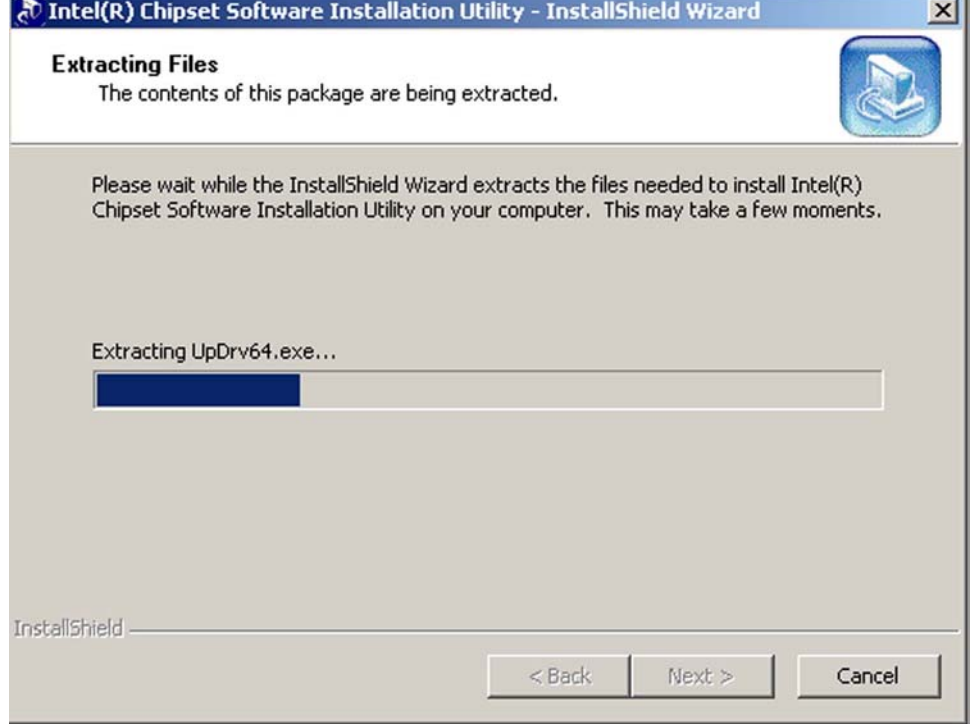

**Figure 6-1: Extracting Driver Installation Files** 

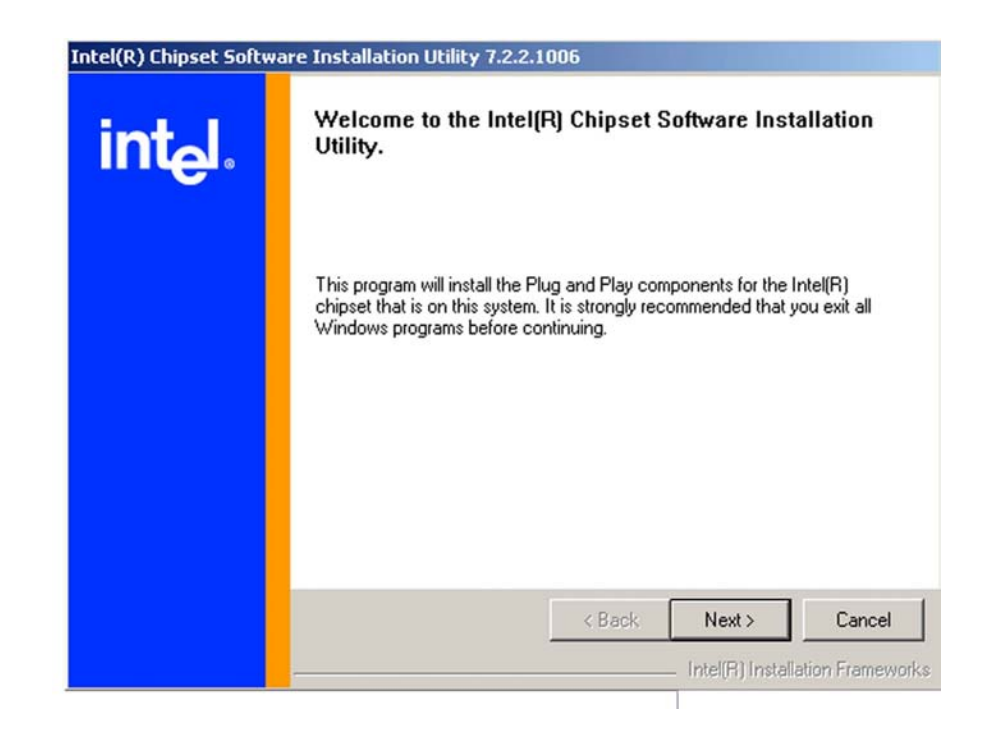

**Step 3:** Once the files are extracted, a welcome screen shown in **Figure 6-2** appears.

**Figure 6-2: Chipset Driver Installation Welcome Screen** 

**Step 4:** After the welcome screen shown in **Figure 6-2** appears, to continue the installation process click the "**NEXT**" button. The license agreement shown in **Figure 6-3** will appear.

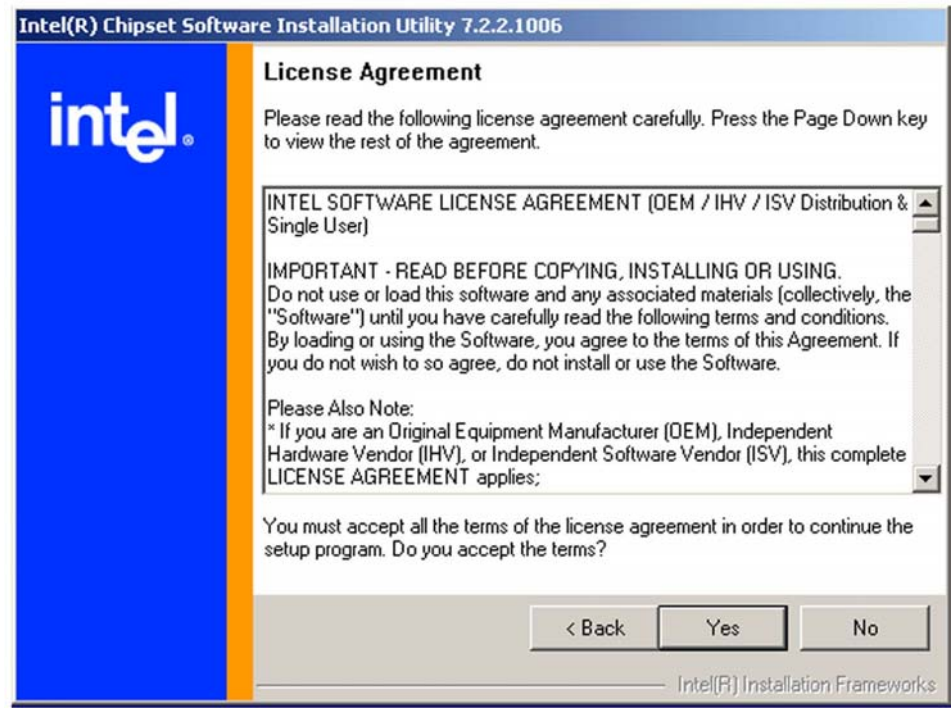

#### **Figure 6-3: Chipset Driver Installation License Agreement**

**Step 5:** Read through the license agreement in **Figure 6-3.** If you choose to accept the terms and conditions stipulated in the agreement then click the "**YES**" button. The Readme file information shown in **Figure 6-4** will appear.

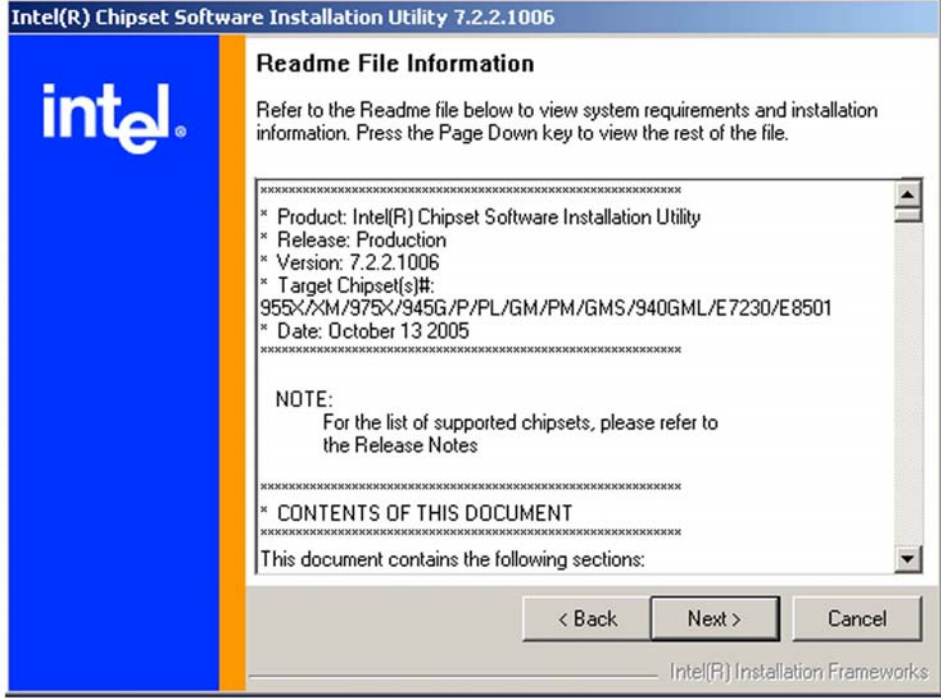

### **Figure 6-4: Chipset Driver Readme File Information**

- **Step 6:** After reading through the Readme file information shown in **Figure 6-4** click on the "**NEXT**" button and the chipset driver will be installed.
- **Step 7:** After the driver installation process is complete, a confirmation screen shown in **Figure 6-5** will appear.

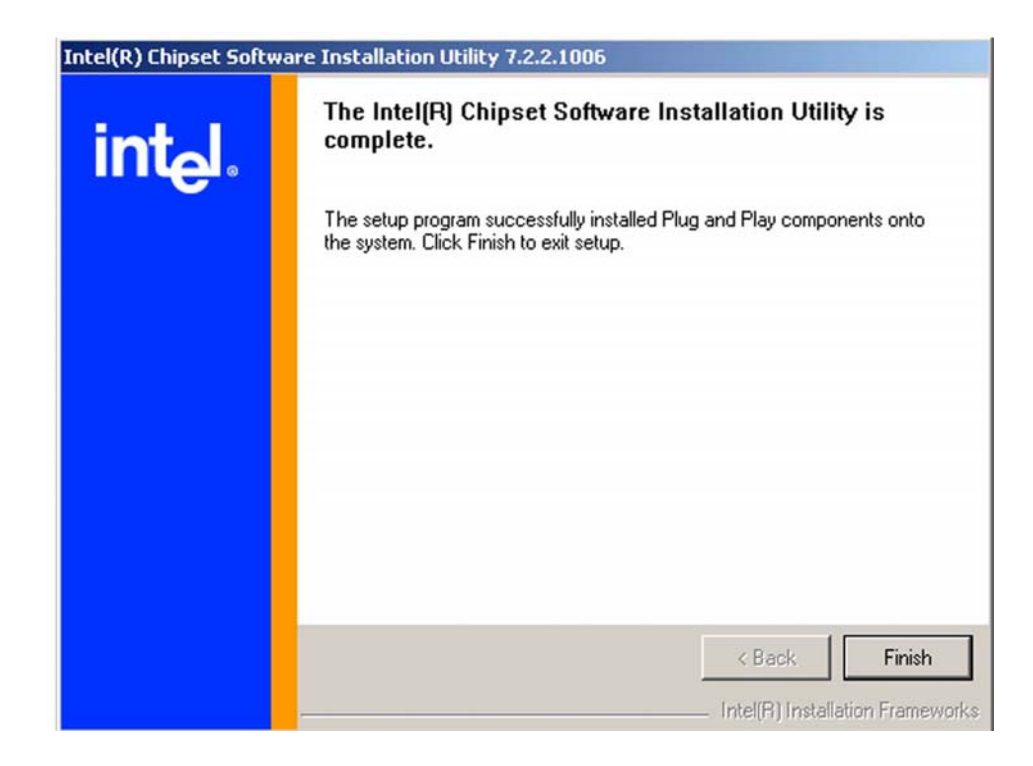

**Figure 6-5: Chipset Driver Installation Complete** 

# **6.3 Intel Graphics Media Accelerator Driver**

To install the GMA driver, please follow the steps below:

- **Step 1:** Insert the CD into the system that contains the WSB-9154 CPU card. Open the CD folder and locate the icon for the **win2k\_xp141950.exe** installation file. Once located, use the mouse to move the cursor over the icon and double click the mouse button.
- **Step 2:** Once you double click the **win2k\_xp141950.exe** icon, the Readme information file shown in **Figure 6-6** should appear.

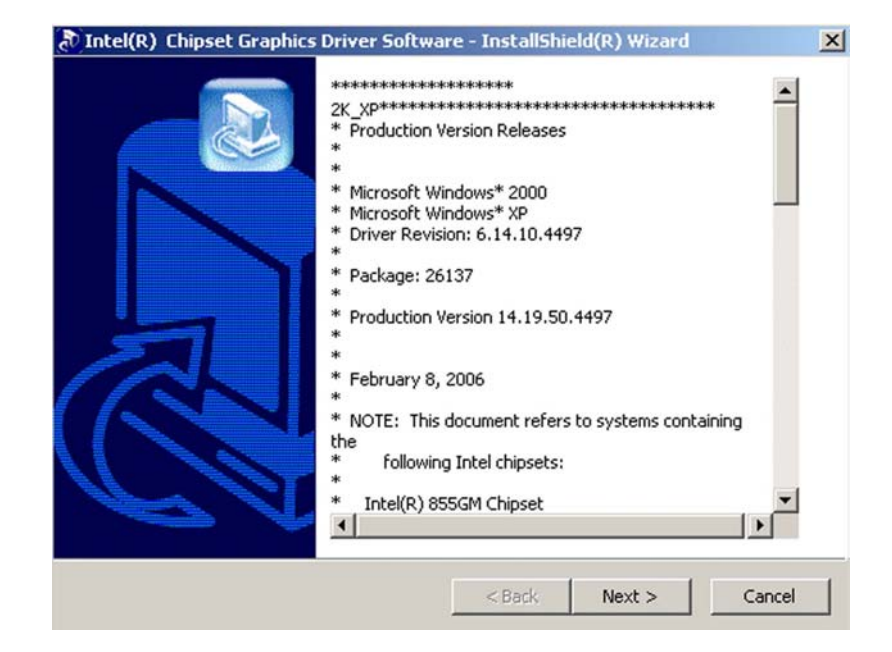

**Figure 6-6: GMA Driver Readme File** 

**Step 3:** After you have finished reading the Readme file, click on the "**NEXT**" button and the GMA driver files are extracted. See **Figure 6-7**.

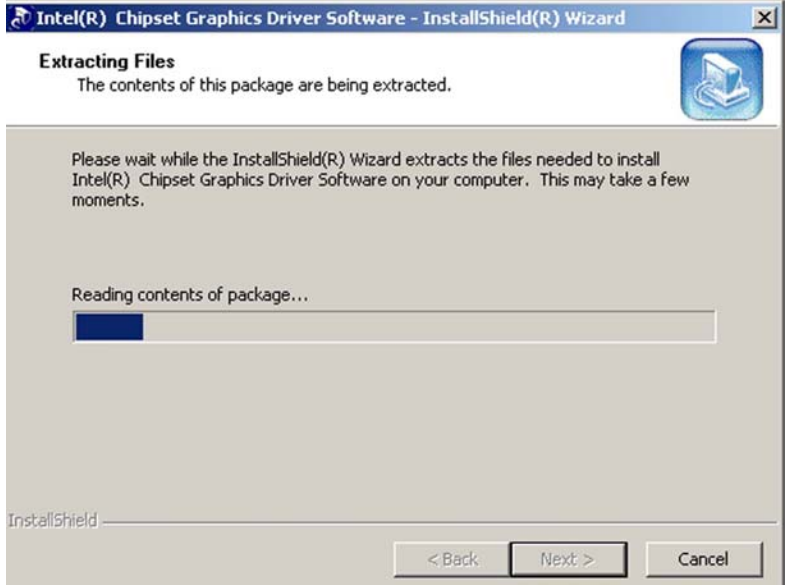

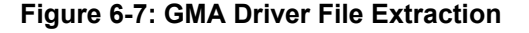

**Step 4:** After the files are extracted the welcome screen shown in **Figure 6-8** appears. To continue the installation process, click the "**NEXT**" button. The license agreement shown in **Figure 6-9** will appear.

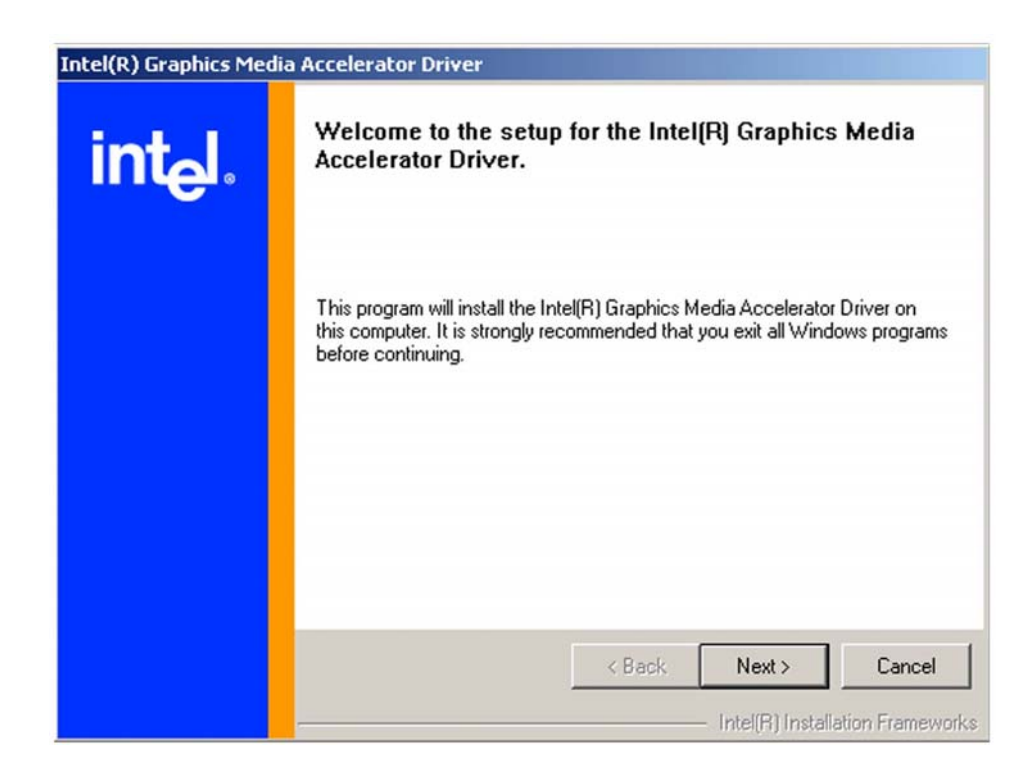

**Figure 6-8: GMA Driver Installation Welcome Screen** 

**Step 5:** Read through the license agreement in **Figure 6-9.**

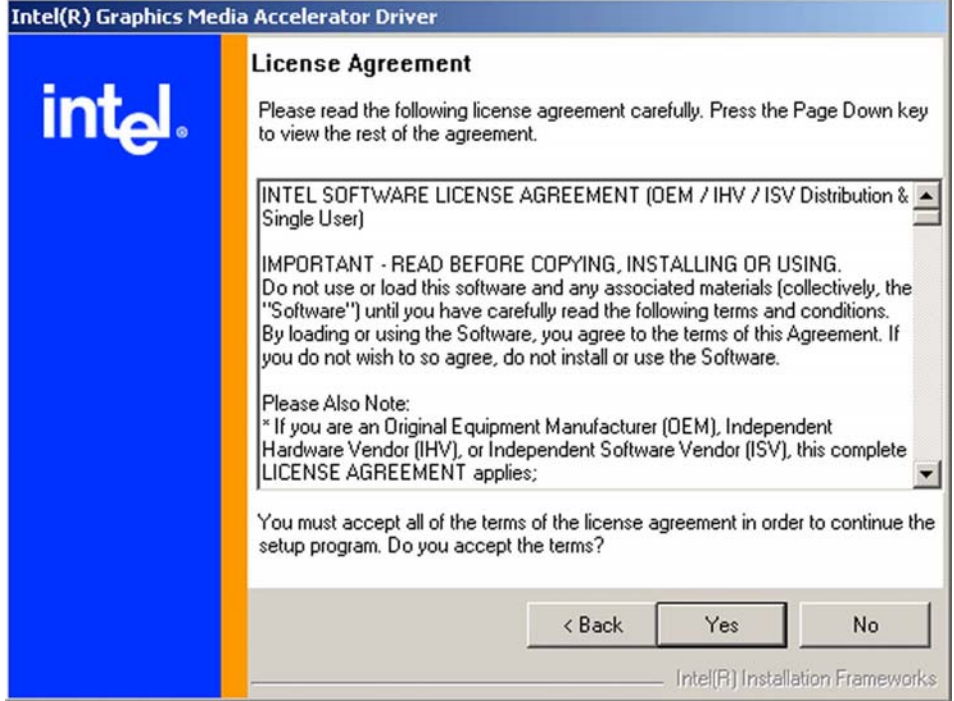

#### **Figure 6-9: GMA Driver License Agreement**

**Step 6:** If you choose to accept the terms and conditions stipulated in the license agreement shown **Figure 6-9**, click the "**YES**" button. The installation notice shown in **Figure 6-10** will appear.

Installing version 6.14.10.4497....

#### **Figure 6-10: GMA Driver Installing Notice**

**Step 7:** After the driver installation process is complete, a confirmation screen shown in **Figure 6-11** will appear.

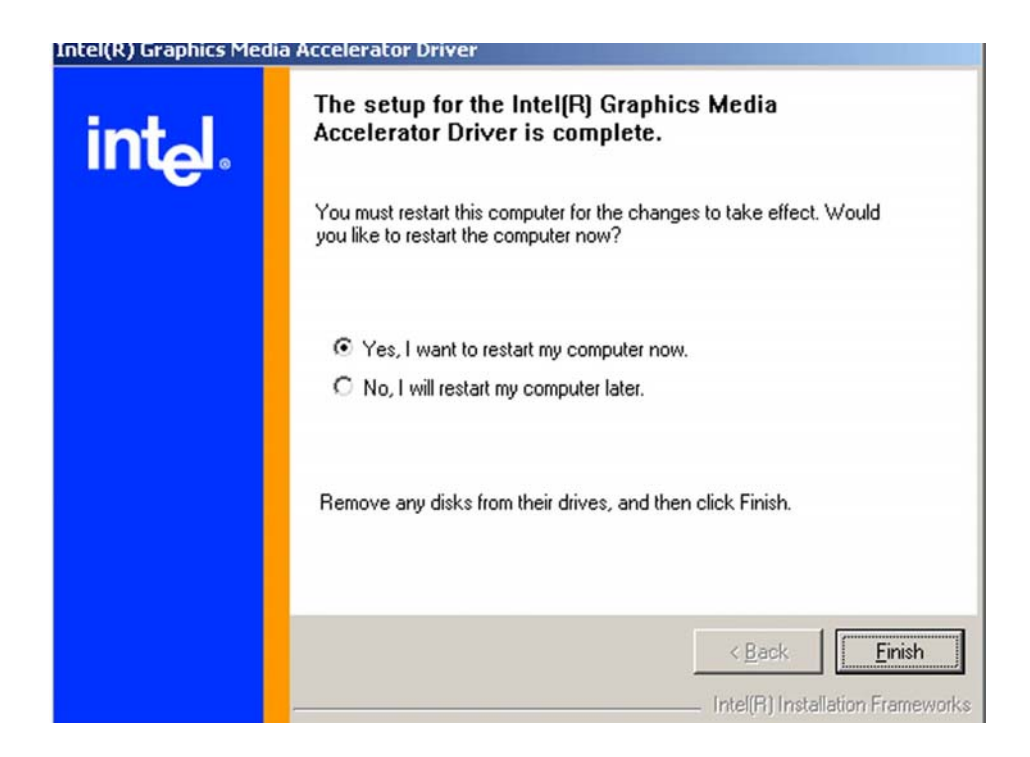

**Figure 6-11: GMA Driver Installation Complete** 

**Step 8:** The confirmation screen shown in **Figure 6-11** allows you to restart the computer immediately after the installation is complete or to restart the computer later. For the settings to take effect the computer must be restarted. Once you have decided when to restart the computer, click the "**FINISH**" button.

# **6.4 RealTek Audio Driver Installation**

To install the RealTek AC'97 Audio driver, please follow the steps below:

- **Step 1:** Insert the CD into the system that contains the WSB-9154 CPU card. Open the CD folder and locate the **AUDIO DRIVER A3.79** directory. Open the directory and look for icon for the **setup.exe** installation file. Once located, use the mouse to move the cursor over the icon and double click the mouse button.
- **Step 2:** Once you double click the **setup.exe** icon, the install shield wizard for the audio driver starts. See **Figure 6-12.**

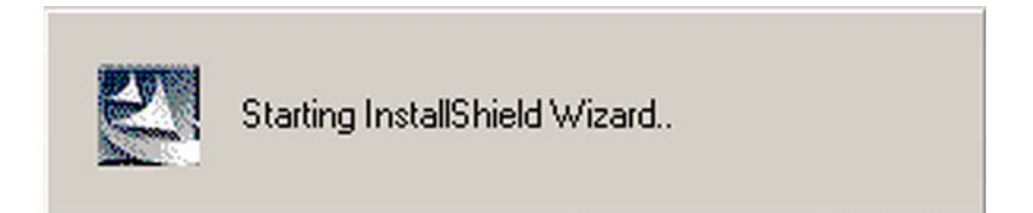

#### **Figure 6-12: Audio Driver Install Shield Wizard Starting**

**Step 3:** The RealTek Audio Setup prepares the install shield to guide you through the rest of the setup process. See **Figure 6-13**.

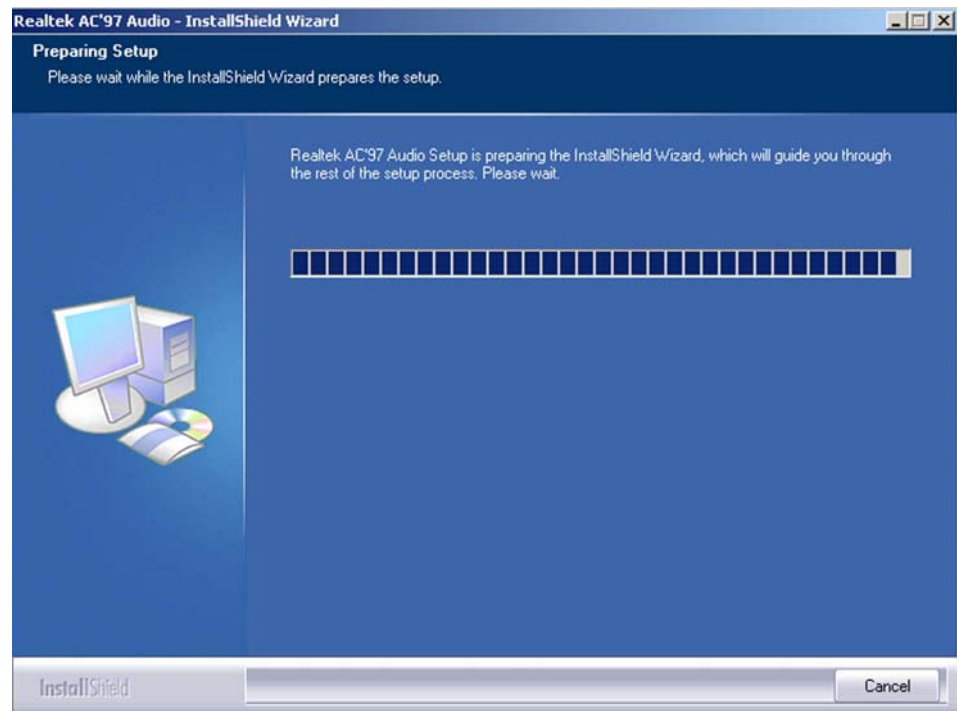

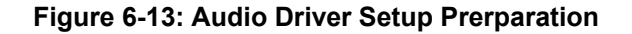

**Step 4:** After install shield is prepared, the welcome screen shown in **Figure 6-14** appears. To continue the installation process, click the "**NEXT**" button. The install shield starts to configure the new software as shown in **Figure 6-15**.

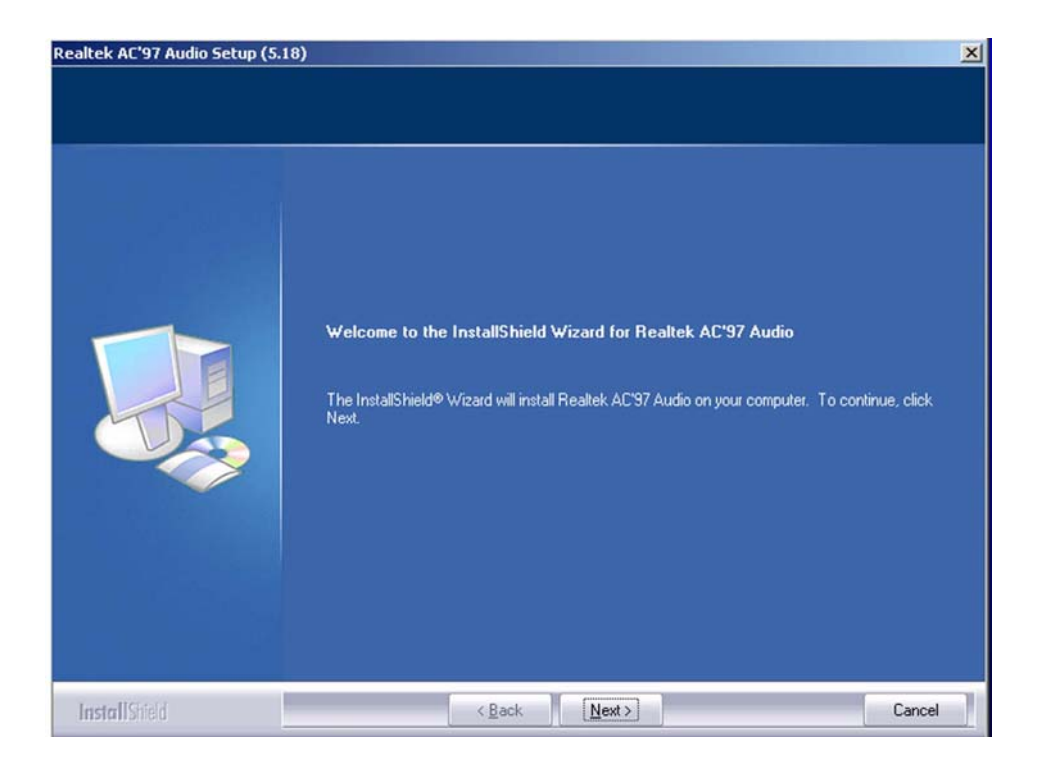

**Figure 6-14: Audio Driver Welcome Screen** 

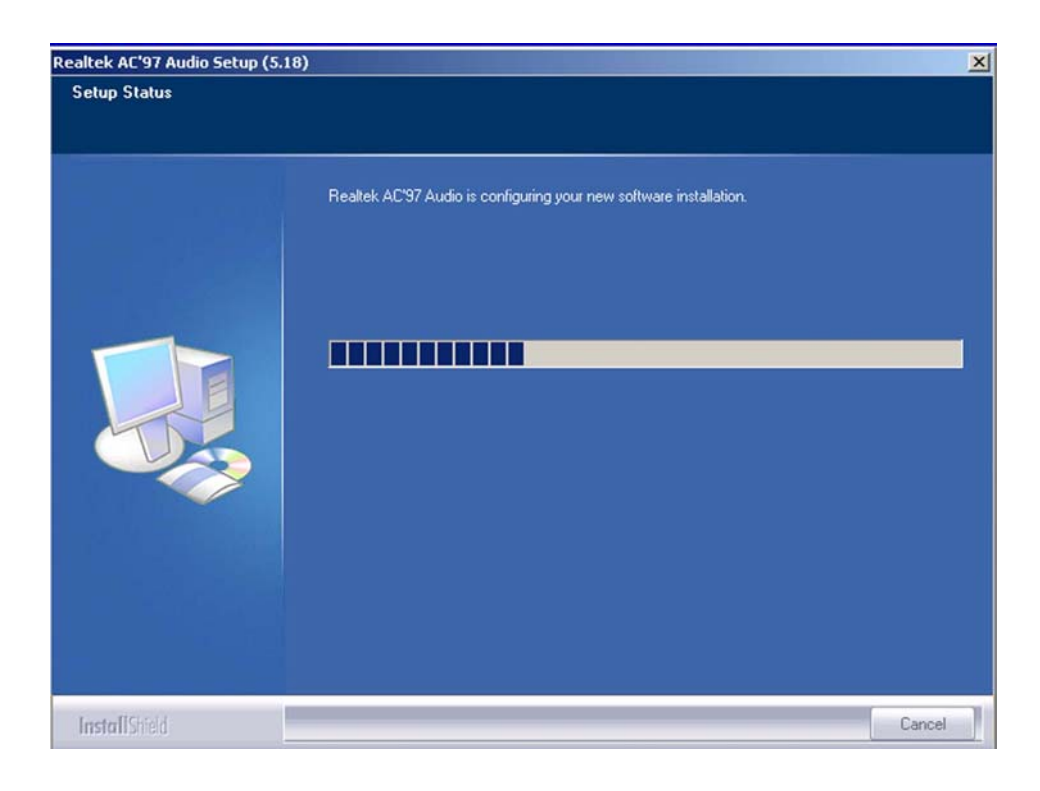

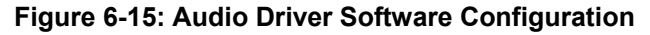

**Step 5:** At this stage the "**Digital Signal Not Found**" screen shown in **Figure 6-16** 

appears. To continue the installation process click the "**YES**" button. The installation notice shown in **Figure 6-10** will appear.

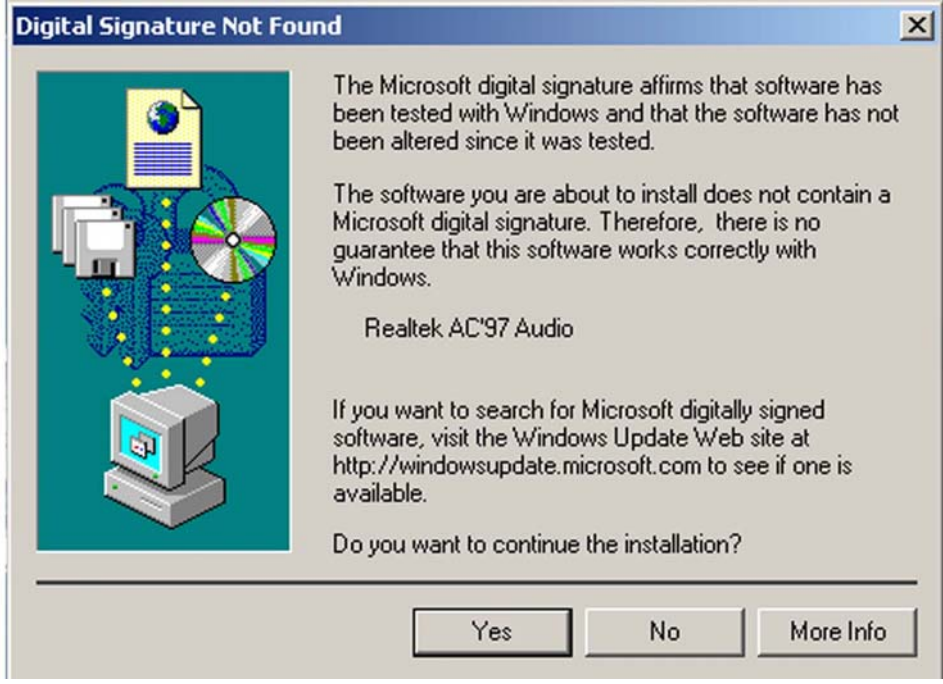

**Figure 6-16: Audio Driver Digital Signal** 

**Step 6:** At this stage the clicking the "**YES**" button in **Figure 6-16** appears, the installation of the driver begins. See **Figure 6-17**.

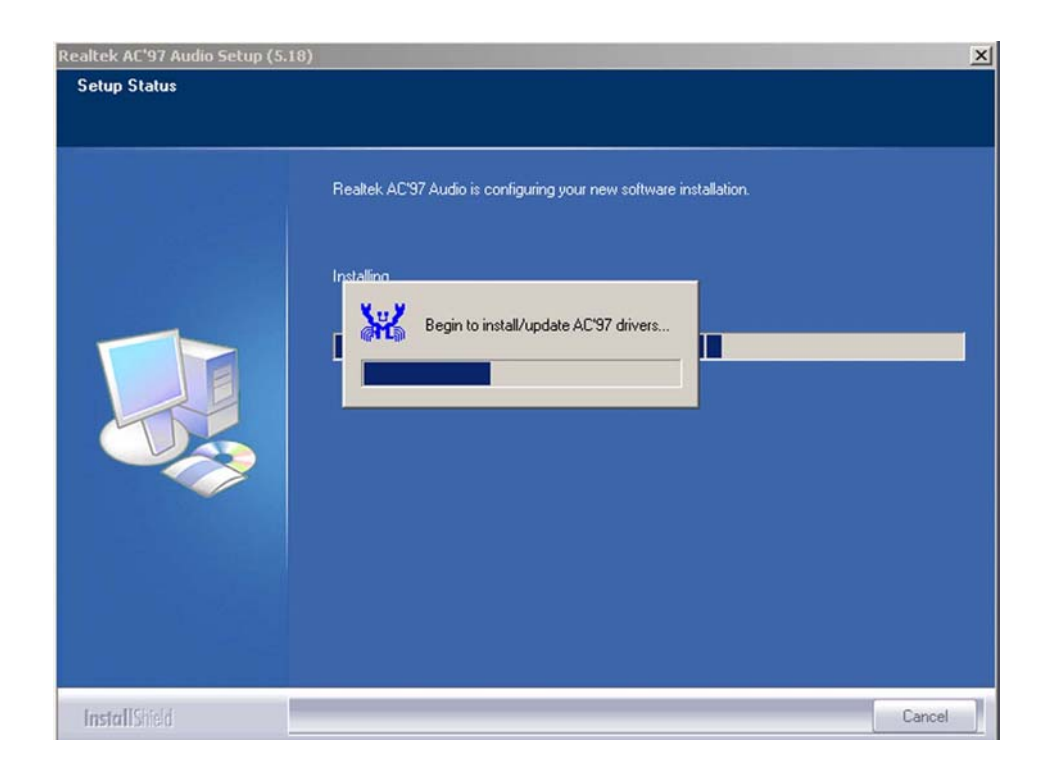

# **Figure 6-17: Audio Driver Installation Begins**

**Step 7:** After the driver installation process is complete, a confirmation screen shown in **Figure 6-18** appears

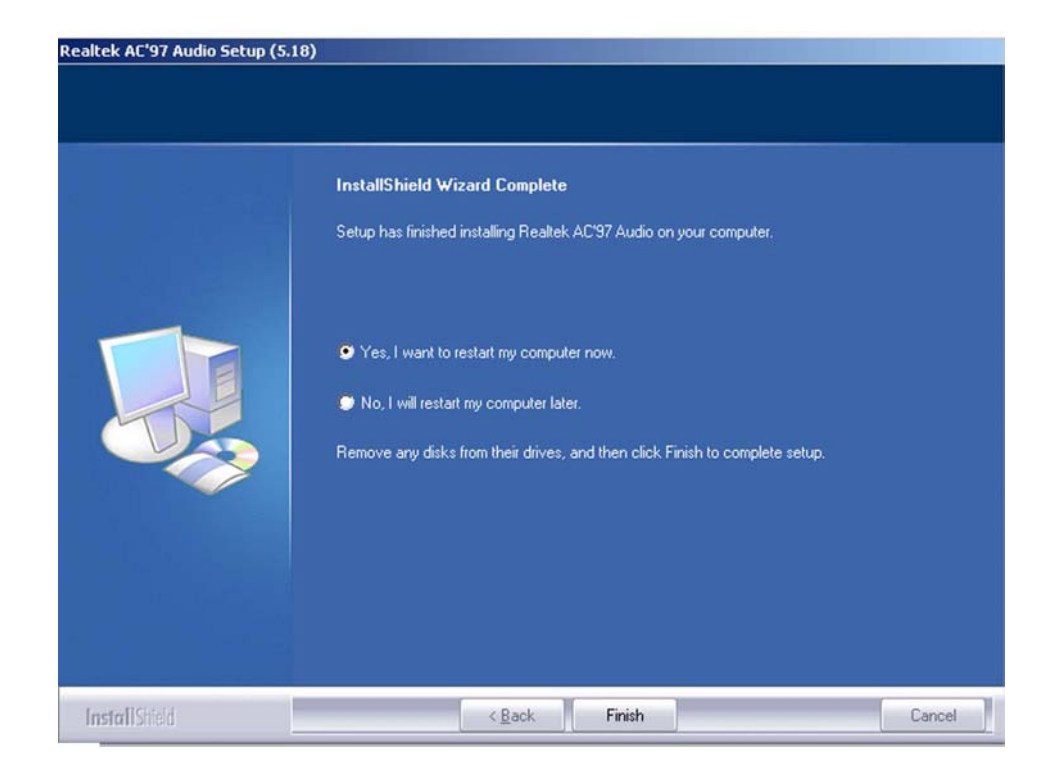

#### **Figure 6-18: Audio Driver Installation Complete**

**Step 8:** The confirmation screen shown in **Figure 6-18** allows you to restart the computer immediately after the installation is complete or to restart the computer later. For the settings to take effect the computer must be restarted. Once you have decided when to restart the computer, click the "FINISH" button.

# **6.5 Marvell Gigabit Ethernet Controller Driver Installation**

To install the Marvell Gigabit Ethernet controller driver, please follow the steps below:

- **Step 1:** Insert the CD into the system that contains the WSB-9154 CPU card. Open the CD folder and locate the **Mavell 88E8053 Driver \_V84923** directory. Open the directory and look for icon for the **SetupYukonWin.exe** installation file. Once located, use the mouse to move the cursor over the icon and double click the mouse button.
- **Step 2:** Once you double click the **SetupYukonWin.exe** icon, the install shield wizard for

the driver is prepared. See **Figure 6-19**.

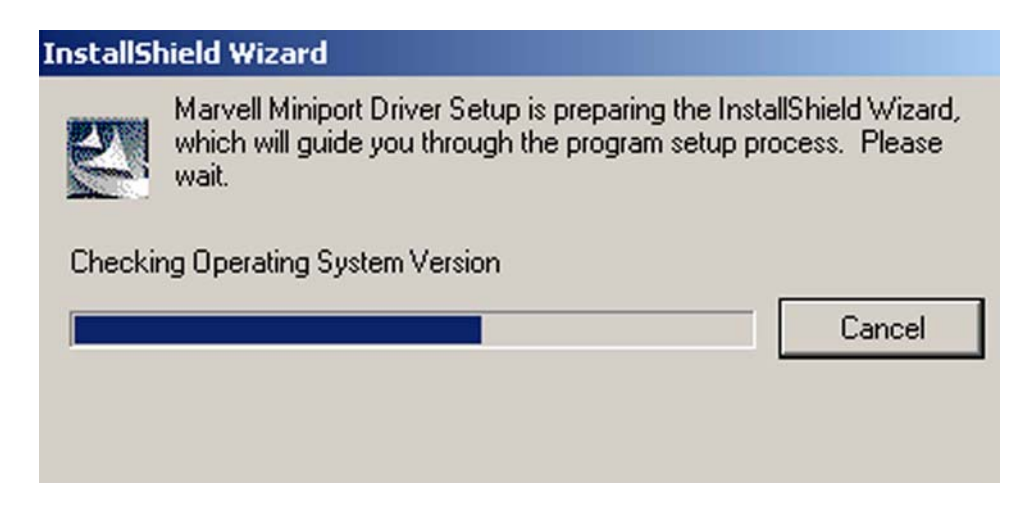

**Figure 6-19: Ethernet Controller Driver Install Shield Wizard Starting** 

**Step 3:** After install shield is prepared, the welcome screen shown in **Figure 6-20** appears. To continue the installation process, click the "**NEXT**" button. The license agreement shown in **Figure 6-21** appears.

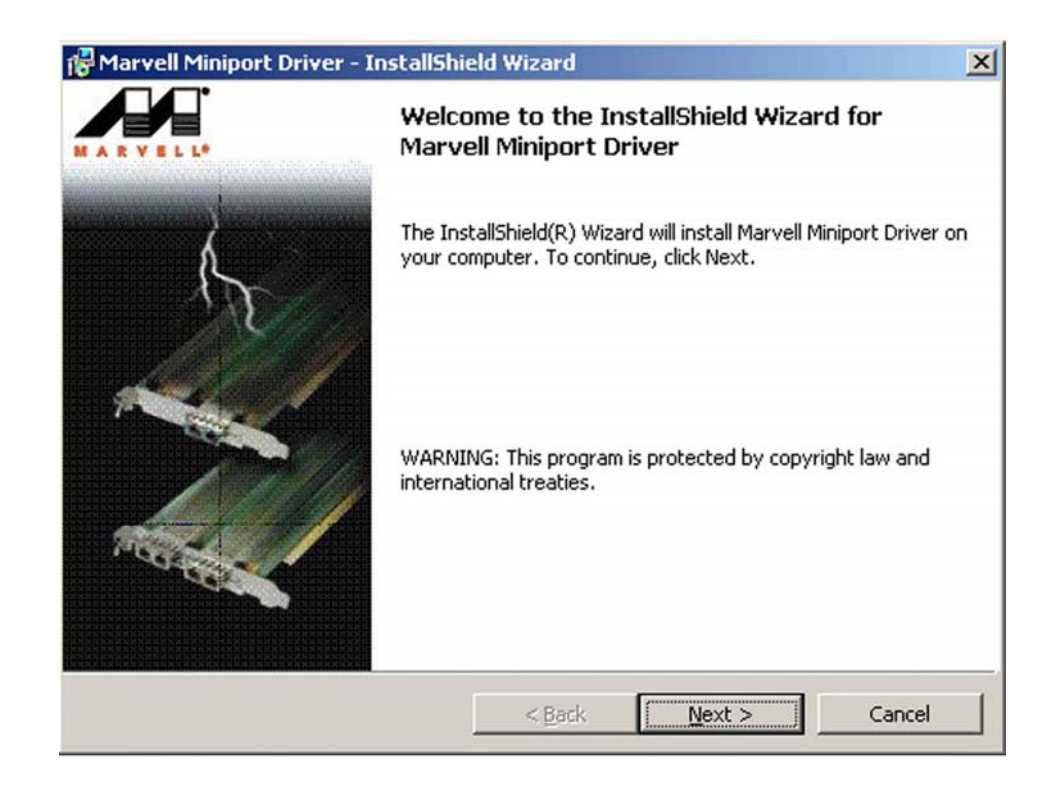

**Figure 6-20: Ethernet Controller Driver Installation Welcome Screen** 

**Step 4:** To continue the installation process, read through the license agreement in

**Figure 6-21**, select "**I accept the terms in the license agreement**" click the "**NEXT**" button.

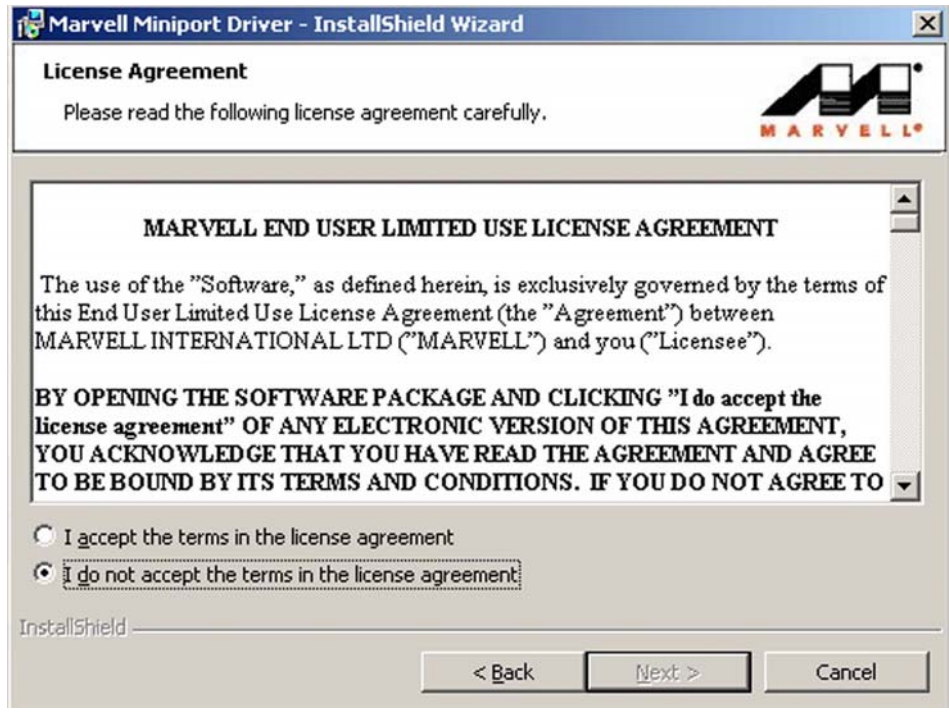

**Figure 6-21: Ethernet Driver License Agreement** 

**Step 5:** After clicking the "**NEXT**" button in **Figure 6-21**, the driver is ready to be installed. See **Figure 6-22**.

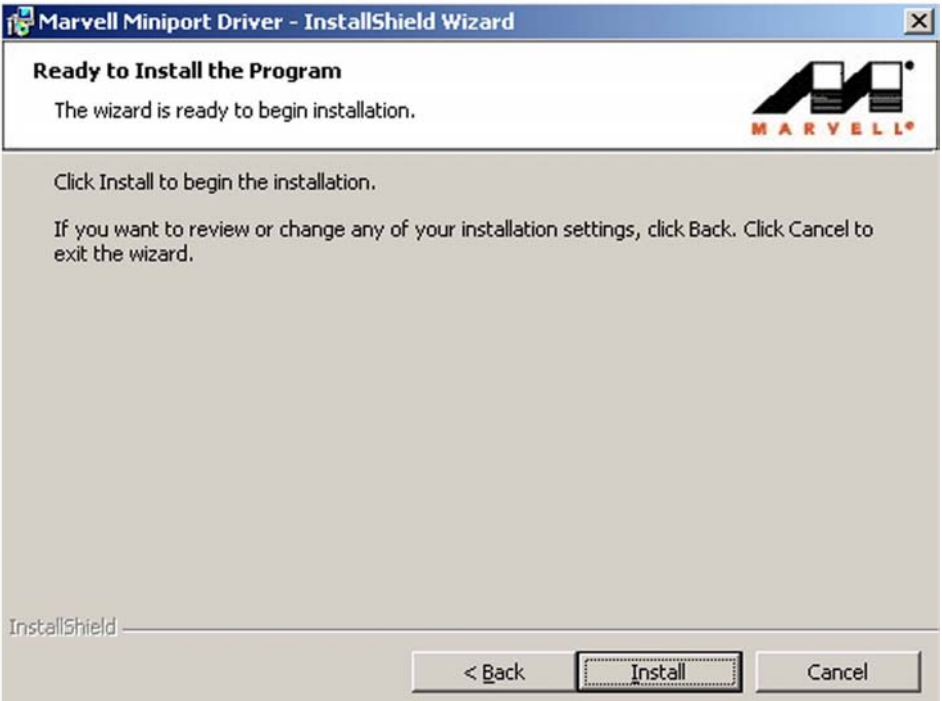

**Figure 6-22: GMA Driver Installing Notice** 

**Step 6:** To continue the installation process, click "**INSTALL**" in **Figure 6-22** and the installation shield begins to install the Ethernet driver. See **Figure 6-23**.

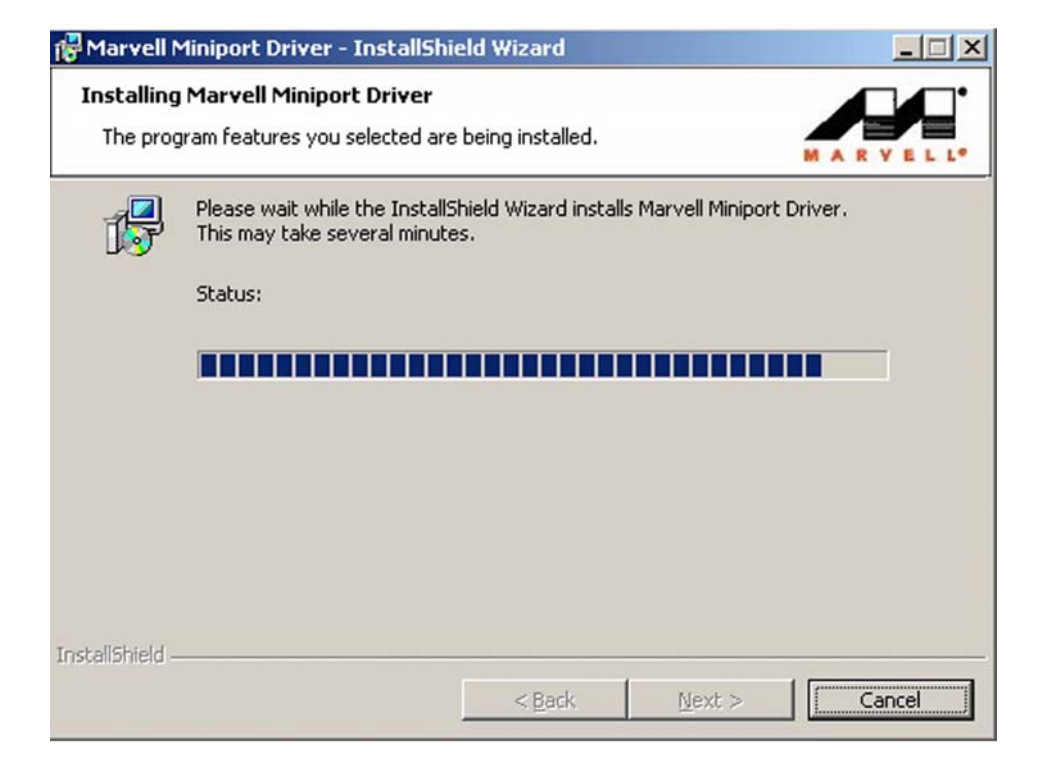

#### **Figure 6-23: Ethernet Driver is Installed**

**Step 7:** Once the installation is complete and the confirmation screen shown in **Figure 6-24** appears. To exit the shield click the "FINISH" button.

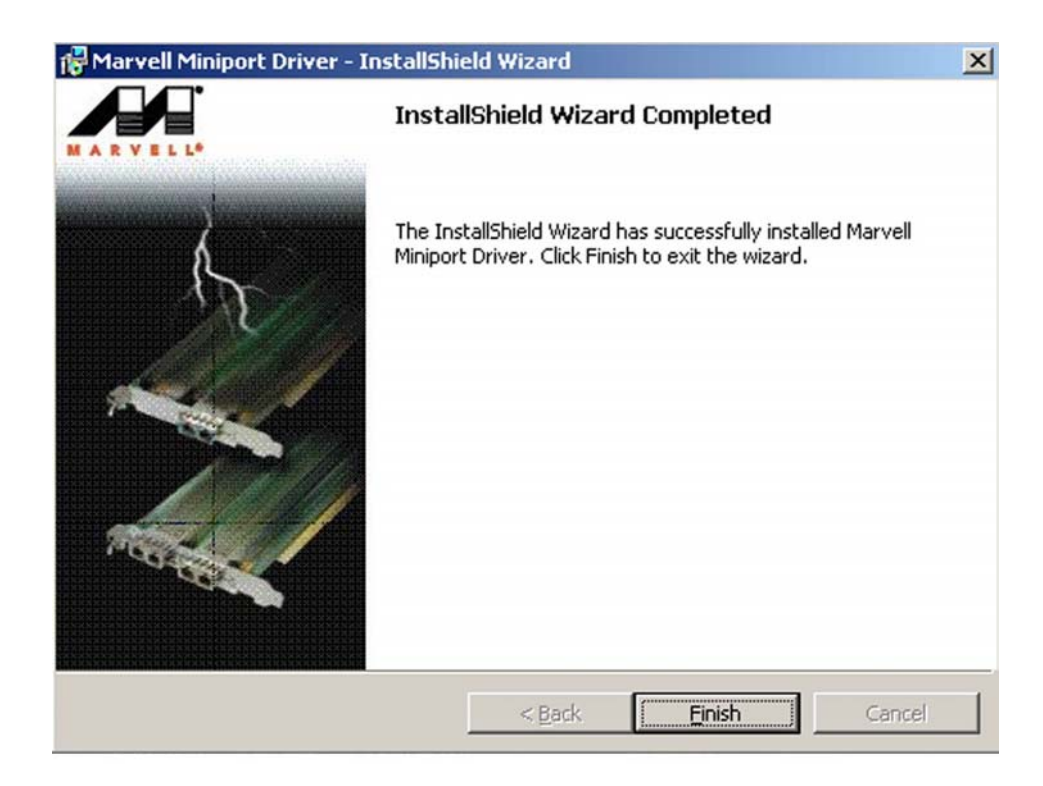

**Figure 6-24: Ethernet Driver Installation Confirmation**
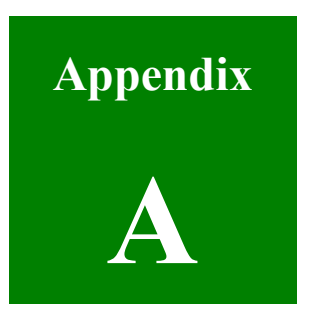

# **A BIOS Configuration Options**

#### **BIOS Configuration Options** A.1

Below is a list of BIOS configuration options described in Chapter 5.

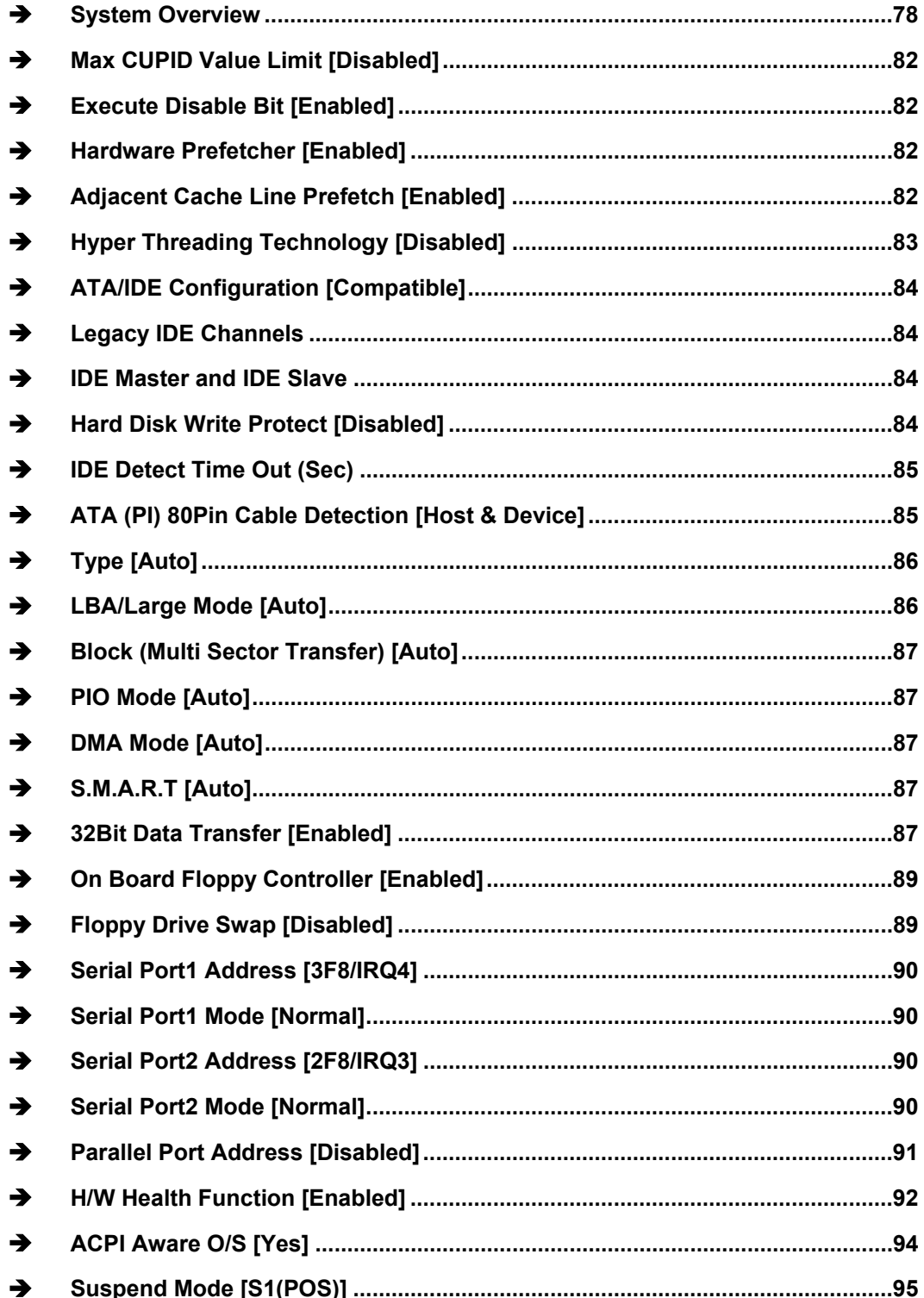

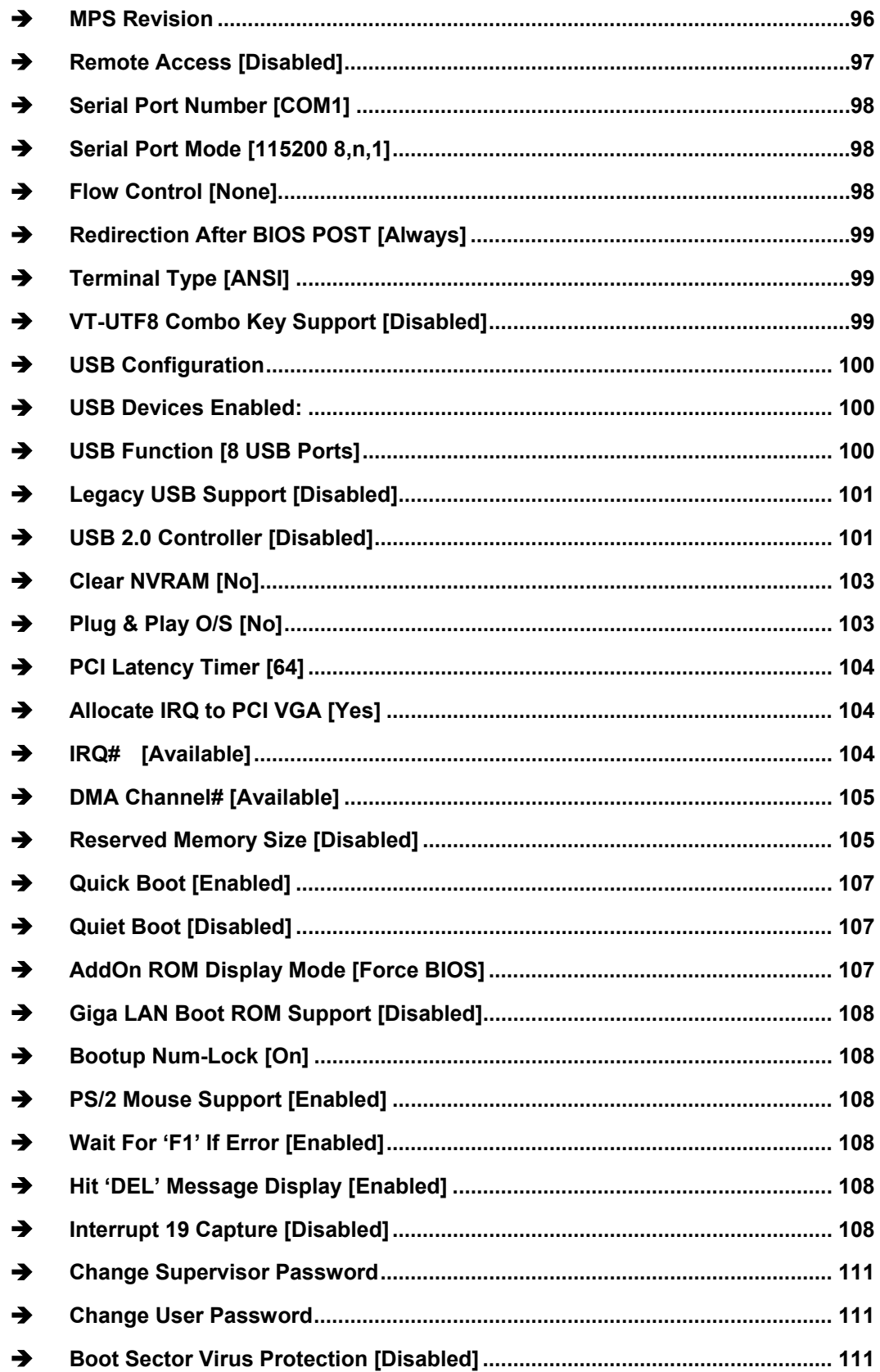

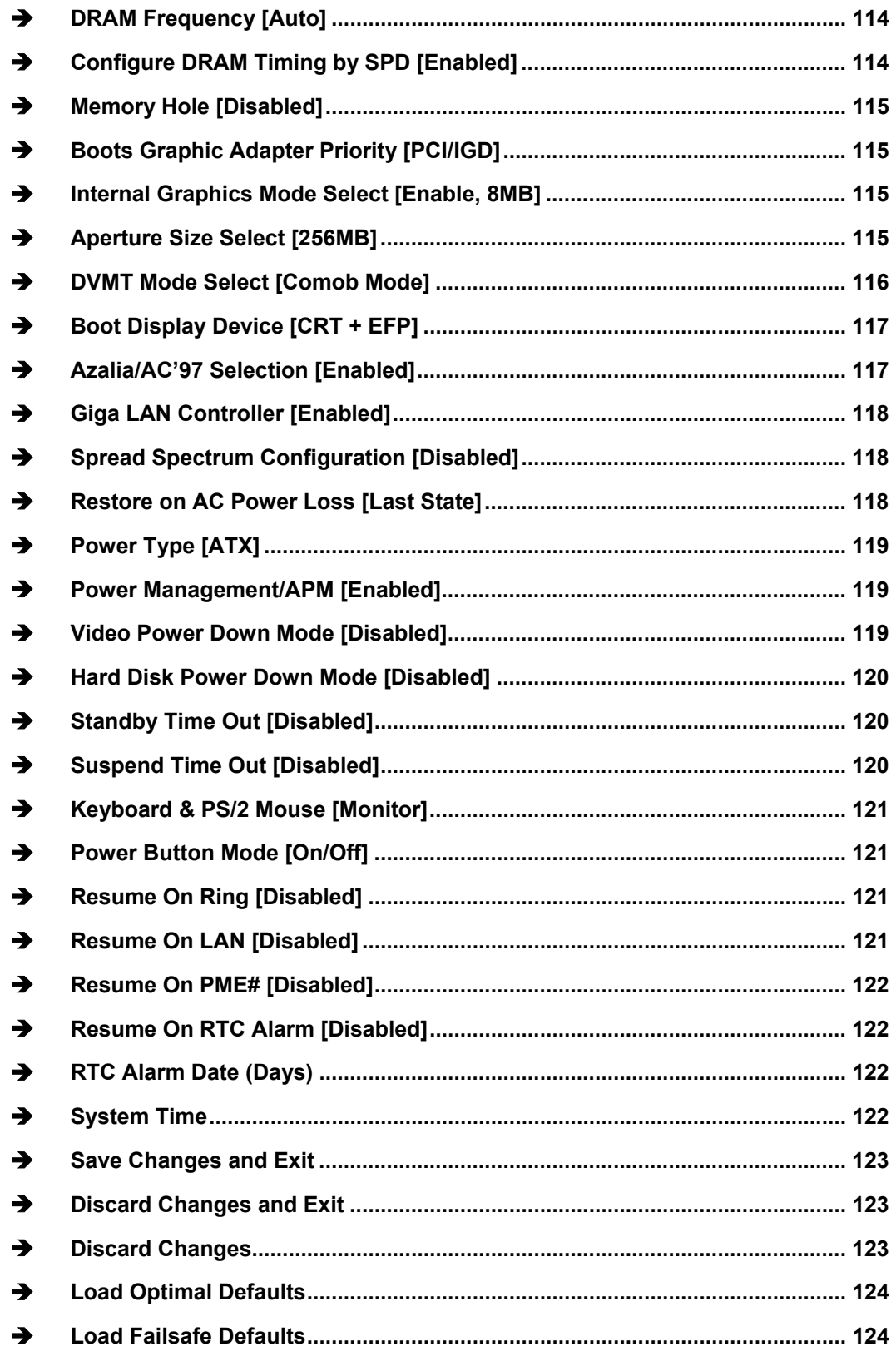

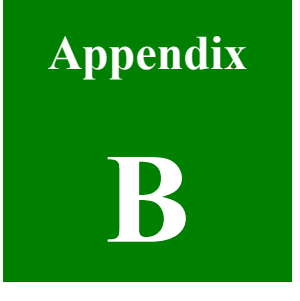

# **Watchdog Timer**

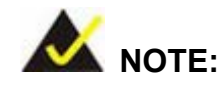

The following discussion applies to DOS environment. It is recommended you contact IEI support or visit our website for specific drivers for more sophisticated operating systems, e.g., Windows and Linux.

The Watchdog Timer is provided to ensure that standalone systems can always recover from catastrophic conditions that cause the CPU to crash. This condition may have occurred by external EMI or a software bug. When the CPU stops working correctly, Watchdog Timer will either perform a hardware reset (cold boot) or a Non-Maskable Interrupt (NMI) to bring the system back to a known state.

A BIOS function call (INT 15H) is used to control the Watchdog Timer:

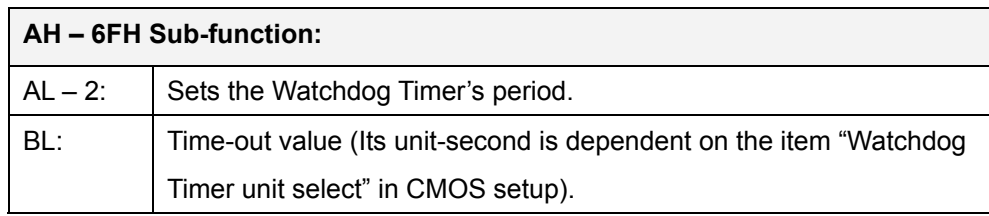

#### **INT 15H:**

#### **Table B-1: AH-6FH Sub-function**

You have to call sub-function 2 to set the time-out period of Watchdog Timer first. If the time-out value is not zero, the Watchdog Timer will start counting down. While the timer value reaches zero, the system will reset. To ensure that this reset condition does not occur, calling sub-function 2 must periodically refresh the Watchdog Timer. However, the Watchdog timer will be disabled if you set the time-out value to be zero.

A tolerance of at least 10% must be maintained to avoid unknown routines within the operating system (DOS), such as disk I/O that can be very time-consuming.

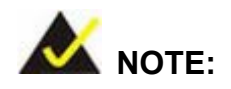

When exiting a program it is necessary to disable the Watchdog Timer, otherwise the system will reset.

#### **Example program:**

#### ; **INITIAL TIMER PERIOD COUNTER**

; W\_LOOP:

;

;

;

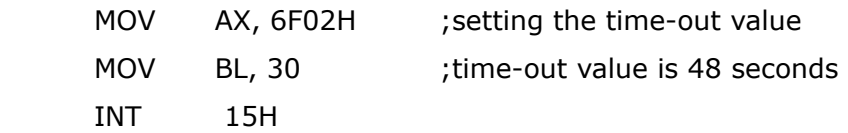

#### ; **ADD YOUR APPLICATION PROGRAM HERE**

 *CMP EXIT\_AP, 1* ;is your application over? *JNE* W\_LOOP ;No, restart your application *MOV AX, 6F02H* ;disable Watchdog Timer  *MOV BL, 0* ; *INT 15H*  ; **EXIT** ;

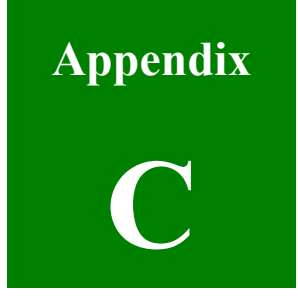

# **C Address Mapping**

## **C.1 IO Address Map**

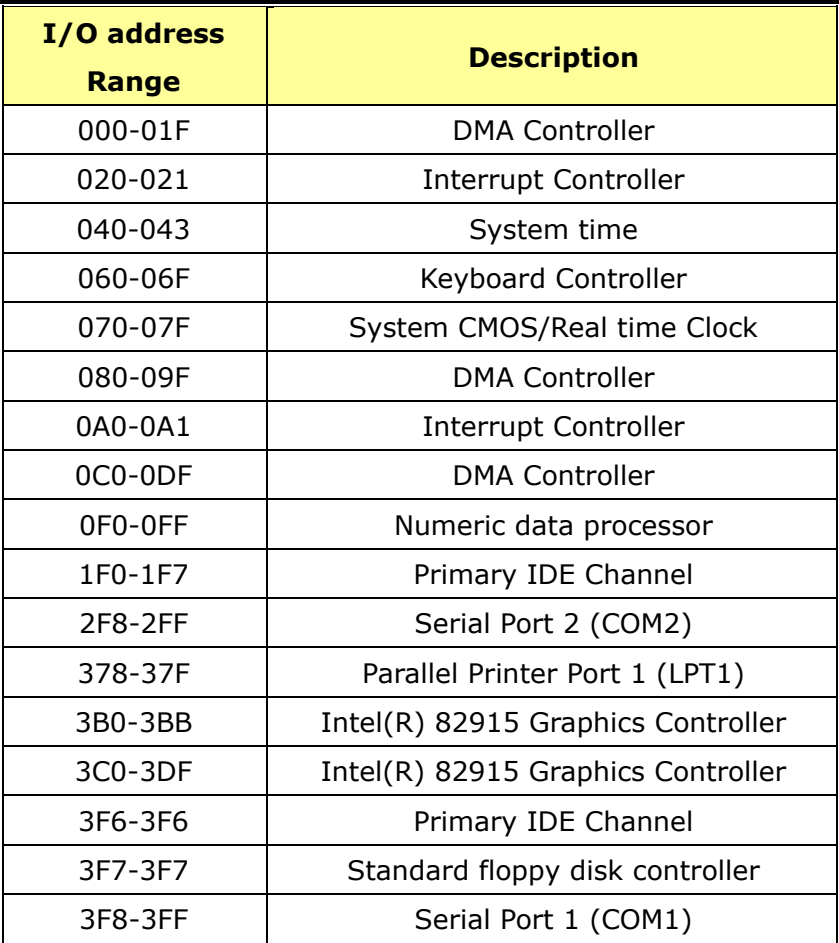

**Table C-1: IO Address Map**

## **C.2 1st MB Memory Address Map**

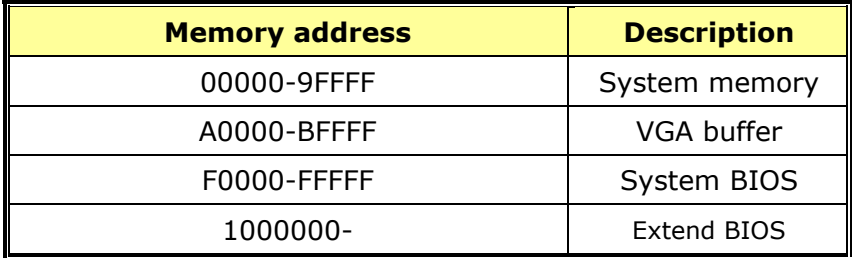

**Table C-2: 1st MB Memory Address Map**

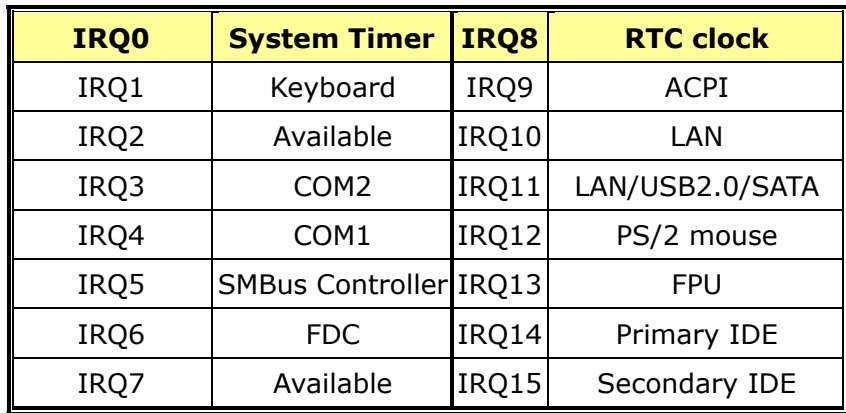

# **C.3 IRQ Mapping Table**

**Table C-3: IRQ Mapping Table** 

## **C.4 DMA Channel Assignments**

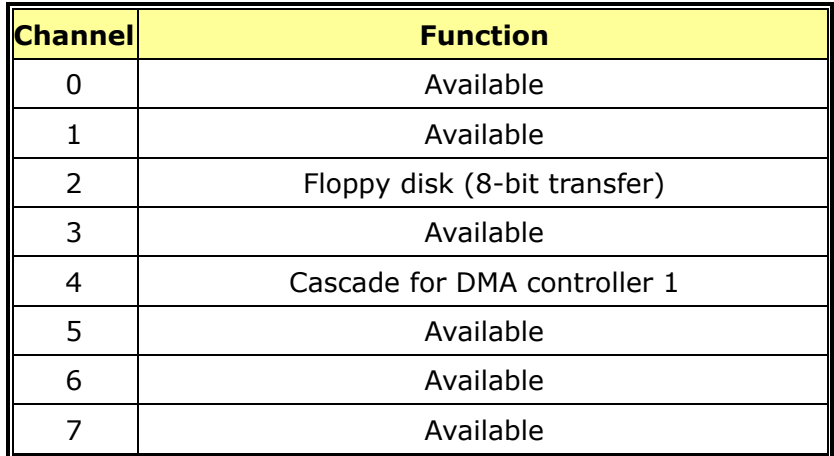

**Table C-4: IRQ Mapping Table** 

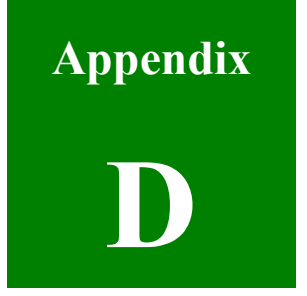

# **External AC'97 Audio CODEC**

#### **D.1 Introduction**

The audio functionalities of the WSB-9154 CPU card can be implemented using a separately purchased audio module, the AC-KIT08R-R10. The audio kit is powered by a Realtek ALC655, which is a 16-bit, full duplex AC'97 2.3 compatible audio CODEC with 48KHz sampling rate. The audio kit functionalities are interfaced through three (3) phone jack connectors and two (2) pin headers including:

- 1. A LINE input shared with surround output
- 2. A MIC input shared with Center and LFE output
- 3. A LINE output
- 4. Analog line-level stereo inputs with 5-bit volume control: CDIN1 and AUXIN1.

Both Front\_out and Surround\_out are equipped with a built-in 50mW/20ohm amplifier. The ALC655 supports host/soft audio from Intel ICHx chipsets as well as audio controller based VIA/SIS/Ali/ATI chipset with bundled Windows series drivers (XP/ME/2000/98/NT), EAX/Direct Sound 3D/I3DL2/A3D compatible sound effect utilities supporting Karaoke, 26 kinds of environment sound emulations with 10-band equalizer, and HRTF 3D positional audio. The audio kit provides an excellent entertainment package sufficient for today's multimedia systems.

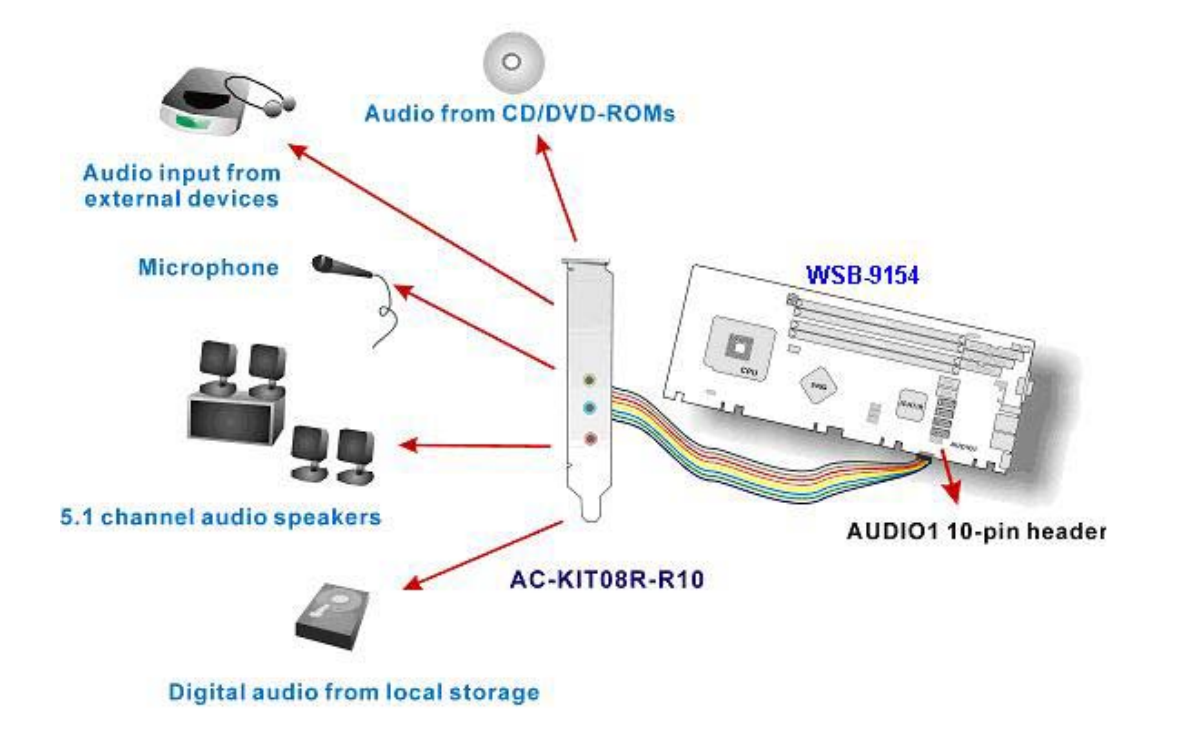

**Figure D-1: Audio Functionalities via the Audio Kit** 

#### **D.2 Physical Connection**

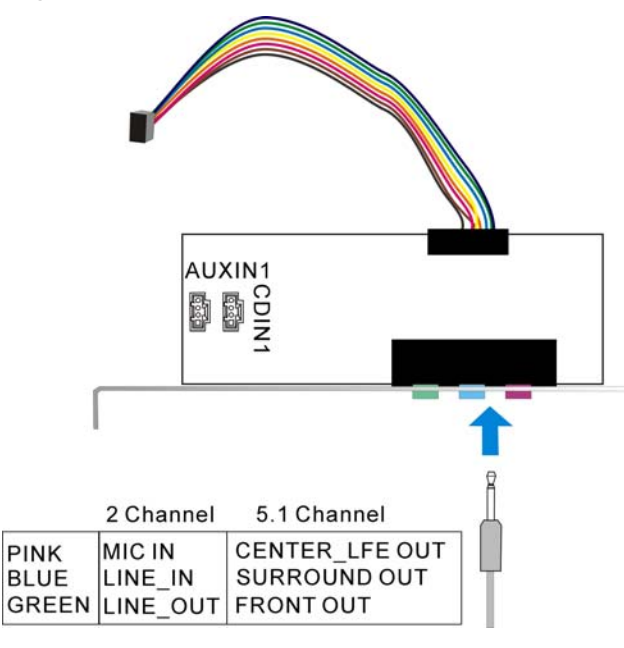

**Figure D-2: Audio Kit Connectors**

The audio kit comes with a PCI slot bracket for the installation into a PC case or rackmount chassis. Connect the 10-pin header to the PCIE-9450's AUDIO1 header as shown in Figure E-1, and if necessary, connect the CDIN1 and AUXIN1 to optical drives or other audio sources, e.g., an MPEG card, using a 4-pin cable. Note that depending on the devices you connect to, the phone jacks have different functions with different audio installation modes (2 channel or 5.1 channel modes).

#### **D.3 Driver Installation**

The driver installation has been described in **Chapter 6**, **Section 6.4**.

After reboot, you should be able to find the sound effect configuration utility in Windows Control Panel (see **Figure D-3**); and if peripheral speakers have been properly connected, hear the sound effects.

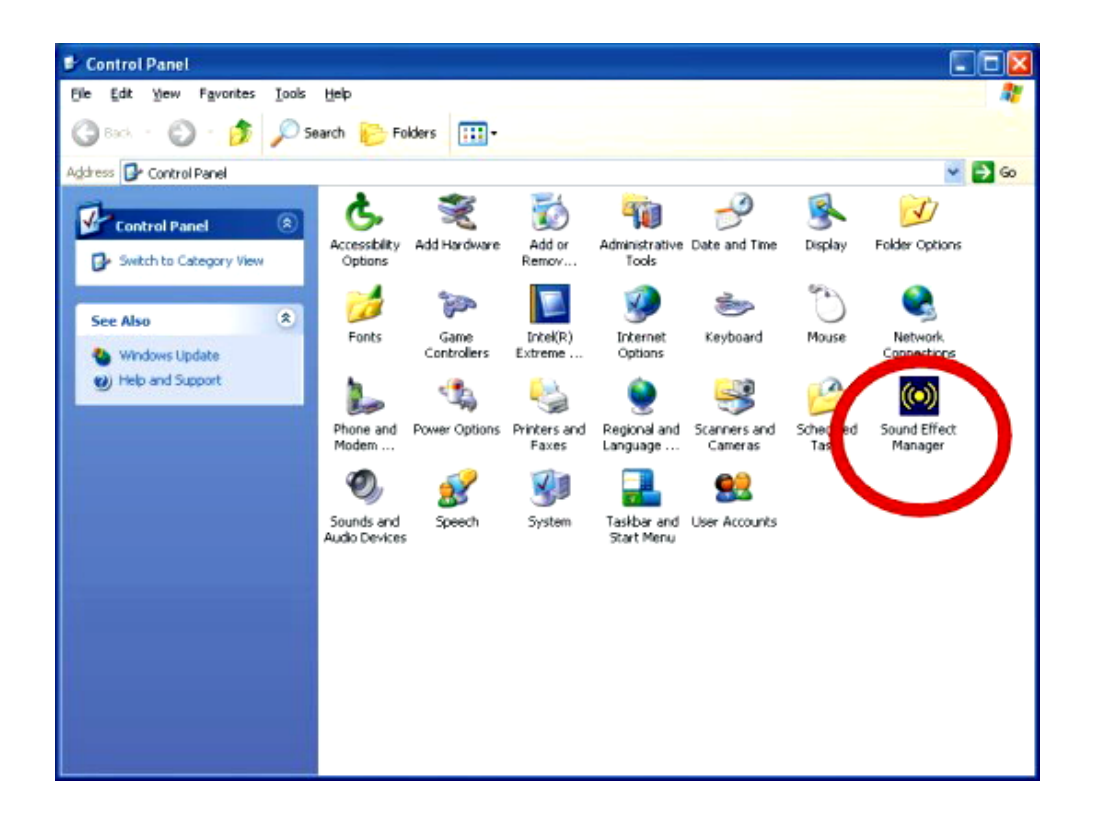

**Figure D-3: Sound Effect Manager Icon** 

#### **D.4 Sound Effect Configuration**

After installing the audio CODEC driver, you should be able to use the multi-channel audio features now. Click the audio icon from the Notification Area from system task bar (see **Figure D-5**). The shortcut to the configuration utility is also available through the **Sound Effect Manager** icon in the **Control Panel** (**Figure D-4**).

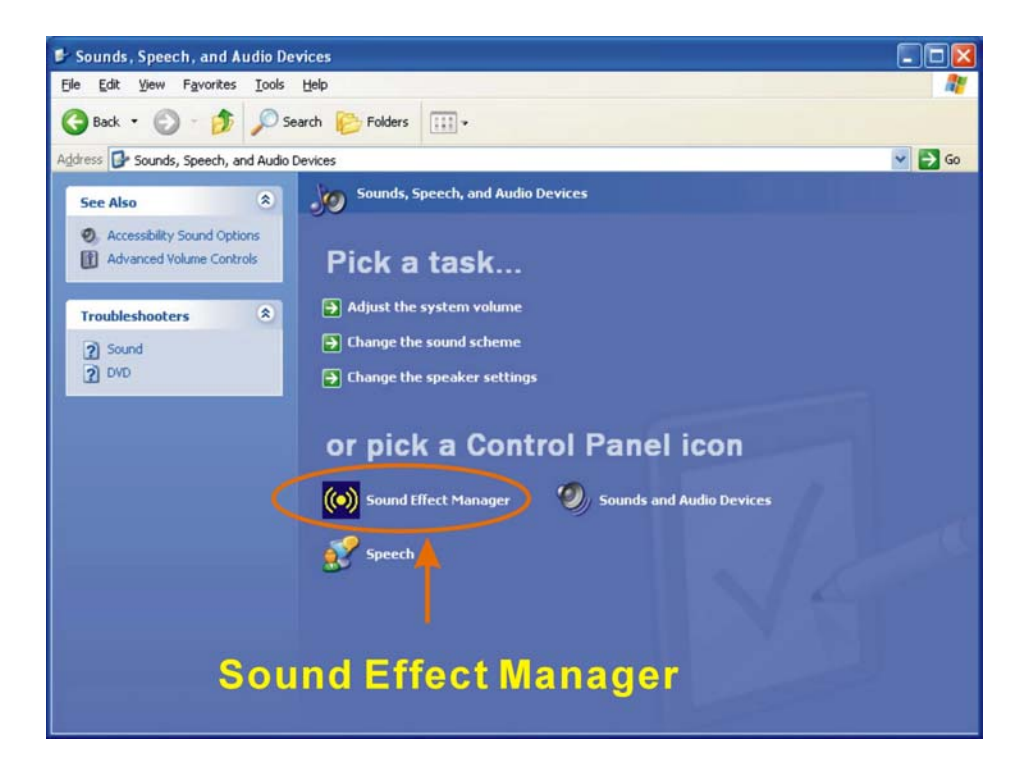

**Figure D-4: Sound Effect Manager Icon [Control Panel]** 

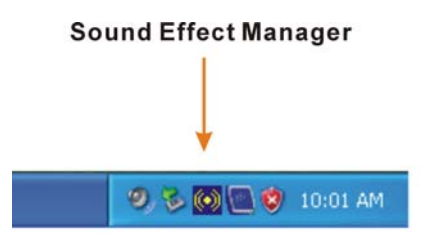

**Figure D-5: Sound Effect Manager Icon [Task Bar]** 

#### **D.5 Sound Effect**

You may select a pre-configured sound environment setting with the preset equalizer settings. You may also load an equalizer setting or make a new equalizer setting using the "**Load EQ Setting**" and "**Save Preset**" button. (See **Figure D-7**)

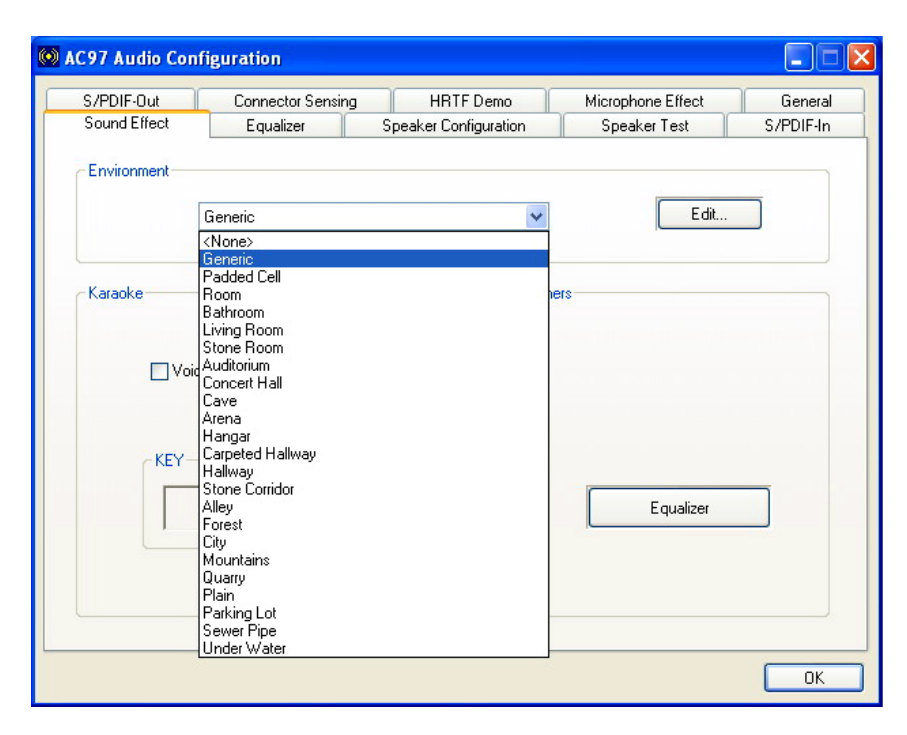

**Figure D-6: Setting Sound Effects** 

#### **D.6 Environment Simulation**

This is the default screen whenever the configuration utility is opened.

You may select different sound environment modes by a single click on the Environment pull-down list. There are a total of 23 preset environment modes (see **Figure D-7**). You may also fine-tune the environment setting by clicking the **Edit** button on the right, which displays an editor window. Select a preset mode you want to edit. Select a preset mode, and then select one the property value from the list below by a single click. Use the scroll bar below to adjust properties setting. When the adjustment is done, click the Save button to proceed.

| <b>Properties Editor</b>                                                                                                    |                                                                                                    |
|----------------------------------------------------------------------------------------------------|----------------------------------------------------------------------------------------------------|
| Generic<br>Load:                                                                                                    |                                                                                                    |
| Property                                                                                                    | Value                                                                                                    |
| Room<br>Room HF<br>Room Roll-off Factor<br>Decay Time<br>Decay HF Ratio<br>Reflections<br><b>Reflections Delay</b><br>Reverb<br>Reverb Delay<br><b>Diffusion</b> | 0 mB<br>$-100$ mB<br>n nnn<br>1.490 s<br>0.830<br>$-2602$ mB<br>0.007 s<br>$200 \text{ mB}$<br>0.011 s<br>100.0% |
| Density<br><b>HF</b> Reference                                                                                                    | 100.0%<br>0.0 Hz                                                                                                 |
| $\sim$ 1<br>$\mathbf{I}$<br>$\mathbf{r}$<br>n.<br>$\sim$ 100 $\sim$<br>$\sim 1$<br>Save                                                                          | $\mathbb{R}^n$<br>$\bar{L}$<br>×.<br>Cancel                                                                      |

**Figure D-7: Sound Effects Properties Editor** 

#### **D.7 Karaoke Mode**

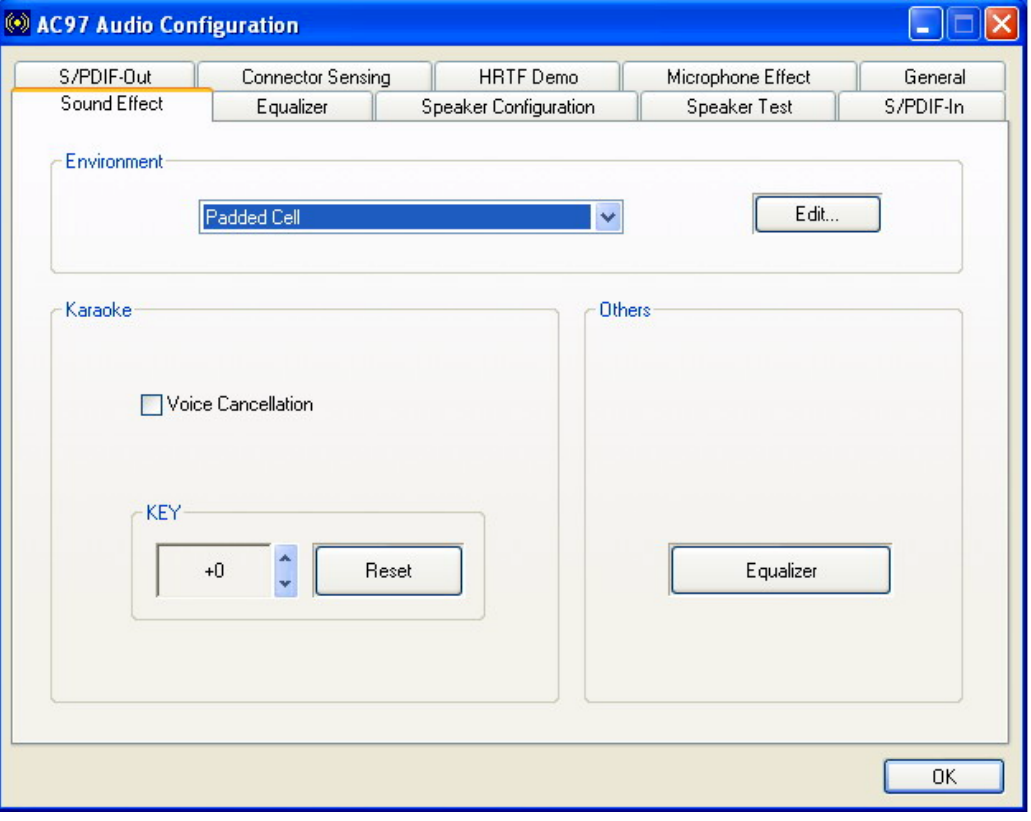

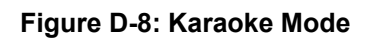

The Karaoke mode shown in **Figure D-8** allows you to eliminate the vocal of the music you play or adjust the key to accommodate your range.

The configuration options that come with the Karaoke function include:

- **1. Voice Cancellation**: This checkbox, when selected, disables the vocal part of the music your play in your computer while the background music remains.
- **2. Key adjustment**: Use the Up or Down arrow icons to find a key that fits your vocal range.

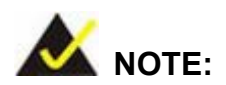

The Equalizer button on the default display brings you to the same configuration window as the Equalizer function tab on top of the window.

### **D.8 Equalizer Selection**

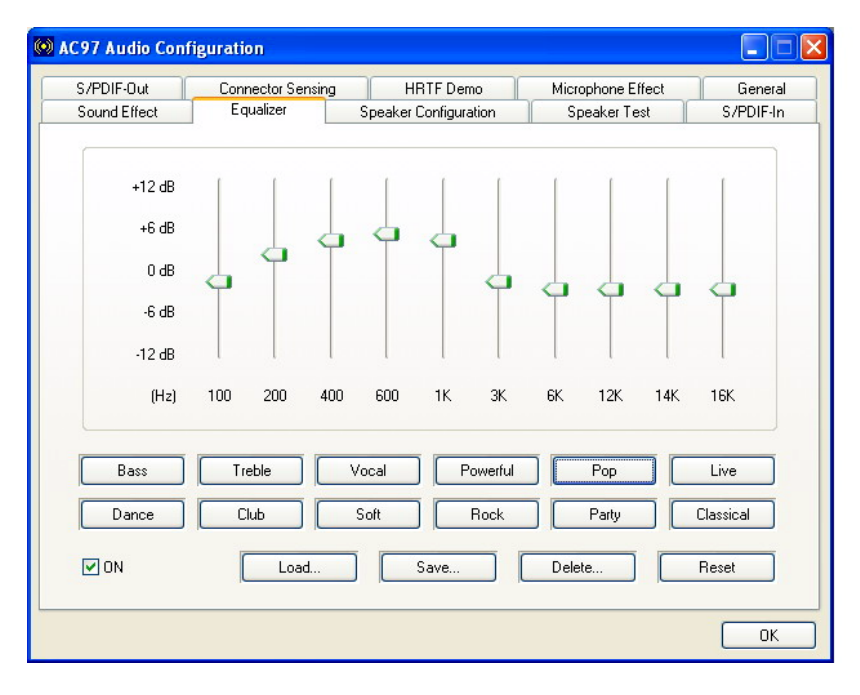

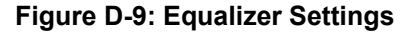

The equalizer in **Figure D-9** allows users to change sound effect parameters. The default screen shows equalized values. You may also select preset modes from the buttons below. The configurable values include 10 bands of equalizer ranging from 100Hz to 16KHz. Use the scroll bar to fine-tune, and use the **Load**, **Save**, **Delete**, and **Reset** buttons to edit your settings.

#### **D.9 Speaker Configuration**

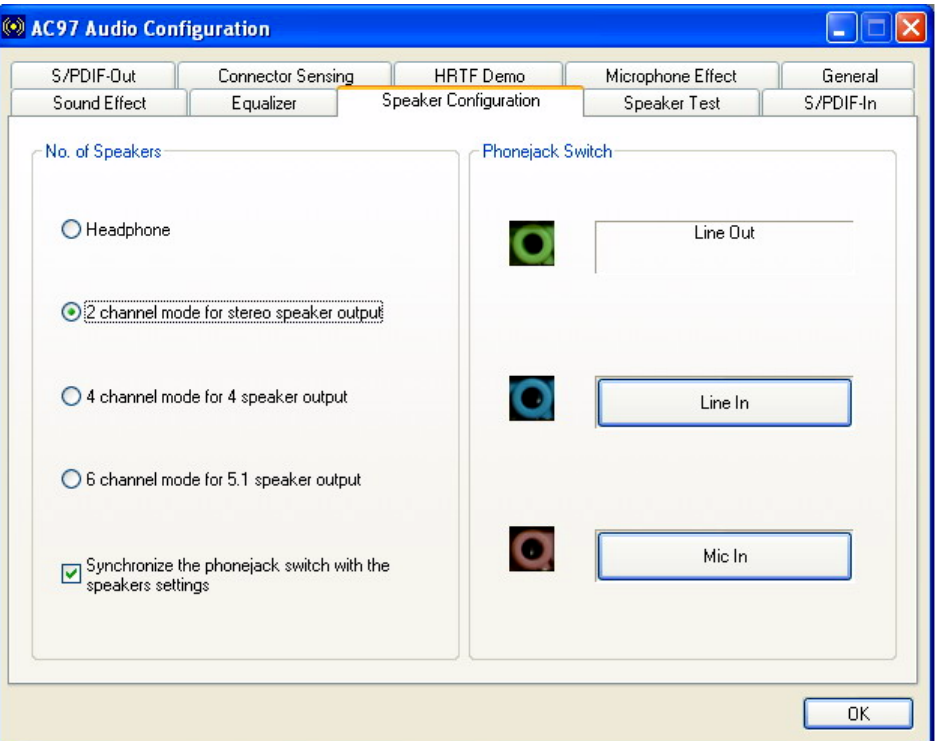

**Figure D-10: Speaker Configuration** 

In this functional window, you can configure your multi-channel speaker settings.

Select the audio configuration from the **No. of Speakers** section on the left by clicking on one of the check circles.

The configurable options are:

1. Headphone

- 2. Channel mode for stereo speaker output
- 3. Channel mode for 4 speaker output
- 4. Channel mode for 5.1 speaker output
- 5. Synchronize the phonejack switch with speakers settings

Select a speaker configuration by selecting its check circle, and then click **OK** to apply the configuration change.

Connect your speakers to the corresponding phonejacks. It is recommended you write down your configuration, power off the system, and then complete the physical connections.

Select from the **Phonejack Switch** section if you want to re-define the phonejacks. Click the specific phonejack button for several times to change its input/output functionality.

#### **D.10 Speaker Test**

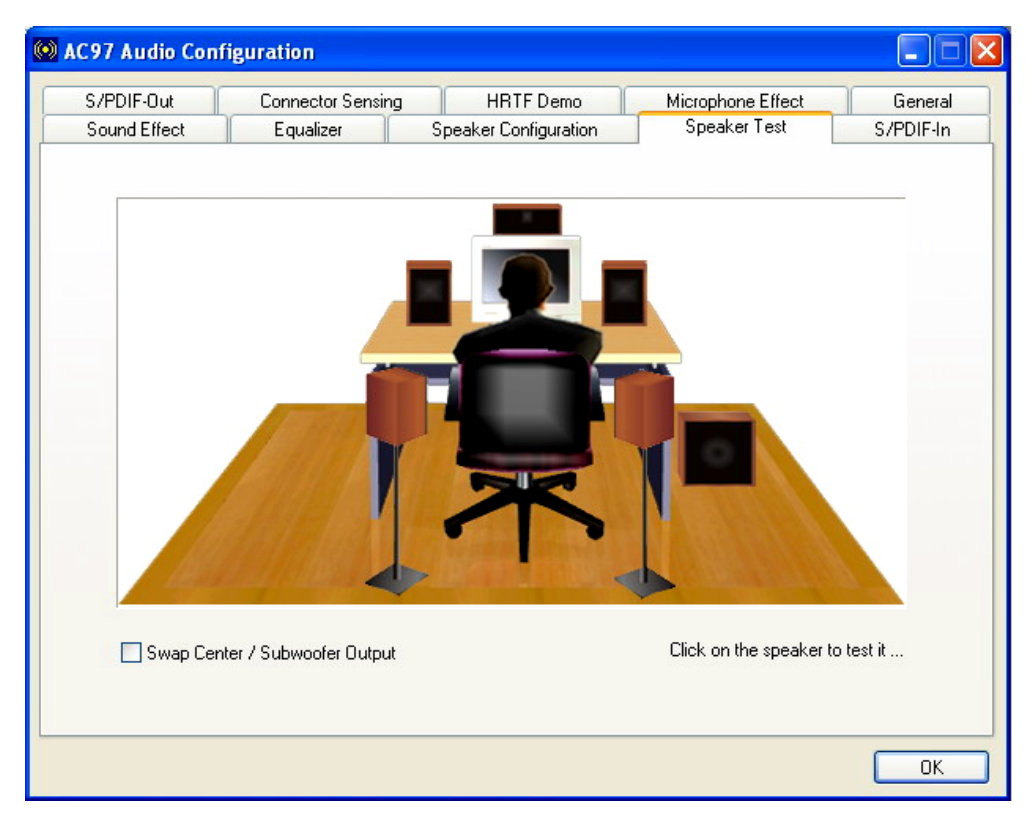

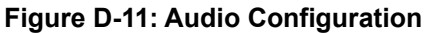

The audio configuration window in **Figure D-11** allows you to test each connected speaker to see if your 4-channel or 6-channel audio operates properly. If any speaker malfunctions, you should then check the cabling or replace the malfunctioning parts.

Select each specific speaker to test its functionality. The speaker you select will be highlighted and sound should be generated.

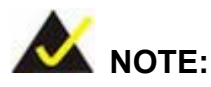

- 1. The test scenario that appears in the **Speaker Test** window corresponds to the number of speakers you selected in the **Sound Effect** window.
- 2. You should select and deselect the **Swap Center/Subwoofer Output**  check box to see if these two devices properly work.

### **D.11 S/PDIF-In & S/PDIF-Out**

These functions are currently not supported.

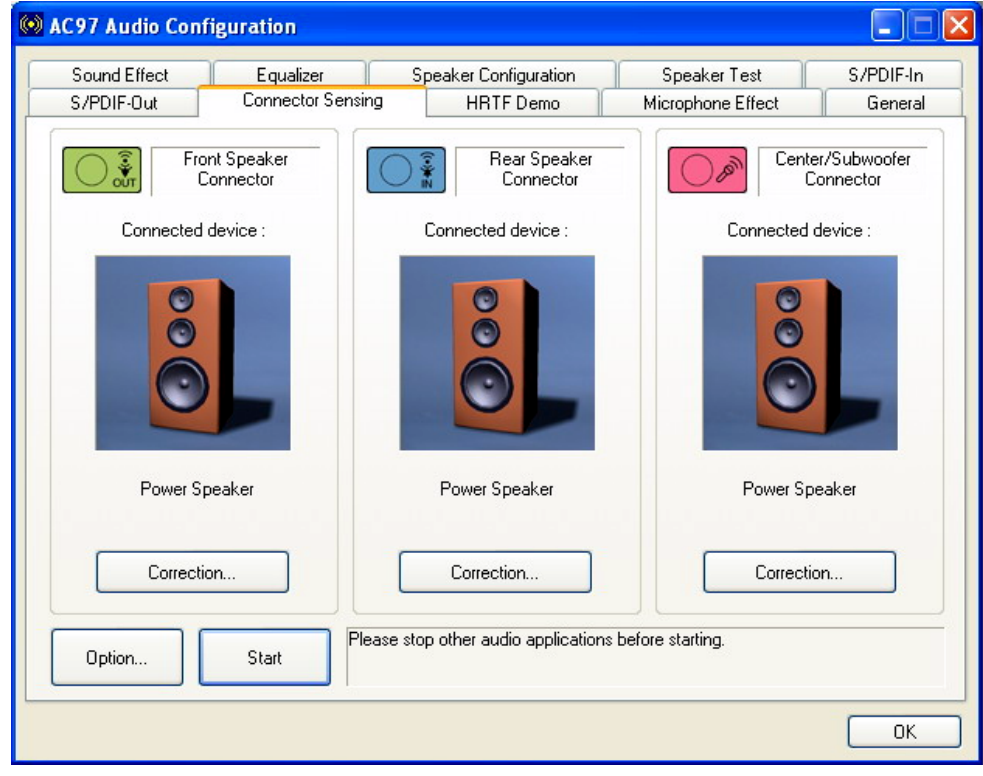

### **D.12 Connector Sensing**

**Figure D-12: Connector Sensing** 

Realtek ALC655 supports Jack Sensing functionality. If an audio device is plugged into the wrong connector, a warning message will display informing users to correct the physical connections.

Click the Start button in **Figure D-12** to start the sensing. Please remember to close all running audio-related programs before executing the sensing operation.

The EZ-Connection screen in **Figure D-13** shows the result of sensing test.

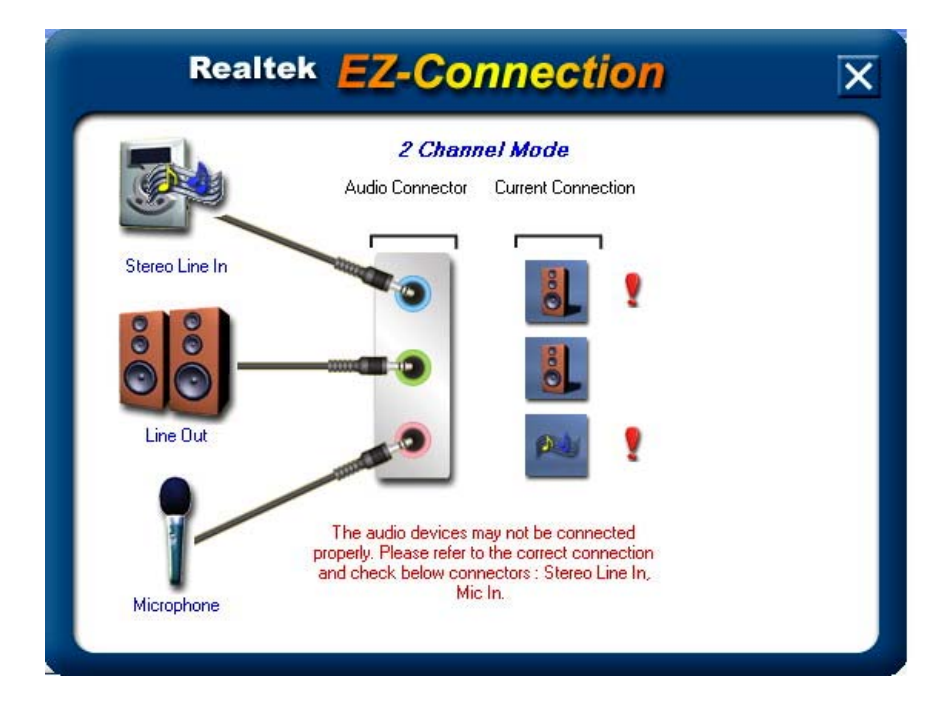

**Figure D-13: EX Connection** 

The "Audio Connector" column shows the settings used in the "Speaker Configuration" window.

The "Current Connection" column shows the types of devices detected during test. If the result does not match the physical connection, an exclamation mark will appear. (See **Figure D-14**)

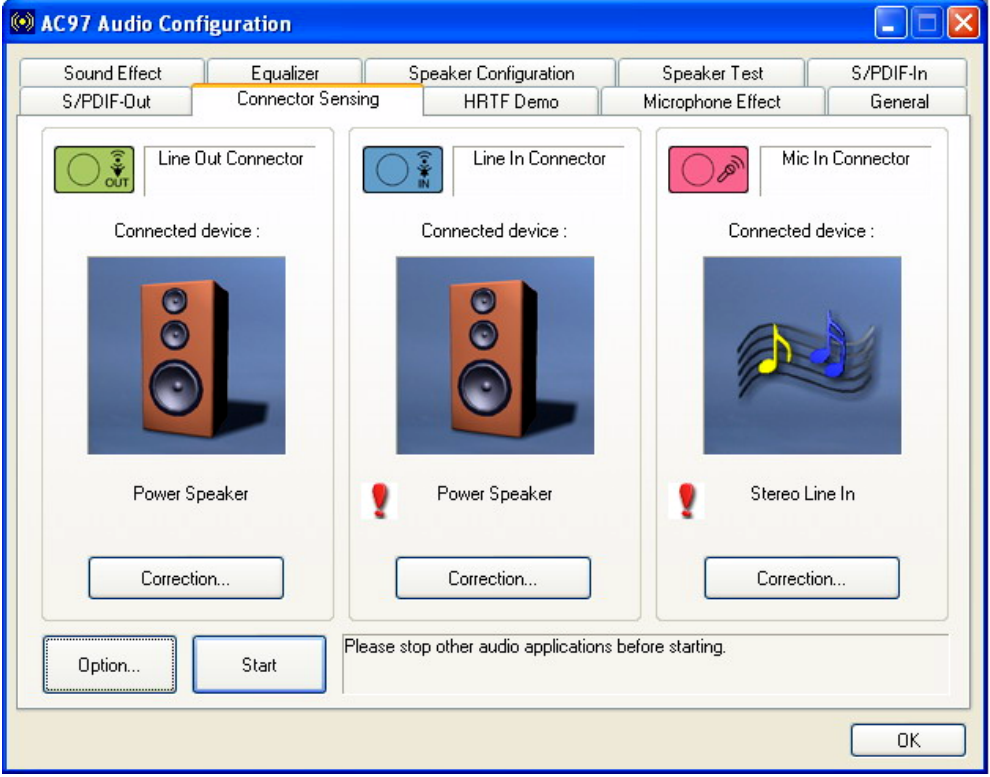

**Figure D-14: Connector Sensing Test Result** 

After closing the EZ-Connector screen, the following window should appear showing the latest connection status.

#### **D.13 HRTF Demo**

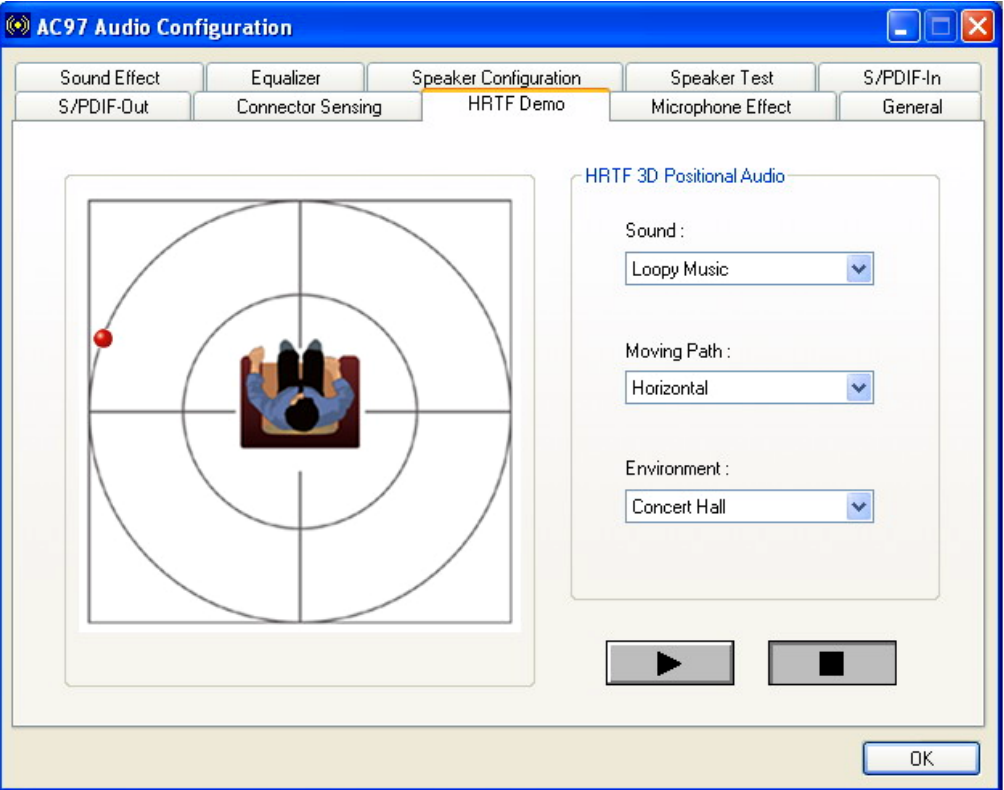

#### **Figure D-15: HRTF Demo**

The HRTF window in **Figure D-15** allows you to adjust your HRTF (Head Related Transfer Functions) 3D positional audio before playing 3D applications. Select a preferred **Environment** mode and/or different **Sound** and **Moving Path** settings.

#### **D.14 Microphone Effect**

This window provides an option, Noise Suppression. Select its check box to enable this functionality.

#### **D.15 General**

The general window in **Figure D-16** provides information about this AC'97 audio configuration utility including **Audio Driver** version, **DirectX** version, **Audio Controller**, and **AC'97 Codec**. You may also change the language of this utility through the **Language** pull-down menu.

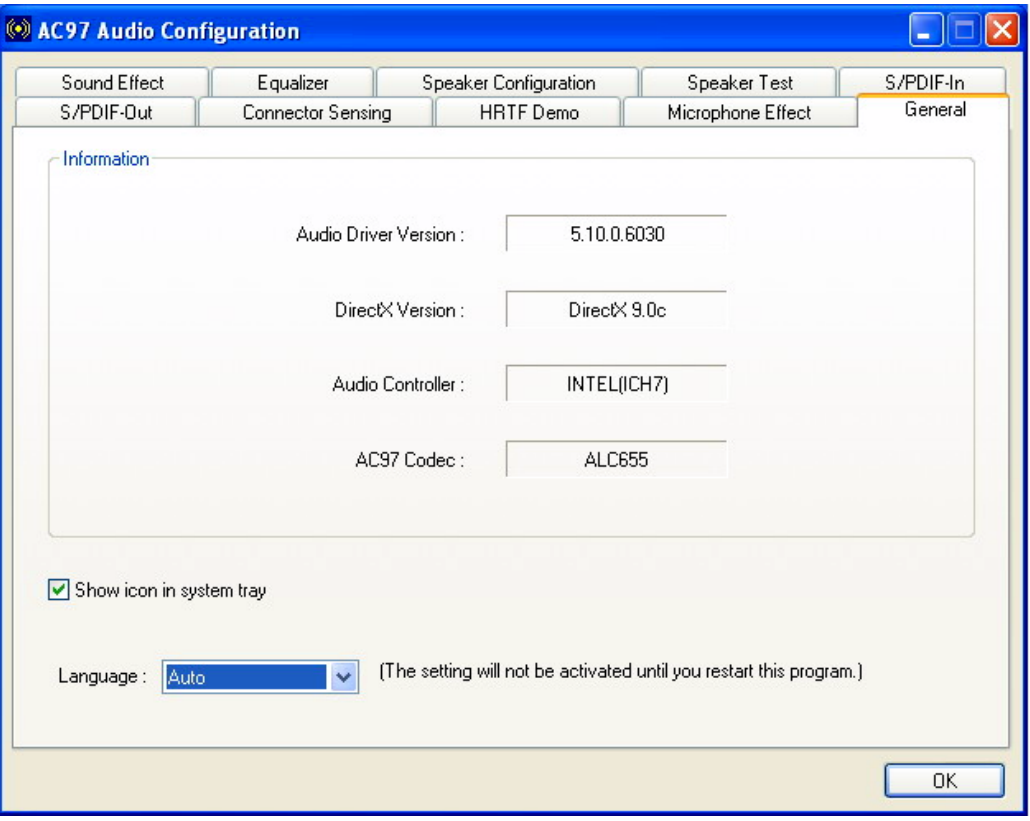

**Figure D-16: General** 

# **E Index**

#### **A**

ACPI, 6, 12, 13, 17, 21, 93, 94, 95, 146, 154 Address Mapping, 6, 152, 171 AMI flash BIOS, 17, 26 ASKIR, 13, 25, 44 ATA, 13, 16, 17, 21, 24, 27, 30, 64, 72, 84, 85, 146 ATX connector, 31 ATX-12V power supply, 54

#### **B**

battery voltage, 25 BIOS, 4, 5, 6, 10, 11, 12, 13, 15, 17, 25, 26, 41, 59 bus masters, 23

#### **C**

Celeron, 3, 15, 17, 20 chassis speaker, 43 chipset driver, 126, 129 Chipsets, 3, 17, 21 CMOS RAM, 17, 25 CN13, 74 CN2, 74 CODEC, 7, 26, 30, 51, 126, 155, 156, 159 cooling fan, 26, 40, 65, 68, 92 Cooling fans, 17 cooling kit, 65, 68, 69, 73 CPU 12V power source, 68 CPU board, 2, 15, 17, 20, 22, 24, 25, 26, 27, 31, 35, 48, 51, 55, 64, 68 CPU card, 20, 26, 31, 55, 62, 63, 64, 70, 71, 72, 73, 126, 130, 134, 139, 156

#### **D**

daisy-chain, 31 data flow, 22 DDR2, 15, 17, 21, 23, 70 digital input output, 38 digital visual interface, 48 DIMM, 70 DIMM module, 70, 72 DIMM modules, 65, 70, 72, 73 DIO, 4, 8, 10, 13, 30, 38, 39 DOS environment, 150 dual channel, 15 DVI function, 27 Dynamic Display Modes, 23

#### **E**

Environment Simulation, 7, 160 Ethernet, 74 Example program, 151 Execute Disable Bit, 20, 81, 82, 146

#### **F**

FDD, 3, 4, 8, 10, 13, 16, 17, 24, 27, 30, 31, 32, 64, 72, 73, 89 FDD1, 73 Floppy, 73 Floppy Disk Drive, 3, 13, 17, 24 front panel, 30, 43 FSB, 13, 15, 20, 26, 81

#### **G**

Gigabit Ethernet, 6, 15, 17, 23, 24, 139 gigabit Ethernet controller driver, 126

graphics core, 22 Graphics Media Accelerator, 6, 17, 21, 126, 130

#### **H**

hardware acceleration, 22 HDD, 3, 13, 17, 24, 30, 33, 43, 72, 73, 120 HDD Interface, 17 Head Related Transfer Functions, 169 heat sink, 26 heatsink, 68 HT Technology, 20, 21, 65 Hyper-Threading Technology, 20, 65

#### **I**

IDE, 72 IDE channel, 17 Intel® 915GV, 3, 17, 21, 22 Intel® GMA 900, 17, 22 Intel® ICH6, 3, 17, 21, 23 IrDA, 4, 8, 10, 13, 16, 17, 25, 30, 44, 45, 90, 91

#### **J**

Jack Sensing, 166

#### **K**

Karaoke mode, 162

#### **L**

LAN connectivity, 24 LAN ports, 24 LCD Panel, 74 LGA 775, 15, 20, 22 LGA775, 2, 8, 15, 65, 66, 68

load lever, 66 load plate, 66 LPT, 8, 10, 13, 16, 27, 30, 37

#### **M**

maximum resolution, 23 memory bandwidth, 22 Microphone Effect, 7, 169 mini jumper, 27, 64

#### **N**

Northbridge, 3, 12, 17, 21, 116

#### **P**

parallel port, 36 PCI Bus Interface, 3, 17, 23 PCI Express, 3, 15, 17, 21, 23 Pentium 4, 2, 15, 26, 65 peripheral connectors, 31, 55, 73 PIO IDE, 24 Power Button Mode, 121 power switch, 43 Pre-Boot Execution Environment, 26 Prescott, 3, 15, 17, 20 protective cover, 66 PS/2 mouse and keyboard connectors, 55 PS2, 16, 27, 64, 72

#### **R**

Real Time Clock, 3, 17, 25 reset button, 43 Reset CMOS Jumper, 5, 59 Resume On LAN, 121 Resume On PME#, 122 RJ-45 Connector, 30 RJ-45 Ethernet connector, 57 RoHS, 15 RPM, 25 RS-232, 16, 17, 25, 27, 30, 64, 72

#### **S**

SATA cable, 27, 64 SATA controller, 21 SATA data transfer rate, 46 SATA drive ports, 46 SATA drives, 24 SATA power cable, 27, 46, 64, 72 SATAII, 16 Serial Infrared, 13, 25 Serial Ports, 3, 17, 25 Shift Keyed Infrared, 13, 25 SIR, 13, 25, 44 SMIBIOS, 26 software drivers, 126 Sound Effect Manager, 158, 159 sound environment, 160 Southbridge, 3, 17, 21 SpeedStep, 13, 20, 82 Suspend Time Out, 120 System Bus, 21 system voltages, 17, 91, 93

#### **T**

technical specifications, 17 temperature, 17, 26, 91 thermal paste, 26, 69

#### **U**

UART, 13, 25, 35 Unpacking, 5, 63 USB, 4, 5, 6, 8, 10, 12, 13, 15, 16, 17, 21, 25, 26, 27, 30, 39, 40, 55, 56, 64, 72, 74, 99, 100, 101, 147, 148

#### **V**

VGA connector, 55, 58 video memory, 23 Virtual Cable Tester, 24

#### **W**

Watchdog Timer, 6, 149, 150, 151 WSB-9154, 2, 3, 4, 5, 8, 15, 16, 17, 20, 23, 24, 25, 26, 27, 29, 31, 48, 51, 55, 59, 62, 63, 64, 65, 68, 70, 72, 126, 130, 134, 139, 156

#### **Y**

Y cable, 27, 64, 72